## <span id="page-0-0"></span>**ピックアップ**

**[Android 14へのアップデート後の変更点](#page-6-0) [スクリーンショットを撮る](#page-34-0) [ホーム画面を操作する](#page-25-0) [各部の名称](#page-8-0)**

**クイックスタート**

**[SIMカードとmicroSDカードを入れる](#page-11-0) [eSIMを登録する](#page-13-0) [充電する](#page-19-0)**

**関連サイト**

**[Xperia 10 V サポート情報](https://www.sony.jp/support/xperia-sp/products/xq-dc44/) [Android ヘルプ](https://support.google.com/android/)**

ソフトウェアアップデートの概要

[Android 14へのアップデート後の変更点](#page-6-0)

準備する

[各部の名称](#page-8-0)

[SIMカードとmicroSDカードを入れる](#page-11-0)

[eSIMを登録する](#page-13-0)

[SIMを設定する](#page-14-0)

[電源を入れる](#page-16-0)

[画面をオン/オフする](#page-17-0)

[Googleアカウントを設定する](#page-18-0)

[充電する](#page-19-0)

データを移行する

[Googleアカウントを使ってデータを同期する](#page-21-0)

ハソコンを使ってデータを移行する

[microSDカードを使ってデータを移行する](#page-24-0)

[ホーム画面を操作する](#page-25-0)

表示されるアイコンについて

- [ステータスバーと通知パネル](#page-28-0)

- [ステータスアイコンについて](#page-29-0)

L <u>[通知アイコンについて](#page-31-0)</u>

[クイック設定パネルを使う](#page-32-0)

[スクリーンショットを撮る](#page-34-0)

画面を録画する (スクリーンレコーダー)

[QRコードを読み取る](#page-38-0)

[サイドセンスを使う](#page-39-0)

[サイドセンスメニュー・マルチウィンドウメニューを使う](#page-43-0)

[分割画面を使う\(マルチウィンドウスイッチ\)](#page-46-0)

[ポップアップウィンドウを使う](#page-49-0)

[アラームを使う](#page-52-0)

電話アプリを使う

<u>- [電話をかける・受ける](#page-53-0)</u>

- [伝言メモを使う](#page-54-0)

L [通話を録音する](#page-55-0)

カメラ

### カメラの基本操作

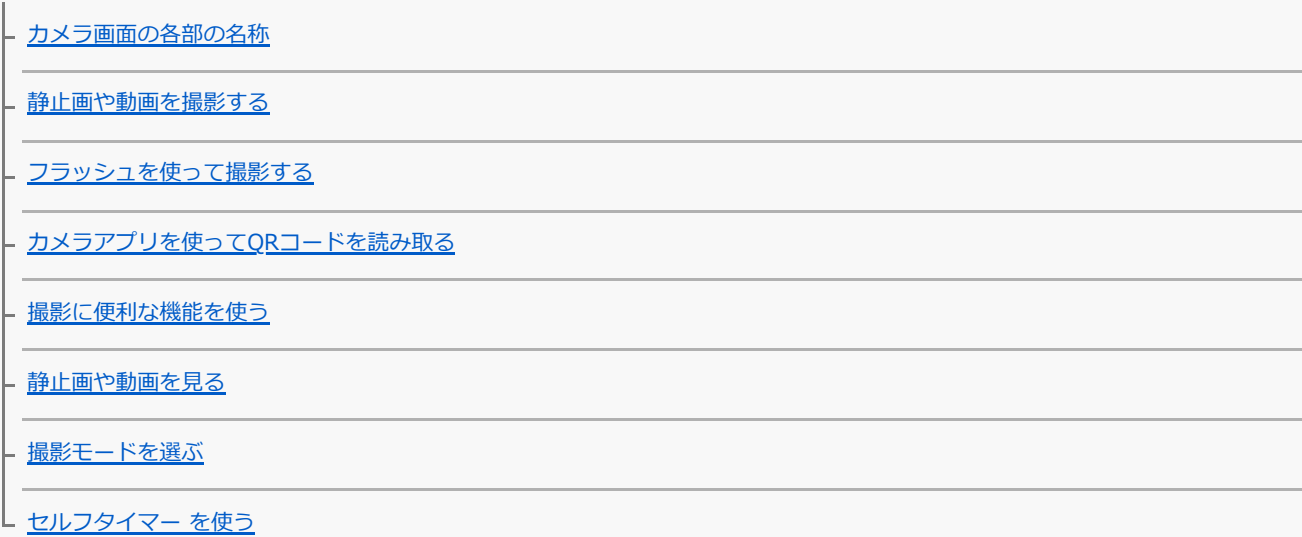

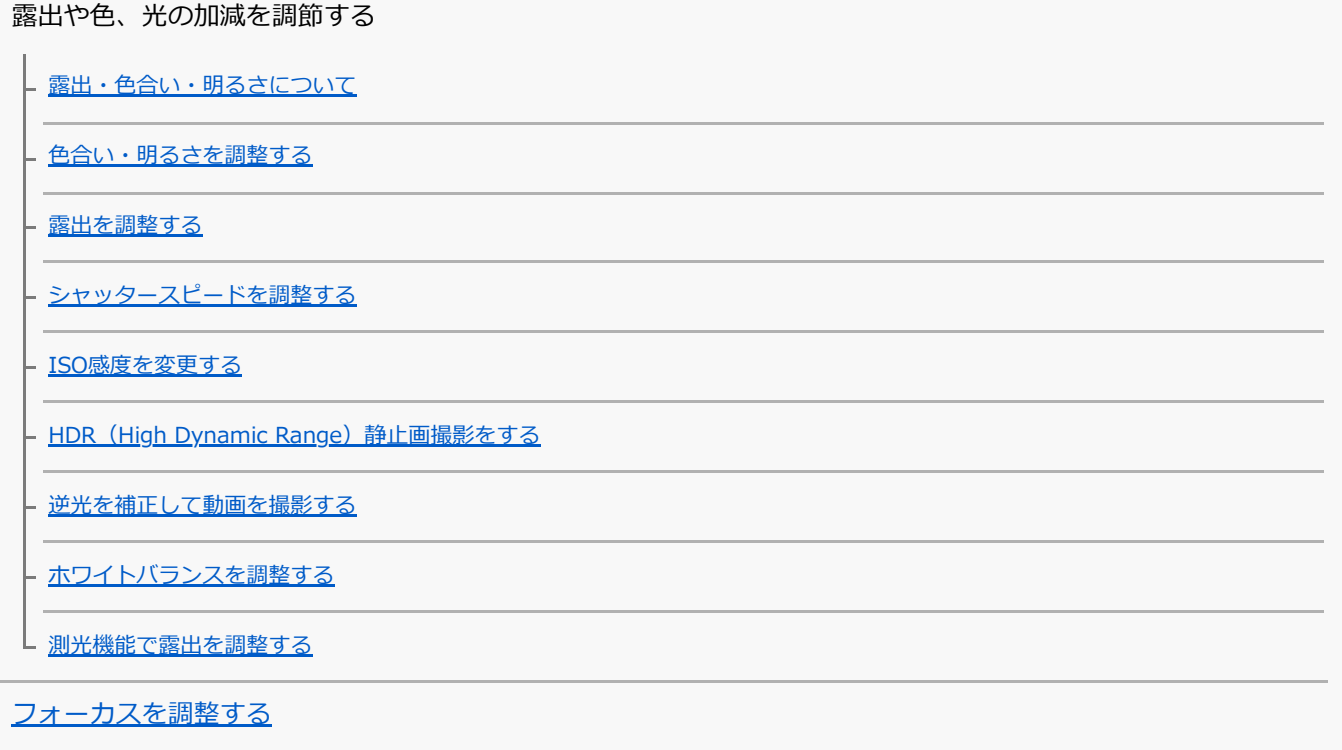

人物を撮影する

[人物の撮影について](#page-79-0)

- [美肌効果を使用して撮影する](#page-80-0)

<mark>- [人物の顔をはっきり撮影する](#page-81-0)</mark>

- [セルフィーを撮影する](#page-82-0)

L <u>[ハンドシャッターを設定する](#page-83-0)</u>

動いている被写体を撮影する

<u>L [被写体を追尾して撮影する\(タッチ追尾フォーカス\)](#page-84-0)</u>

■ヒ [ビデオ手ブレ補正を使って動画を撮影する](#page-85-0)

[ナイト撮影機能を使う](#page-86-0)

[背景をぼかして撮影する\(ぼけ効果\)](#page-87-0)

いろいろな撮影モードを使って撮影する

- <u>[スローモーション機能を使う](#page-88-0)</u>

L [パノラマ撮影する](#page-89-0)

[画像サイズを変更する](#page-90-0)

その他のカメラ設定

- [位置情報を保存する](#page-91-0)

[グリッドラインを表示する](#page-92-0)

[1:1フレームラインを表示する](#page-93-0)

[ズーム構図アシスト機能を使う](#page-94-0)

- [音量ボタンに機能を割り当てる](#page-95-0)

L [カメラ操作音を設定する](#page-96-0)

音楽

[パソコンから音楽を転送する](#page-97-0)

[音楽を再生する](#page-98-0)

[ミュージックアプリの機能について](#page-100-0)

サポートアプリ

[サポートアプリについて](#page-101-0)

設定

[設定メニューを使う](#page-102-0)

音量/バイブレーション/サウンド

- [音量やバイブレーションを設定する](#page-105-0)

■ [着信音や通知音を設定する](#page-106-0)

[サイレントモードで割り込みを制限する](#page-108-0)

[画面の設定をする](#page-109-0)

[サイドセンスの設定を変更する](#page-111-0)

[位置情報サービスを利用する](#page-112-0)

[日付と時刻を設定する](#page-113-0)

電源の管理

- [いたわり充電を使う](#page-114-0)

- <u>[STAMINAモードを使う](#page-115-0)</u>

- [内蔵電池について](#page-116-0)

└ [アプリの電池の使用状況を確認する](#page-118-0)

音質設定

[360 Reality Audio設定で個人最適化をする](#page-119-0)

- [360 Upmixを使う](#page-120-0)

[圧縮音源を高音質で再生する\(DSEE Ultimate\)](#page-121-0)

[画面をタッチせずに通話を操作する\(スマート着信操作\)](#page-122-0)

メンテナンス

ソフトウェアの更新

- [ソフトウェアの更新について](#page-123-0)

L <u>[ネットワーク経由でソフトウェアを更新する](#page-124-0)</u>

[アプリの自動更新を設定する](#page-125-0)

再起動/リセット/修復

[再起動/リセットする](#page-126-0)

[ソフトウェアを修復する](#page-128-0)

[アプリをリセットする](#page-129-0)

メモリーパフォーマンスを向上する

[ストレージについて](#page-130-0)

· [ストレージの空き容量を増やす](#page-131-0)

- [アプリやサービスを強制終了する](#page-132-0)

L <u>[microSDカードをフォーマットする](#page-133-0)</u>

ネットワーク

[モバイルデータ通信について](#page-134-0)

Wi-Fi®[の電波を受信しやすくするには](#page-135-0)

[データ使用に関する設定をする](#page-136-0)

機器接続

Bluetooth®機能について

[Bluetooth機能をオン/オフする](#page-138-0)

[本機に名前をつける](#page-139-0)

[Bluetooth機器とペア設定する\(ペアリング\)](#page-140-0)

- [Bluetooth機能を使ってデータを送信する](#page-141-0)

L <u>[Bluetooth機能を使ってデータを受信する](#page-142-0)</u>

NFC (Near Field Communication) 機能を使う

[ワイヤレス接続を使ってテレビの画面に表示する](#page-144-0)

[USB機器と接続する](#page-146-0)

おサイフケータイ®

[おサイフケータイについて](#page-148-0)

[リーダー/ライターとデータをやりとりする](#page-149-0)

[おサイフケータイを設定する](#page-150-0)

[おサイフケータイ対応サービスを利用する](#page-151-0)

[画面ロック中におサイフケータイの機能をロックする](#page-152-0)

セキュリティ

[セキュリティについて](#page-153-0)

[IMEI番号を確認する](#page-154-0)

[遠隔操作で本機を探す/ロックする/データを消去する](#page-156-0)

その他

[このヘルプガイドについて](#page-157-0)

[ユーザー補助設定](#page-158-0)

[保証とアフターサービス](#page-159-0)

[使用上のご注意](#page-160-0)

[緊急通報、緊急通報位置通知について](#page-162-0)

[防水/防塵性能](#page-163-0)

提帯電話機の比吸収率 (SAR)について

[VCCIについて](#page-167-0)

[輸出管理規制について](#page-168-0)

[おサイフケータイ対応サービスご利用上の注意](#page-169-0)

[第三者が提供するサービス・アプリ](#page-171-0)

[知的財産権について](#page-172-0)

Getting started

[Startup guide](#page-173-0)

[Radio Wave Exposure and Specific Absorption Rate \(SAR\) Information](#page-175-0)

[FCC Statement for the USA](#page-177-0)

## <span id="page-6-0"></span>**Android 14へのアップデート後の変更点**

Android 14へのソフトウェアアップデートの他に、既存の機能にもいくつかの変更点があります。主な変更点は以下の 通りです。

このヘルプガイドは、Android 14のすべての特長や機能を紹介しているわけではありません。アップデート後の特長や 機能、設定、画面デザインの一部が、このヘルプガイドの記載内容と異なる場合があります。

## **ロック画面の新機能**

ロック画面からライトやサイレントモードなどの機能に簡単にアクセスできるショートカットのアイコンを設定できる ようになりました。

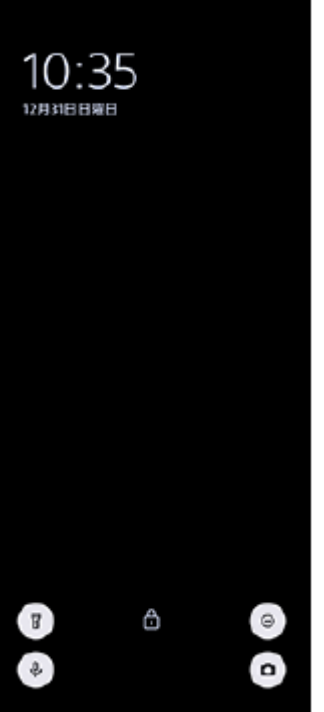

**1.** ホーム画面の何も表示されていない部分を長押しし、[壁紙とスタイル]をタップする。

2. [ロック画面] > [ショートカット]をタップする。

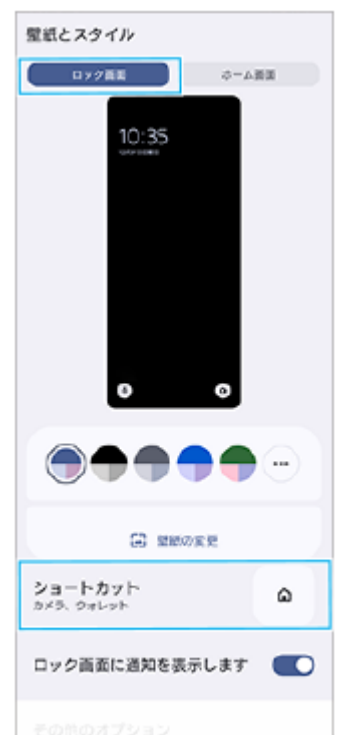

- **ご注意 3.** [左ショートカット]または[右ショートカット]をタップし、ロック画面に表示したい機能のアイコンを選ぶ。
	- [設定] > [画面設定] > [ロック画面]の中の [ウォレットを表示] スイッチと [デバイス コントロールを表示] スイッチ はなくなりました。

TP1001312825

<span id="page-8-0"></span>**SONY** [ヘルプガイド](#page-0-0)(Web取扱説明書)

スマートフォン Xperia 10 V XQ-DC44

# **各部の名称**

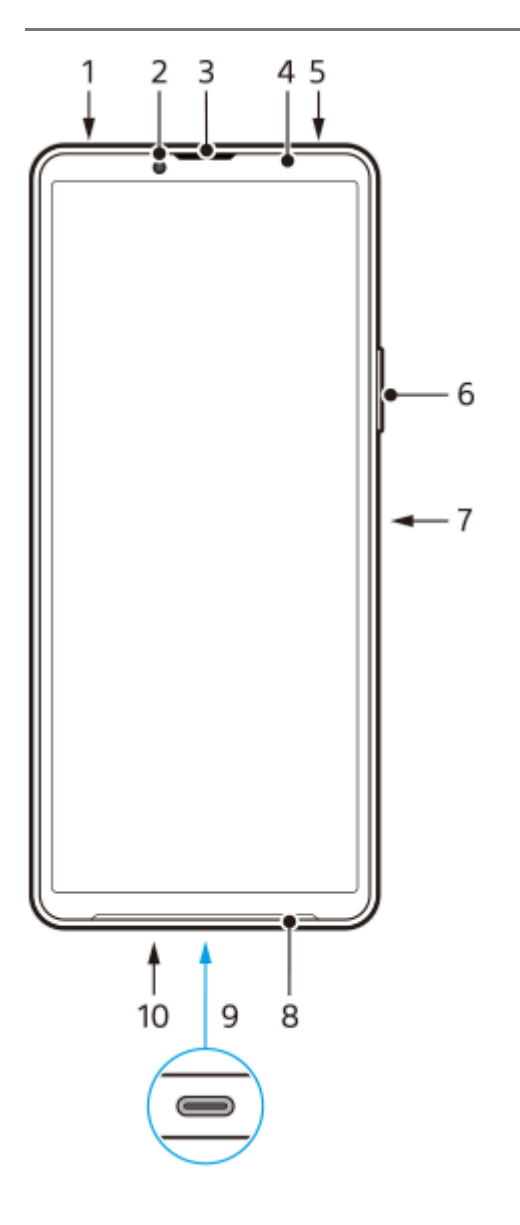

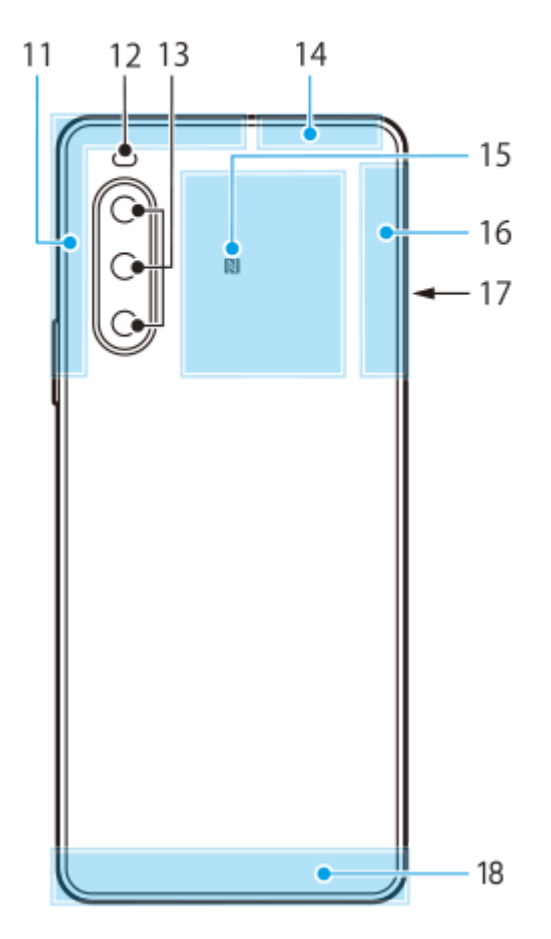

- **1.** 3.5 mmオーディオジャック
- **2.** フロントカメラ
- **3.** 受話口/セカンドスピーカー
- **4.** 近接/照度センサー
- **5.** セカンドマイク
- **6.** 音量+/-ボタン、ズーム+/-ボタン
- **7.** 電源ボタン/指紋センサー
- **8.** メインスピーカー
- USB Type-C™接続端子 **9.** 市販のUSB-LANアダプターを使うと、有線LANケーブルでインターネットへ接続することができます。

#### **ご注意**

- お使いのUSB-LANアダプターによっては、正しく動作しない場合があります。
- **10.** 送話口/メインマイク
- **11.** 内蔵セルラーアンテナ部
- **12.** フラッシュ
- **13.** メインカメラ
- **14.** 内蔵セルラーアンテナ部、Wi-Fi/Bluetooth/GPSアンテナ部
- **15.** NFCアンテナ部

**16.** 内蔵セルラーアンテナ部

- **17.** SIMカード/microSDカードトレイ挿入口
- **18.** 内蔵セルラーアンテナ部

TP1001224200

## <span id="page-11-0"></span>**SIMカードとmicroSDカードを入れる**

本機はnano SIMカードに対応しています。本機はnano SIMカード1枚とmicroSDカード1枚を入れて使用できます。 nano SIMカードに加えてeSIMを設定すると、デュアルSIMとして使用できます。

### **ご注意**

- 5Gに対応したSIMを2つ同時に使用する場合、モバイルデータ通信に使用するSIMのみ、5Gとして利用可能です。2つのSIMで 同時に5Gは利用できません。
- eSIMのみを使用する場合は、SIMカードを挿入する必要はありません。
- microSDカードを本機から取り外すときは、データの破損を防ぐため、事前にmicroSDカードのマウントを解除してください。 画面を下から上にスワイプし、 [設定] > [ストレージ] > [このデバイス]をタップしてSDカード名を選び、: (オプシ ョンアイコン) > [取り出し]をタップしてください。microSDカードを安全に取り外せます。

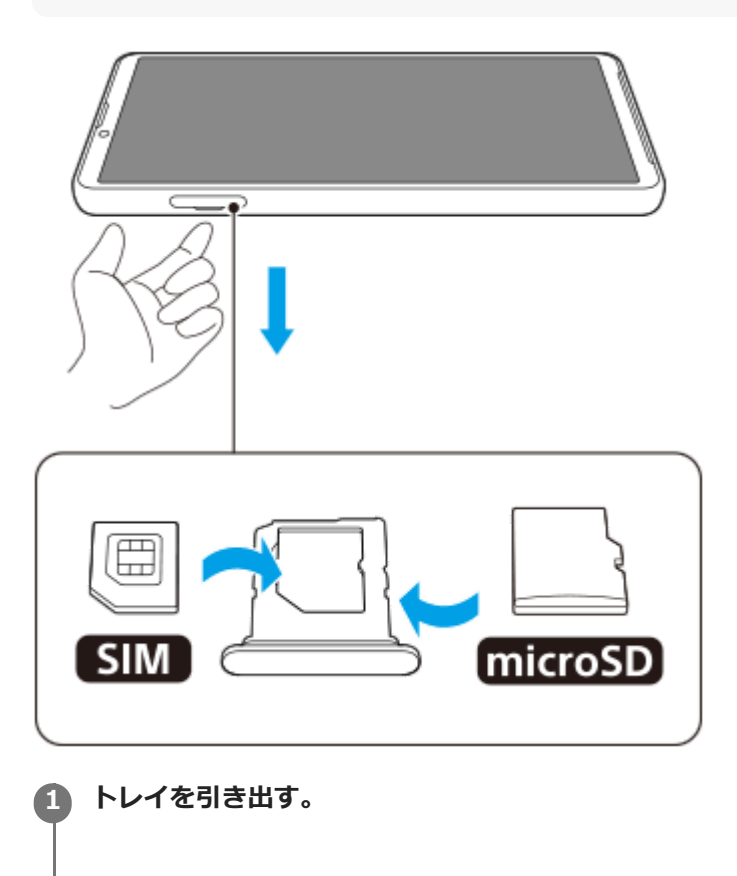

**2 SIMカードをトレイのSIM1の位置に正しい向きで確実にはめ込む。**

**3 microSD カードをトレイに正しい向きで確実にはめ込む。**

**4 トレイを本体にゆっくりと確実に押し込む。**

### **関連項目**

- [設定メニューを使う](#page-102-0)
- [eSIMを登録する](#page-13-0)

[SIMを設定する](#page-14-0)

[IMEI番号を確認する](#page-154-0)

TP1000467433

### <span id="page-13-0"></span>**eSIMを登録する**

本機はeSIM(ダウンロード型SIM)に対応しています。 eSIMをご利用の場合は、設定メニューから設定してください。

**画面を下から上にスワイプし、[設定] > [ネットワークとインターネット] > [SIM]をタップする。** SIMカードが挿入されている場合、またはすでにeSIMがダウンロードされている場合は、+ (追加アイコン) を タップしてください。 **1**

**2 画面の指示に従って、ネットワークプロバイダー(通信事業者)から提供されているQRコードをスキャンする。**

**3 画面の指示に従って、eSIMをダウンロードする。**

**eSIMのダウンロードが完了したら、[設定]ボタンをタップし、[SIM を使用]スイッチをタップしてオンにす る。**

### **ご注意**

**4**

eSIMの設定方法は通信事業者によって異なるため、ここで説明されている手順で設定が完了できない場合があります。詳しく は、ご利用になる通信事業者の設定手順をご確認ください。

### **ヒント**

[SIM を使用]をオン/オフできます。画面を下から上にスワイプし、[設定] > [ネットワークとインターネット] > [SIM]をタップし、[SIM を使用]スイッチをタップしてオン/オフしてください。SIMを2つ使用している場合は、SIMを 選んでから [SIM を使用] スイッチをタップしてオン/オフしてください。

#### **関連項目**

- ■[設定メニューを使う](#page-102-0)
- [SIMカードとmicroSDカードを入れる](#page-11-0)
- [SIMを設定する](#page-14-0)

TP1000467460

### <span id="page-14-0"></span>**SIMを設定する**

**1 画面を下から上にスワイプし、[設定] > [ネットワークとインターネット] > [SIM]をタップする。**

**2 SIMを選ぶ。**

#### **希望の項目をタップし、設定する。 3**

スイッチや項目をタップして設定してください。

#### **主な設定項目**

- **SIM を使用**:SIMを使用するかどうかを設定します。
- **通話の設定**:通話に使用するSIMを設定します。電話をかけるたびに使用するSIMを選ぶように設定することもでき ます。
- **SMS の設定**: SMSに使用するSIMを設定します。
- **モバイルデータ**: モバイルデータ通信にSIMを使用するかどうかを設定します。

#### **ヒント**

■ / (編集アイコン)をタップすると、SIMの名前や色を変更できます。

#### **スマート転送機能を使うには**

SIMを2つ使用しているとき、一方のSIMが使用できないときは、もう一方のSIMに着信を転送できます。

- 1. 画面を下から上にスワイプし、 (←) (電話アイコン)をタップする。
- **2.** (オプションアイコン) > [設定] > [通話アカウント] > [スマート転送]をタップする。
- **3.** スイッチをタップして機能をオンにする。
- **4.** 画面の指示に従って設定を完了する。

#### **ご注意**

- 通信事業者のSIMの組み合わせによっては、スマート転送機能が利用できない場合があります。詳しくは通信事業者の転送サー ビスに関する情報をご確認ください。
- (電話アイコン)の設定で、SIMの電話の転送を[常に転送]に設定している場合、スマート転送機能は使えません。

### **ヒント**

SIMを2つ使用する場合で、片方のSIMを通話用に、もう片方のSIMをデータ通信用に設定すると、通話中にインターネットに接 続できなくなることがあります。その場合は、通話用のSIMの設定画面で[通話時のみデータ]スイッチをオンにしてくださ い。通話中にデータ通信ができるようになります。

設定を完了してもスマート転送が機能しない場合、それぞれのSIMに正しい電話番号を入力したか確認してください。設定中に 番号が自動的に検出され、設定されている場合もあります。

### **関連項目**

- [設定メニューを使う](#page-102-0)
- [SIMカードとmicroSDカードを入れる](#page-11-0)
- [eSIMを登録する](#page-13-0)

TP1001224203

## <span id="page-16-0"></span>**電源を入れる**

初めて電源を入れたときは初期設定画面が表示されます。基本的な設定項目や設定のカスタマイズ、Googleアカウント などへのログインを行ってください。

**本体が振動するまで電源ボタンを長押しする。 1**

起動が完了するとロック画面が表示されます。

### **電源を切るには**

- **1.** 音量+ボタンと電源ボタンを同時に押す。
- 2. メニューが表示されたら「電源を切る]をタップする。

### **ヒント**

- 5 クイック設定パネルから電源を切ることもできます。画面上部を上から下に2回スワイプし、(I) (電源メニューボタン) > [電源を切る]をタップしてください。
- 初期設定では、電源ボタンを長押しするとアシスタントが起動します。電源ボタンの長押しで電源を切ることができるようにす るには、画面を下から上にスワイプし、[設定] > [システム] > [ジェスチャー] > [電源メニュー]をタップし、[長 押しでアシスタントを呼び出す]スイッチをタップして、電源ボタン長押しによるアシスタント起動をオフにしてください。

#### **関連項目**

#### [各部の名称](#page-8-0)

- [充電する](#page-19-0)
- [クイック設定パネルを使う](#page-32-0)
- ■[設定メニューを使う](#page-102-0)
- [再起動/リセットする](#page-126-0)

TP0002433725

## <span id="page-17-0"></span>**画面をオン/オフする**

画面がオフのときは画面ロック設定によっては本機がロックされた状態になります。

### **1 電源ボタンを押して画面をオン/オフする。**

### **ヒント**

- 音量+/−ボタンを押して画面を表示することもできます。画面を下から上にスワイプし、「設定] > [システム] > [ジェス チャー]をタップし、[キー操作で画面を点灯]のスイッチをタップしてオンにしてください。
- (=) (ウォレットボタン) や (デバイスコントロールボタン) の表示/非表示設定など、ロック画面をカスタマイズできま す。画面を下から上にスワイプし、 [設定] > [画面設定] > [ロック画面]をタップしてください。
- ■画面ロックの解除方法を設定するには、画面を下から上にスワイプし、「設定] > 「セキュリティ]をタップしてください。

#### **関連項目**

- [設定メニューを使う](#page-102-0)
- [セキュリティについて](#page-153-0)

TP0002477918

## <span id="page-18-0"></span>**Googleアカウントを設定する**

本機にGoogleアカウントを設定すると、Gmail、Googleマップ、YouTube、Google Playなど、さまざまなGoogleア プリやサービスをご利用いただけます。Googleアカウントのセットアップ画面は、Googleアカウントが必要なアプリ を起動したときなどに表示されます。Googleアカウントを使うと次のようなことができます。

- Google Playでアプリをダウンロードする。
- Gmailを使ってメールや連絡先、カレンダーなどを同期する。
- データをバックアップ、復元、移行する。
- Chromeで閲覧履歴やブックマークを同期する。
- ●本機の紛失や盗難の場合に「デバイスを探す」サービスを利用して本機を検索、ロック、またはデータの消去を行 う。

詳細については[、support.google.com/](https://support.google.com/) をご覧ください。

**画面を下から上にスワイプし、[設定] > [パスワードとアカウント] > [アカウントを追加] > [Google] をタップする。 1**

**2 画面の指示に従ってGoogleアカウントを作成する。すでにアカウントを持っている場合はログインする。**

#### **関連項目**

- [Googleアカウントを使ってデータを同期する](#page-21-0)
- [設定メニューを使う](#page-102-0)

TP0002433300

## <span id="page-19-0"></span>**充電する**

お買い上げ時の内蔵電池は充分に充電された状態ではありません。充電してからお使いください。 充電には必ず本機に対応のACアダプターおよびUSBケーブルをお使いください。 対応のACアダプターおよびUSBケー ブルについては以下のサイトをご確認ください。 [xperia.sony.jp/product/accessories/](https://xperia.sony.jp/product/accessories/) 他のACアダプターおよびUSBケーブルを使った場合、充電時間が長い、充電できない、または故障などの原因となりま す。

### **ご注意**

● 内蔵電池を交換するときは、必ず相談窓口へお問い合わせください。本機の内蔵電池を取り外そうとしないでください。故障の 原因となり、保証の対象外となることがあります。

### **ヒント**

■ ACアダプターを使って充電すると、パソコンを使って充電するよりも短時間で充電できます。

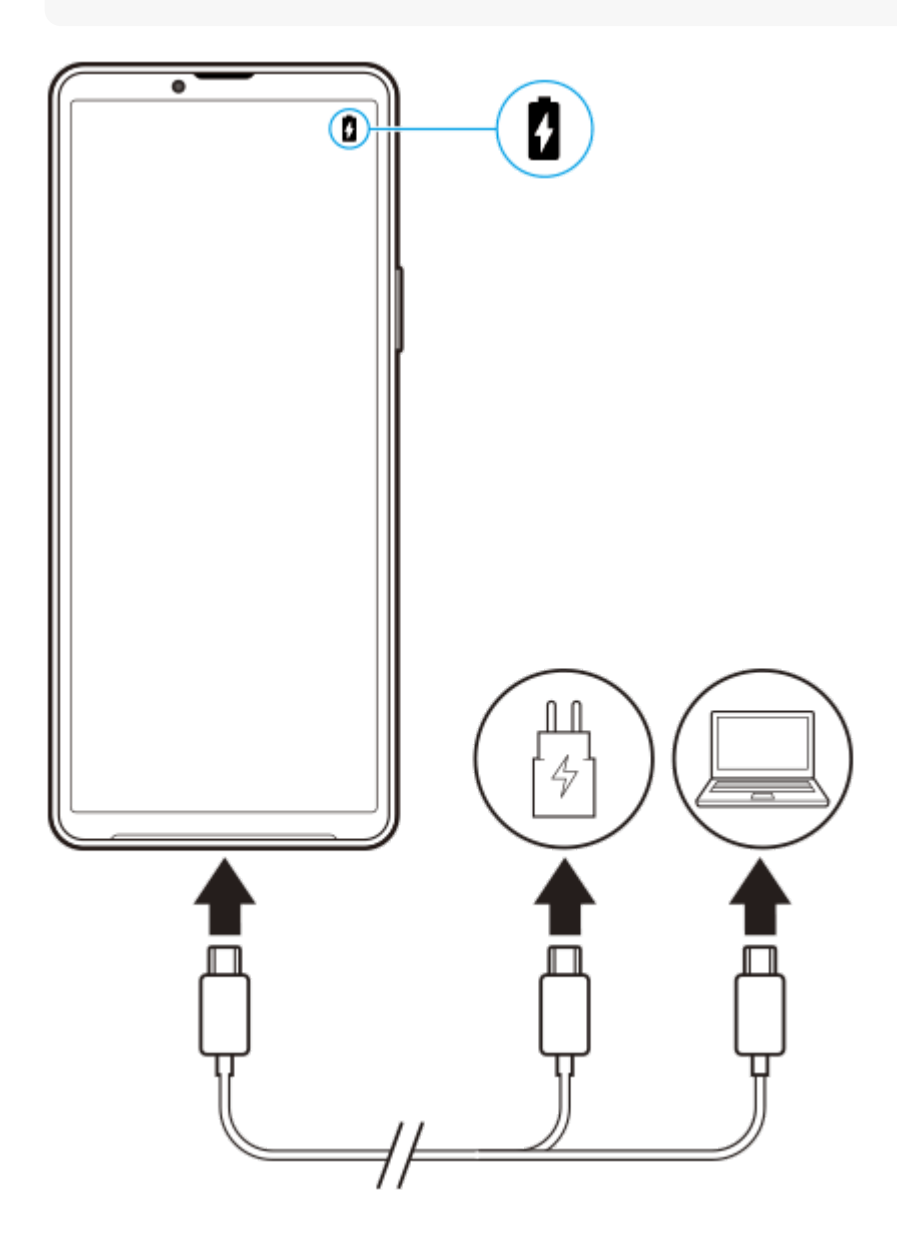

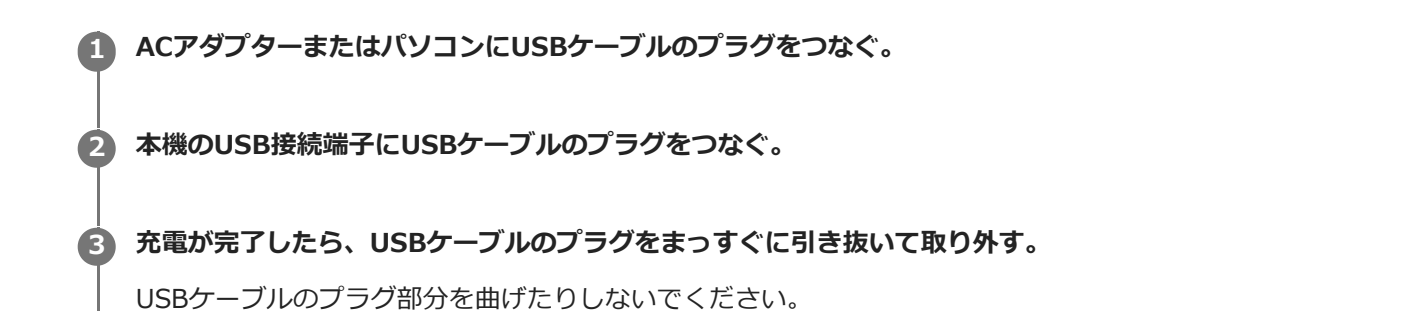

### **ご注意**

本機に次のメッセージが表示された場合は、充電機能に異常が発生しています。使用を中止し、相談窓口へお問い合わせくださ い。

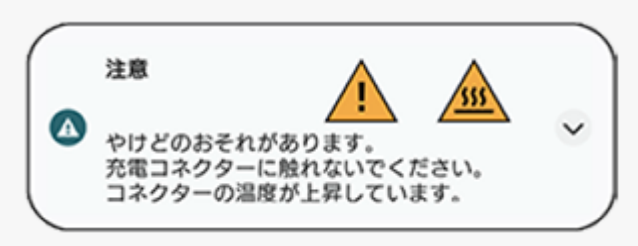

#### **関連項目**

- [電源を入れる](#page-16-0)
- [内蔵電池について](#page-116-0)
- [いたわり充電を使う](#page-114-0)

TP0002433467

## <span id="page-21-0"></span>**Googleアカウントを使ってデータを同期する**

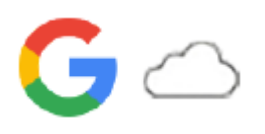

Googleアカウントと同期することでデータを移行できます。新しい機器(本機)の初期設定時に自動でデータを移行し たり、移行したいアプリのデータを手動で同期したりできます。機器や移行するコンテンツによって方法が異なる場合 があります。

### **新しい機器の初期設定時にデータを同期する**

新しい機器の初期設定画面で、Googleアカウントを設定し、画面の指示に従って古い機器からコンテンツを同期して移 行します。

詳細については[、support.google.com/android/answer/6193424](http://support.google.com/android/answer/6193424)をご覧ください。

#### **ご注意**

- 新しい機器の初期設定画面でデータを同期しなかった場合は、新しい機器のステータスバーの通知をタップして、古い機器から データを移行できます。ステータスバーを上から下にスワイプし、セットアップ完了を促す通知をタップして、画面の指示に従 って設定を完了してください。
- アプリや設定、通話履歴、SMS/MMSは、手動で移行できません。新しい機器の初期設定画面で、画面の指示に従って移行して ください。
- 転送可能なデータの種類は、機器の種類や転送方法によって異なります。

### **Gmail、カレンダー、連絡先**

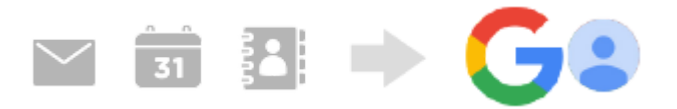

- **1.** 画面を下から上にスワイプし、[設定]>[パスワードとアカウント]をタップする。
- Googleアカウントが設定されていない場合は、[アカウントを追加]をタップし、画面の指示に従ってアカウント **2.** を追加する。
- **3. [アプリデータを自動的に同期する]スイッチをタップして、データの自動同期機能をオンにする。** Gmail、カレンダー、連絡先が自動的に同期されます。 詳しくは、アプリのヘルプをご覧ください。

### **静止画、動画**

静止画や動画はGoogleフォトにバックアップして移行できます。

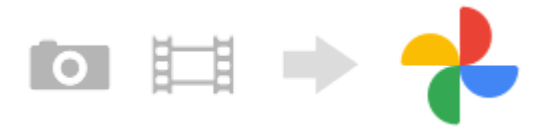

- **1.** 古い機器でGoogleフォトに静止画や動画をバックアップし、同期設定をオンにする。
- 2. 新しい機器(本機)で、古い機器と同じGoogleアカウントにログインする。
- Googleフォトアプリを起動する。 **3.** Googleアカウントにバックアップされている静止画や動画を閲覧、編集できます。 新しい機器の内部ストレージなどにデータを保存したい場合は、ダウンロードしてください。

詳しくは、アプリのヘルプをご覧ください。

### **音楽データや他のファイル**

音楽データやドキュメントなどのファイルはGoogleドライブに手動でバックアップして移行します。

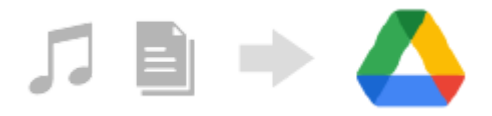

**1.** 古い機器で、ミュージックアプリやファイルアプリを起動する。

- **2.** Googleドライブへアップロードするファイルを選び、共有メニューからGoogleドライブに保存する。
- **3.** 新しい機器(本機)で、古い機器と同じGoogleアカウントにログインする。
- Googleドライブアプリを起動する。 **4.** 古い機器でバックアップしたファイルを閲覧したりダウンロードします。 詳しくは、アプリのヘルプをご覧ください。

### **ヒント**

新しい機器で音楽データや他のファイルをバックアップするには、バックアップしたいファイル(音楽データやドキュメントフ アイルなど)を長押しし、<< (共有アイコン)をタップしてGoogleドライブに保存してください。

#### **関連項目**

- ■[設定メニューを使う](#page-102-0)
- [Googleアカウントを設定する](#page-18-0)

TP1000289255

## <span id="page-23-0"></span>**パソコンを使ってデータを移行する**

容量の大きなデータは、パソコンを使って古い機器から新しい機器(本機)にデータを移行できます。

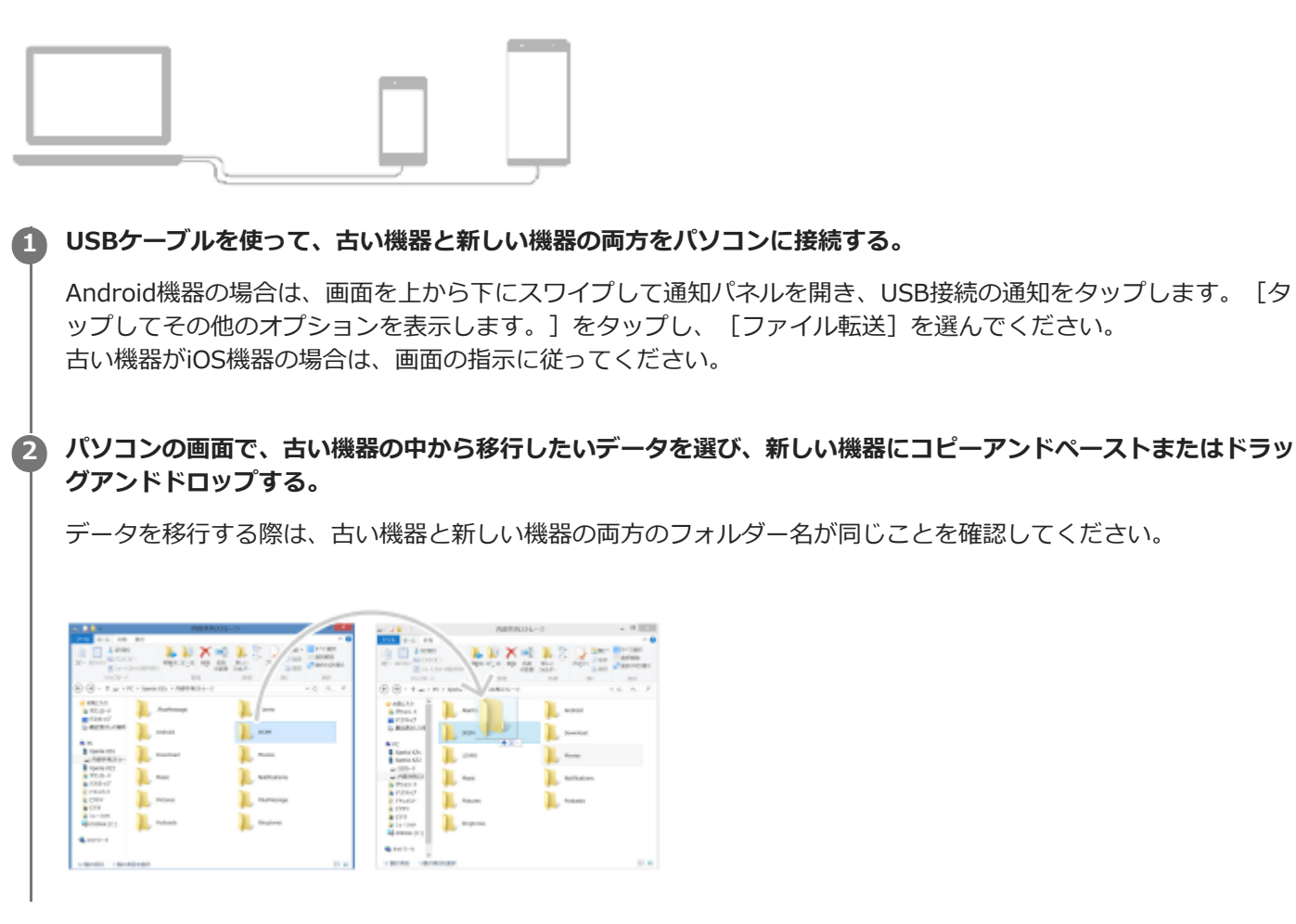

### **ご注意**

- 必ず、お使いの機器に対応のUSBケーブルを使用してください。
- USBケーブルが完全に乾いた状態でご使用ください。

### **ヒント**

[ファイル転送]は、設定メニューから選ぶこともできます。画面を下から上にスワイプし、[設定] > [機器接続] > [USB]をタップし、[ファイル転送]を選んでください。

TP1000289256

<span id="page-24-0"></span>**microSDカードを使ってデータを移行する**

静止画や動画、音楽データなどをmicroSDカードを使って古い機器から移行できます。

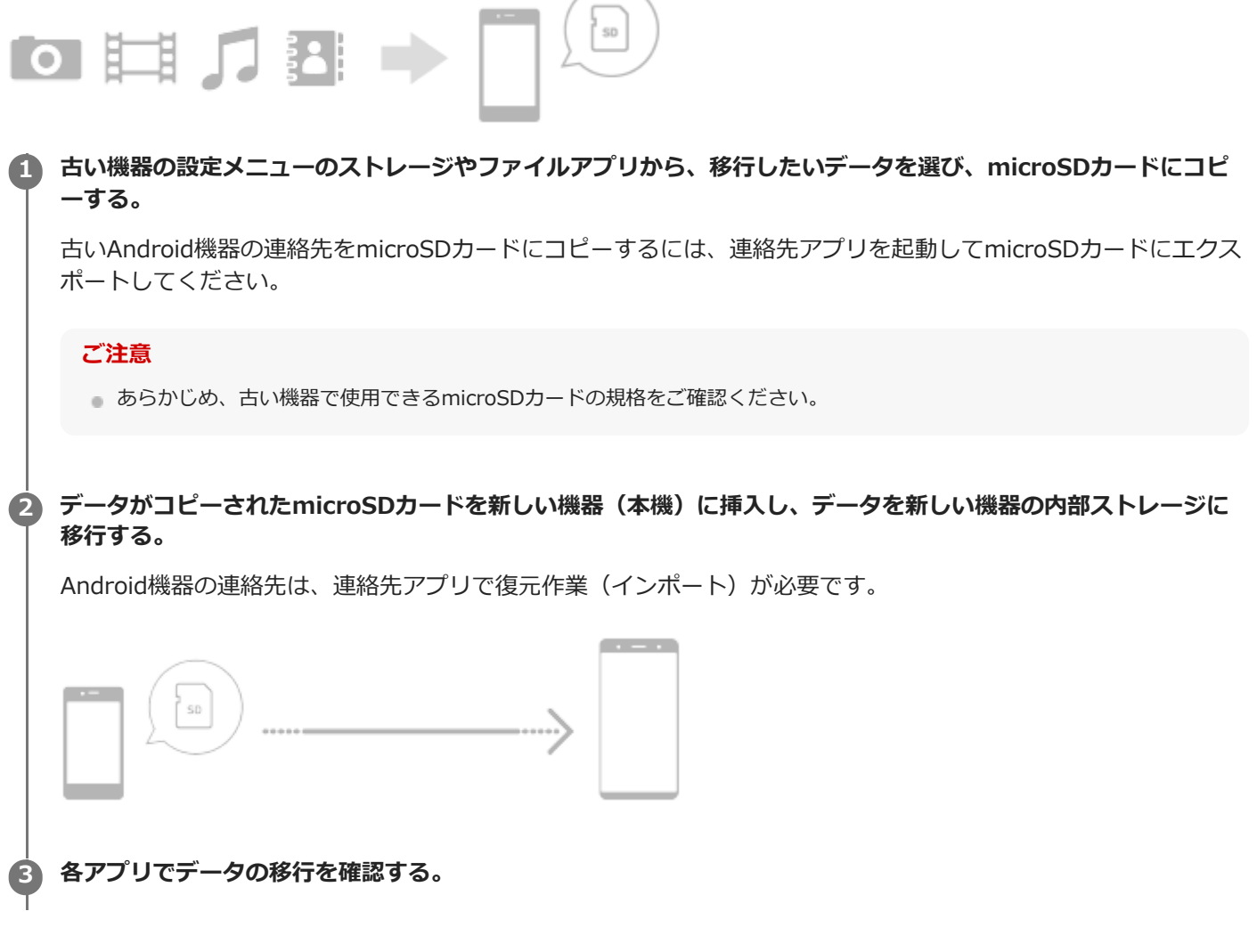

TP1000289257

## <span id="page-25-0"></span>**ホーム画面を操作する**

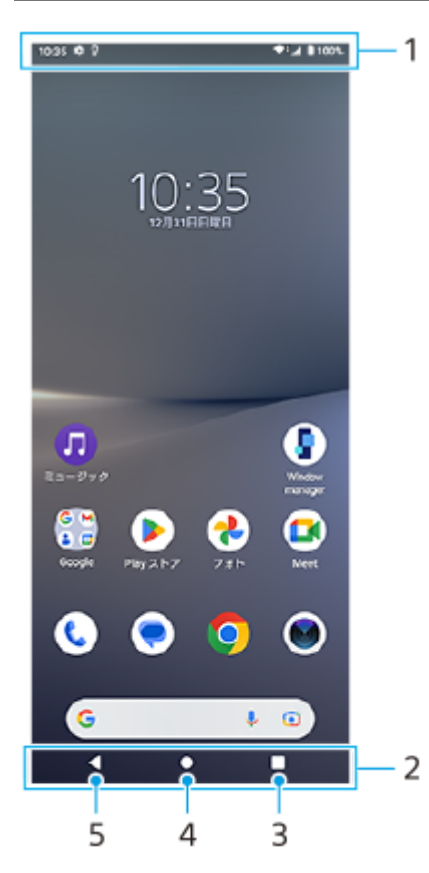

- **1.** ステータスバー
- **2.** ナビゲーションバー
- 最近使ったアプリボタン **3.** 開いているすべてのアプリを表示します。
	- 他のアプリを選ぶには、最近使ったアプリボタンをタップし、アプリの履歴を左右にスワイプして表示したいア プリを選び、タップして開きます。
	- ■アプリを終了するには、最近使ったアプリボタンをタップし、アプリの履歴を左右にスワイプして終了したいア プリを選び、上にスワイプします。
	- スクリーンショット、ポップアップウィンドウ、マルチウィンドウスイッチ(分割画面)を使用できます。

ホームボタン **4.**

- 表示中のアプリを閉じ、ホーム画面に戻ります。
- 戻るボタン **5.** 直前の画面に戻ります。アプリを開いていた場合、直前に開いていた画面に戻るかアプリを閉じます。

### **ヒント**

- ナビゲーションバーにホームボタン、戻るボタン、最近使ったアプリボタンが表示されていない場合は、画面を下から上にスワ イプし、[設定]>[システム]>[ジェスチャー]>[システム ナビゲーション]>[3 ボタン ナビゲーション]を選んでく ださい。
- ●本機の向きと画面の向きが異なるときは、ナビゲーションバーに ←■ (回転アイコン) が表示されます。 ←■ (回転アイコ ン)をタップして、縦/横画面表示を切り替えることができます。画面の自動回転機能を使うと、本機の向きに合わせて自動で 縦/横画面表示が切り替わるよう設定できます。画面を下から上にスワイプし、[設定] > [画面設定]をタップし、[画面 の自動回転]スイッチをタップしてオンにしてください。

### **クイック設定パネルを表示するには**

**1.** 画面上部を上から下に2回スワイプする。

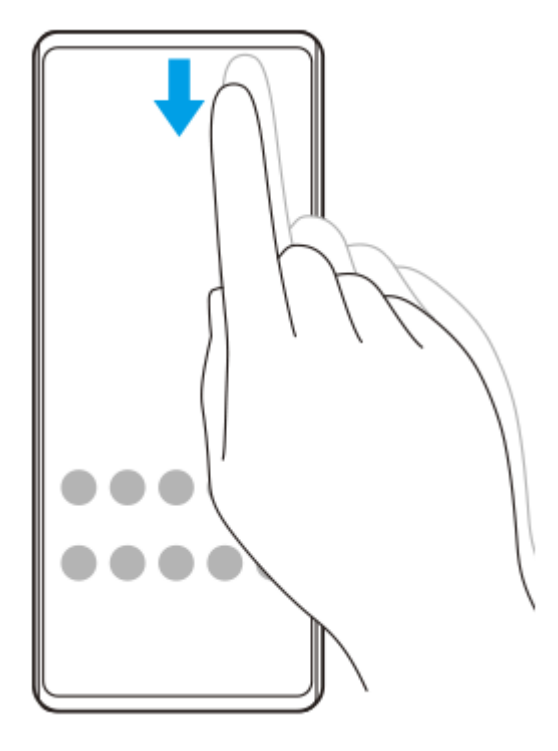

## **アプリの一覧画面を表示するには**

**1.** 画面を下から上にスワイプする。

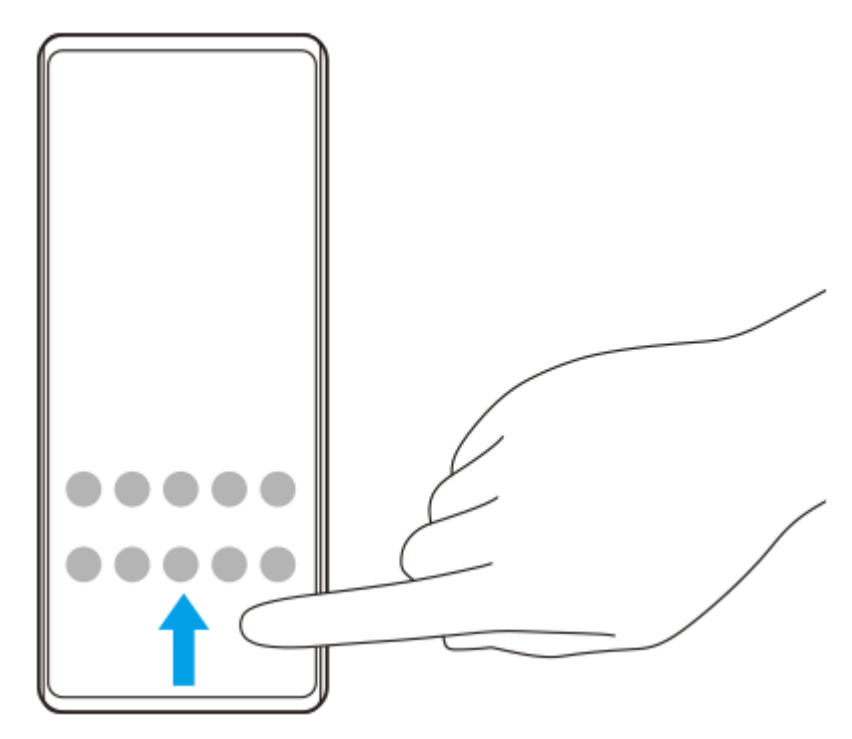

### **壁紙を変更するには**

あらかじめ用意されている壁紙やお好みの写真などを壁紙に設定できます。

**1.** ホーム画面の何も表示されていない部分を長押しし、[壁紙とスタイル] > [壁紙の変更]をタップする。

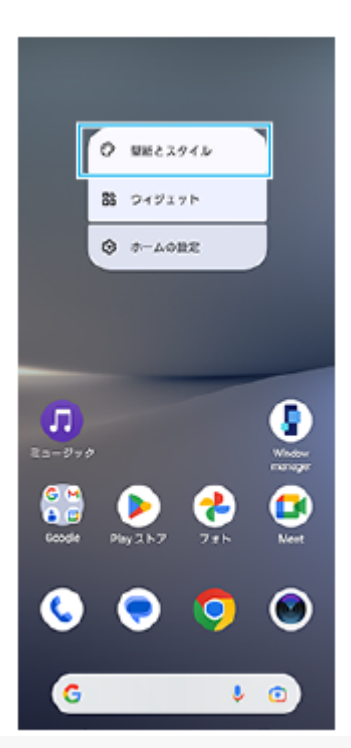

### **ヒント**

- アクセントカラーを、選択した壁紙に合わせた色味に変更できます。 [壁紙とスタイル] の設定画面で、お好みの色や設定を選 んでください。
- ホーム画面の何も表示されていない部分を長押しし、 [ウィジェット] をタップして、ホーム画面にウィジェットを配置するこ とができます。

### **関連項目**

- [スクリーンショットを撮る](#page-34-0)
- ■[ポップアップウィンドウを使う](#page-49-0)
- [分割画面を使う\(マルチウィンドウスイッチ\)](#page-46-0)
- [設定メニューを使う](#page-102-0)
- [画面の設定をする](#page-109-0)
- [クイック設定パネルを使う](#page-32-0)

TP1000467461

## <span id="page-28-0"></span>**ステータスバーと通知パネル**

画面上部のステータスバーには、新着情報などをお知らせする通知アイコンや、電池残量やネットワークの電波状態な ど、状態をお知らせするステータスアイコンが表示されます。

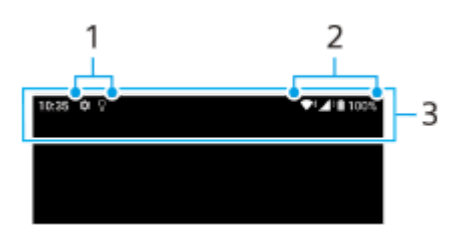

- **1.** 通知アイコン
- **2.** ステータスアイコン
- **3.** ステータスバー

### **通知内容を確認するには**

表示されている通知アイコンの内容は、通知パネルを開いて確認できます。

ステータスバーを上から下にスワイプする。 **1.** 通知パネルが開きます。

### **ヒント**

- 通知の ✔ (展開アイコン)をタップして通知を開くと、通知内容の詳細を確認できます。通知によっては、詳細が表示されな い場合もあります。
- 通知からアプリをポップアップウィンドウに表示するには、 ┃ (ポップアップウィンドウアイコン)をタップします。アプリ によってはポップアップウィンドウで表示できないものもあります。
- 通知パネルから通知を削除するには、通知を左右にスワイプします。通知によっては、削除できない場合もあります。
- 通知設定を変更するには、通知を長押しして※3 (設定アイコン) を表示し、タップします。
- [サイレント モード]を使って通知をオフにできます。

#### **関連項目**

- [ステータスアイコンについて](#page-29-0)
- [通知アイコンについて](#page-31-0)
- [サイレントモードで割り込みを制限する](#page-108-0)

TP1000467464

## <span id="page-29-0"></span>**ステータスアイコンについて**

### **主なステータスアイコンの例**

- ▲ (電波状態アイコン) :通信規格 (LTEなど) も表示されます。
- / (電波受信不可状態アイコン)
- $R$  (データローミングアイコン):国際ローミング中に表示されます。
- ◆↓ (Wi-Fiシグナルアイコン):Wi-Fi接続でデータ通信中を示します。
- ← → (Wi-Fi接続エラーアイコン): Wi-Fi接続可能な状態でインターネット接続ができない場合に表示されます。 このアイコンは通信可能なポータルネットワークに接続しようとしている時にも表示されます。ログインできる と!マークが消えます。 Googleが使用できない場所では本機がWi-Fiに接続可能な状態であっても表示されることがあります。
- ■ (電池状態アイコン)
- 3 (充電中アイコン)
- <mark>中</mark> (STAMINAモードアイコン)
- (4) (データセーバーアイコン)
- ★ (機内モードアイコン)
- ※ (Bluetoothアイコン): Bluetooth機器に接続中に表示されます。
- ※ (マイクの消音アイコン)
- い (スピーカーフォンアイコン)
- ⊙ (サイレントモードアイコン)
- ☆ (消音アイコン)
- 『□ (バイブレーションアイコン)
- 符 (アラームアイコン)
- Q (GPS位置情報取得アイコン)

#### **ご注意**

■ すべてのアイコンが記載されているわけではありません。アイコンは予告なく変更になる場合があります。

#### **関連項目**

- [充電する](#page-19-0)
- [STAMINAモードを使う](#page-115-0)

[データ使用に関する設定をする](#page-136-0)

- **[Bluetooth機能をオン/オフする](#page-138-0)**
- [サイレントモードで割り込みを制限する](#page-108-0)
- [音量やバイブレーションを設定する](#page-105-0)
- [アラームを使う](#page-52-0)
- [位置情報サービスを利用する](#page-112-0)
- [通知アイコンについて](#page-31-0)

TP0003028859

## <span id="page-31-0"></span>**通知アイコンについて**

### **主な通知アイコンの例**

- (新着SMSアイコン)
- 【 (着信中/発信中/通話中アイコン)
- ※ (不在着信アイコン)
- 【 (通話保留アイコン)
- 【→ (転送電話アイコン):電話の転送が設定されています。
- ↓ (データのダウンロード中アイコン)
- ↑ (データのアップロード中アイコン)
- ☆ (Androidの設定アイコン):本機の基本的な設定が可能です。
- ◯ (最新ソフトウェアのインストールの通知アイコン): ソフトウェアの更新が可能です。
- 2 (システムアップデートアイコン) : システムの更新が可能です。
- 図 (ソフトウェア更新ダウンロード中アイコン)
- <br />  $\Box$  (ソフトウェア更新インストール中アイコン)
- 5 (いたわり充電アイコン)
- (非表示の通知ありアイコン):表示されていない通知がある場合に表示されます。

### **ご注意**

すべてのアイコンが記載されているわけではありません。アイコンは予告なく変更になる場合があります。

### **関連項目**

- [ステータスアイコンについて](#page-29-0)
- [いたわり充電を使う](#page-114-0)

#### TP1000543754

## <span id="page-32-0"></span>**クイック設定パネルを使う**

クイック設定を使うと、どの画面からでも設定の確認や変更ができます。

### **1 画面上部を上から下に2回スワイプする。**

### **クイック設定パネル画面**

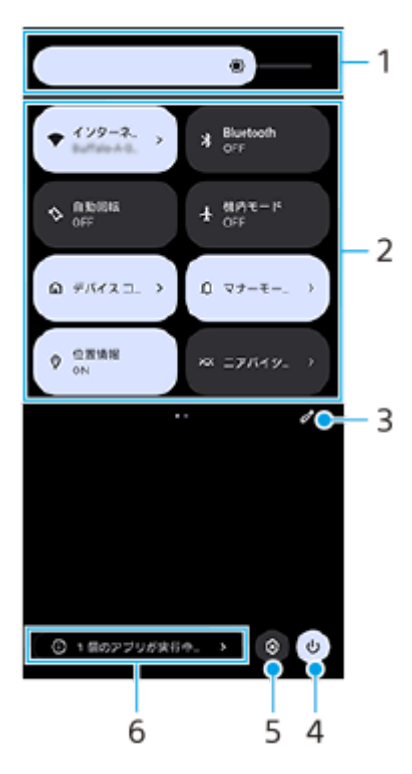

- 明るさのレベル **1.** 画面の明るさを調整します。
- クイック設定ツール **2.**

タップして各機能のオン/オフなどを設定できます。 長押しすると、機能によっては設定画面などが表示されます。 クイック設定ツールを左右にスワイプするとページを切り替えられます。

編集 **3.**

編集画面を表示して、クイック設定ツールの追加や削除、並び順の変更ができます。

- 電源メニュー **4.** タップして電源メニューを開きます。
- 設定 **5.**

タップして設定メニューを開きます。

実行中のアプリを確認 **6.**

タップすると、使用していない状態でもアクティブで実行中のアプリの一覧が表示されます。実行中のアプリがあ ると、バッテリー駆動時間に影響する可能性があります。ここでは実行中のアプリを選んで停止することができま す。ただし、すべてのアプリを停止できるわけではありません。

## <span id="page-34-0"></span>**スクリーンショットを撮る**

表示されている画面を静止画として保存できます(スクリーンショット)。保存したスクリーンショットは、閲覧した り編集したり、共有したりできます。スクリーンショットは内部ストレージの中に保存されます。

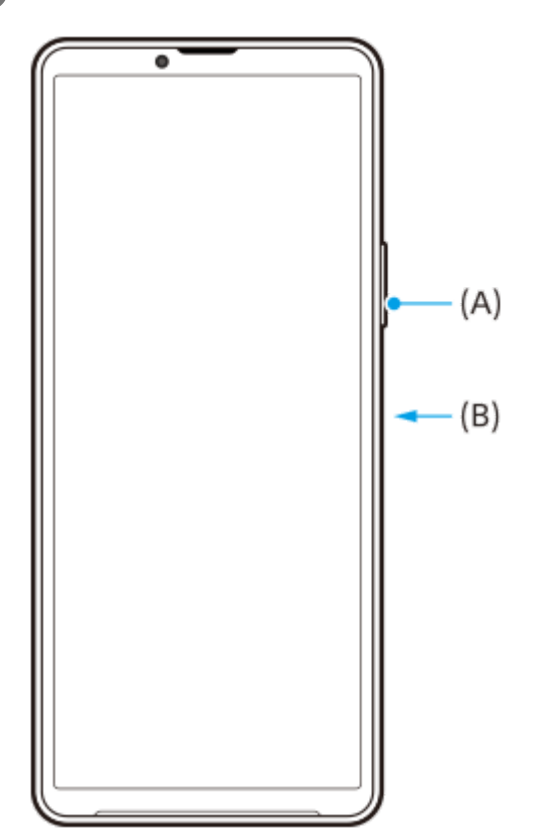

**1 音量-ボタン(A)と電源ボタン(B)を同時に押す。**

### **ヒント**

- サイドセンスメニューからスクリーンショットを撮ることもできます。サイドセンスバーをダブルタップする、またはホーム画 面で ( Window managerアイコン)をタップしてサイドセンスメニューを表示し、 [スクリーンショット]をタップしま す。
- サイドセンスバーまたは (⊞) (フローティングアイコン)を操作してスクリーンショットを撮ることもできます。 画面を下から上にスワイプし、[設定] > [操作と表示] > [サイドセンス] > [ジェスチャーに割り当てる機能]をタッ プします。機能を割り当てたいジェスチャー操作([ダブルタップ]/[上スライド]/[下スライド])をタップし、[画面を 保存する(スクリーンショット)]を選んでください。

### **スクロールスクリーンショットを撮るには**

表示されている画面のキャプチャ範囲を拡大して、スクリーンショットを撮ることができます。

### **ご注意**

■ スクロールスクリーンショットは、アプリが機能に対応している場合に使用できます。

- **1.** 音量-ボタンと電源ボタンを同時に押す。
- **2.** [キャプチャ範囲を拡大]をタップする。

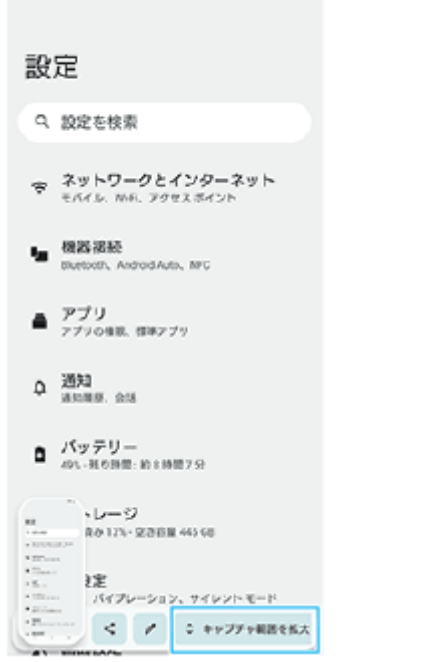

**3.** ドラッグしてスクリーンショットを撮る範囲を調整し、[保存]をタップする。

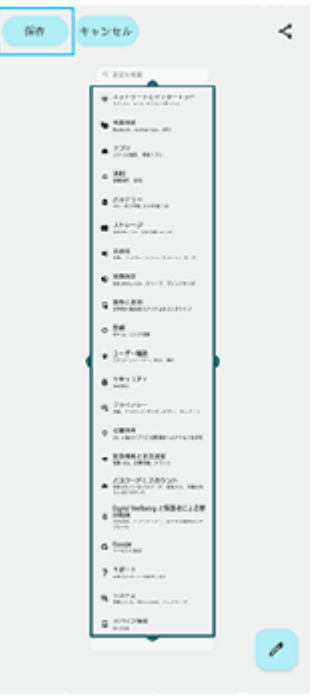

### **最近使ったアプリのスクリーンショットを撮るには**

1. ナビゲーションバーの (最近使ったアプリボタン)をタップする。
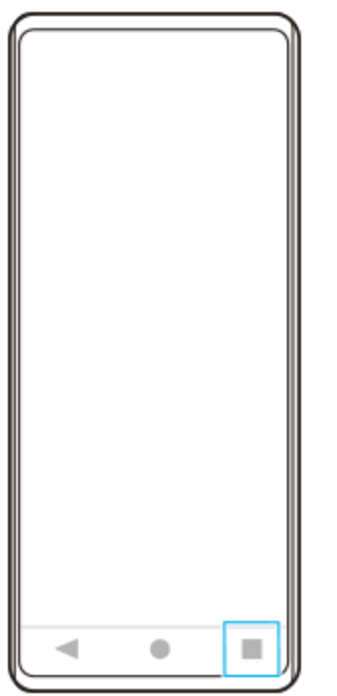

<u>2. 画面を左右にスワイプしてスクリーンショットを撮りたいアプリを表示し、[スクリーンショット]をタップす</u> る。

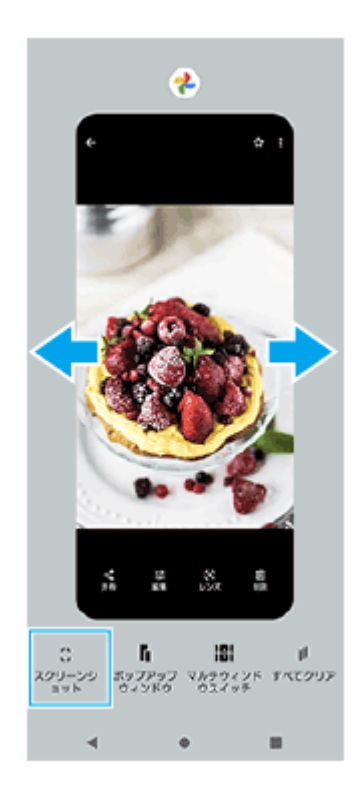

## **関連項目**

- [サイドセンスメニュー・マルチウィンドウメニューを使う](#page-43-0)
- [サイドセンスの設定を変更する](#page-111-0)
- [設定メニューを使う](#page-102-0)

TP0002433059

# **画面を録画する(スクリーンレコーダー)**

本機の画面を録画できます。録画された動画は本機の内部ストレージに保存されます。

#### **1 画面上部を上から下に2回スワイプし、クイック設定パネルを表示する。**

**クイック設定パネルを左右にスワイプして、 (2) (スクリーンレコードアイコン)をタップする。 2**

クイック設定パネルの中に(2) (スクリーンレコードアイコン)が見つからないときは、 ノ (編集アイコン)を タップし、(•) (スクリーンレコードアイコン)を長押ししてから画面上部へドラッグ&ドロップで移動してくだ さい。

#### **画面の指示に従って、録画を開始する。 3**

デバイスの音声やマイクからの音声、画面上のタップも記録するかなど、録画する対象を設定できます。 録画を停止するには、ステータスバーを上から下にスワイプし、スクリーンレコーダーの通知をタップしてくださ い。

#### **ご注意**

アプリの設計条件によっては、画面の録画ができないことがあります。

#### **関連項目**

[ホーム画面を操作する](#page-25-0)

TP1000467462

# <span id="page-38-0"></span>**QRコードを読み取る**

クイック設定パネルから、QRコードのスキャンを起動してQRコードを読み取ることができます。

**1 画面上部を上から下に2回スワイプし、クイック設定パネルを表示する。**

**2** クイック設定パネルを左右にスワイプして、 品 (QR コードのスキャン)をタップする。

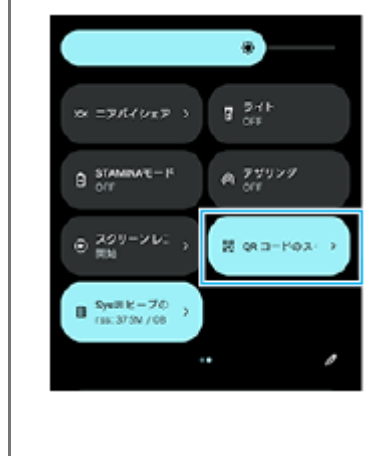

**3 カメラをQRコードにかざし、表示されるメッセージ内のボタンをタップする。**

## **ヒント**

■ カメラアプリを使ってもQRコードを読み取ることができます。

#### **関連項目**

- [カメラアプリを使ってQRコードを読み取る](#page-61-0)
- [クイック設定パネルを使う](#page-32-0)

TP1001224202

# <span id="page-39-0"></span>**サイドセンスを使う**

サイドセンスとは、本機の片手での操作をサポートする機能で、サイドセンスバーを操作して利用できます。

サイドセンスバーをダブルタップすると、サイドセンスメニューが表示され、アプリの起動などができます。

- サイドセンスバーを下にスライドすると、バック操作(直前の画面に戻る操作)ができます。
- サイドセンスバーを上にスライドすると、マルチウィンドウメニューが表示できます。

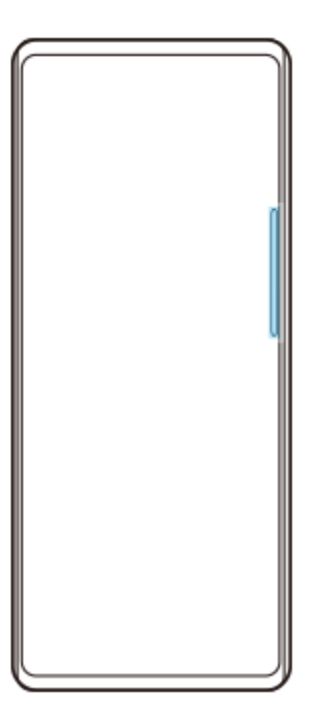

#### **ご注意**

- 次の場合はサイドセンスを利用できません。
	- 撮影画面表示中
	- 片手モード画面表示中

## **ヒント**

■ サイドセンスバーのダブルタップやスライドなどのジェスチャー操作に割り当てる機能は、サイドセンスの設定で変更できま す。

# **サイドセンスメニューを表示する**

**1.** サイドセンスバーをダブルタップする。

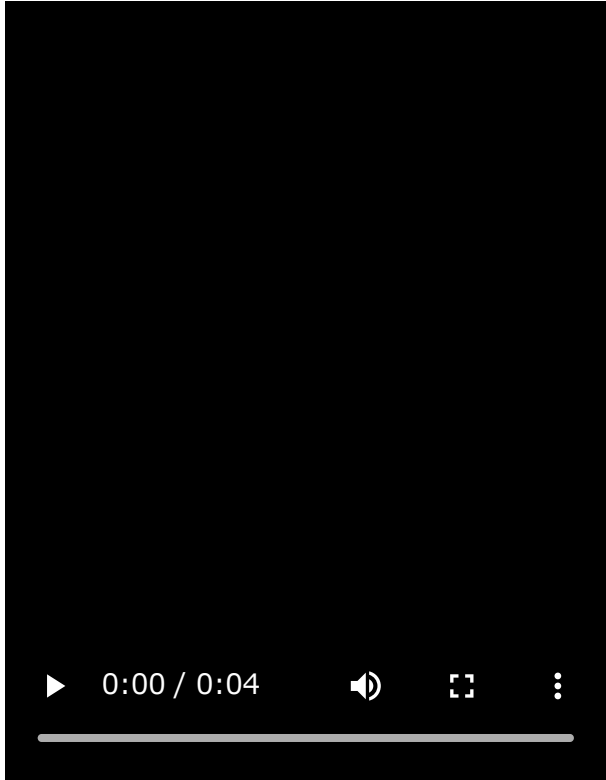

# **サイドセンスを使って直前の画面に戻る**

**1.** サイドセンスバーを下にスライドする。

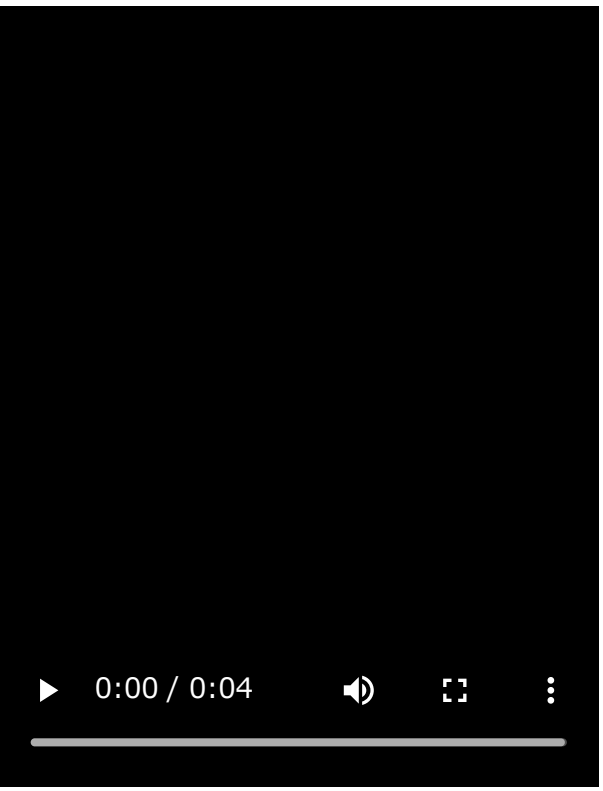

# **マルチウィンドウメニューを表示する**

**1.** サイドセンスバーを上にスライドする。

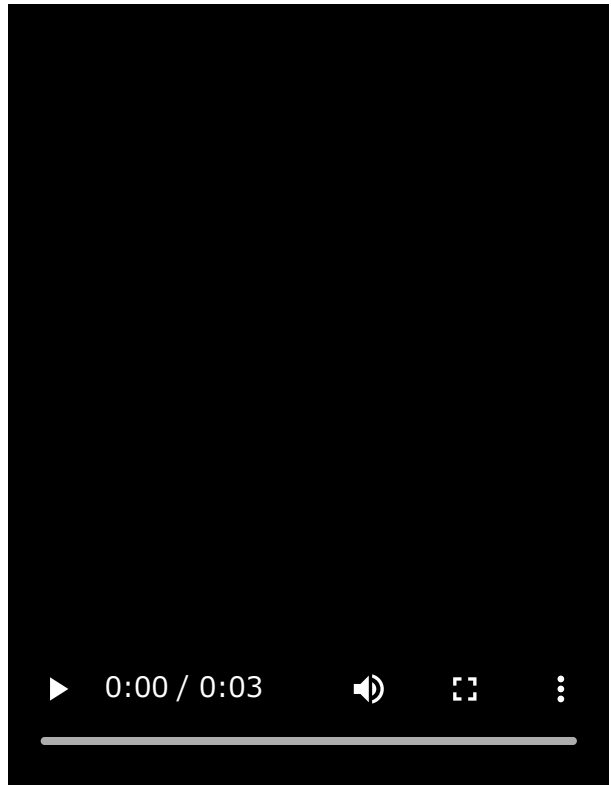

# **サイドセンスバーを移動する**

- **1.** サイドセンスバーを長押しする。
- 移動する場所までドラッグする。 **2.** 左端または右端以外に移動した場合は、サイドセンスバーが ( …) (フローティングアイコン)に変わります。元の 形状に戻す場合は、画面の左端または右端に (#) (フローティングアイコン) をドラッグします。

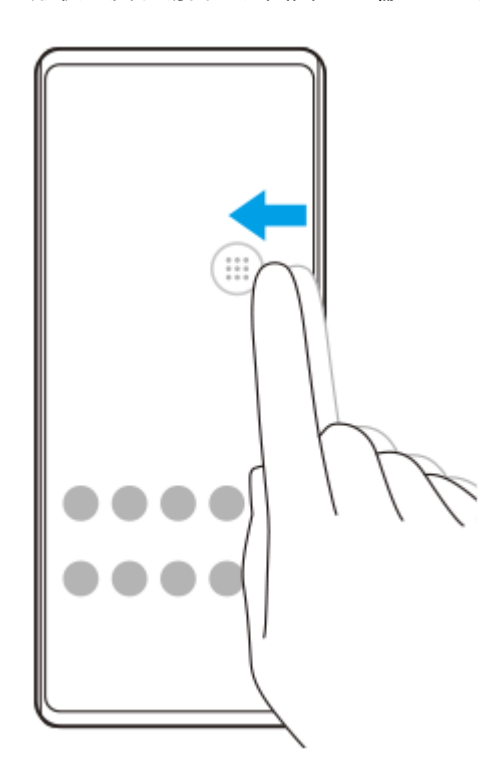

#### **関連項目**

- [サイドセンスメニュー・マルチウィンドウメニューを使う](#page-43-0)
- [サイドセンスの設定を変更する](#page-111-0)
- ■[ポップアップウィンドウを使う](#page-49-0)

# <span id="page-43-0"></span>**サイドセンスメニュー・マルチウィンドウメニューを使う**

## **サイドセンスバーをダブルタップする、またはホーム画面で (Window managerアイコン)をタップする。 1**

サイドセンスメニューが表示されます。 マルチウィンドウメニューを表示するには、「21:9 マルチウィンドウ]タブをタップするか、画面を左にスワイ プします。

**サイドセンスメニュー画面**

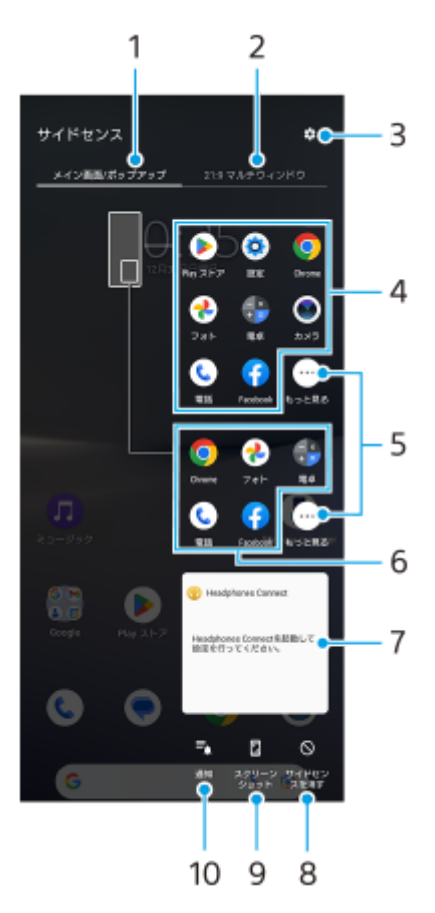

- メイン画面/ポップアップ **1.** サイドセンスメニューを表示します。
- 2. 21:9マルチウィンドウ マルチウィンドウメニューを表示します。 サイドセンスバーを上にスライドしてもマルチウィンドウメニューを表示できます。 画面を左右にスワイプすると、サイドセンスメニューとマルチウィンドウメニューを切り替えることができます。 詳細設定 **3.**
- 設定メニューの [サイドセンス]が表示されます。
- アプリアイコン一覧(全画面) **4.** 使用状況から予測されたおすすめのアプリアイコンが表示されます。 全画面でアプリを起動するときにタップします。
- もっと見る **5.** アプリアイコン一覧に表示されていないアプリが一覧表示されます。
- アプリアイコン一覧(ポップアップウィンドウ) **6.** 使用状況から予測されたおすすめのアプリアイコンが表示されます。

ポップアップウィンドウでアプリを起動するときにタップします。

- ヘッドホン調整パネル(Headphones Connect) **7.** アプリ連携機能搭載のソニー製ヘッドホンの設定を、カスタマイズすることができます。 この項目はHeadphones Connectアプリがインストールされている場合に表示されます。また、画面を下から上に スワイプし、 [設定] > [操作と表示] > [サイドセンス]をタップし、 [ヘッドホン調整パネルを表示]スイッ チをタップしてオンにしておく必要があります。
- サイドセンスを消す **8.** アプリごとにサイドセンスバーを表示/非表示にするかどうかを設定できます。 スクリーンショット **9.**
- スクリーンショットを撮影します。
- 通知 **10.**

通知パネルが表示されます。

#### **ヒント**

- サイドセンスメニューを終了するには次の操作を行います。 サイドセンスメニューの外側をタップする。 サイドセンスバーをダブルタップする。
- アプリアイコン一覧は、お好みのアプリアイコンを表示するように設定することもできます。画面を下から上にスワイプし、 [設定] > [操作と表示] > [サイドセンス] > [サイドセンスメニュー設定]で設定してください。

#### **マルチウィンドウメニューから分割画面を表示する**

**1.** マルチウィンドウメニューで分割画面の上側に表示するアプリを選ぶ。

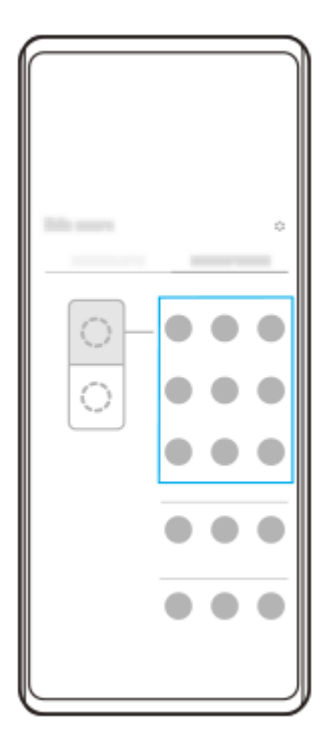

**2.** 分割画面の下側に表示するアプリを選ぶ。

## **ヒント**

- 次の操作でマルチウィンドウメニューを表示できます。
	- サイドセンスバーを上にスライドする。
	- =サイドセンスバーをダブルタップする、またはホーム画面で(p) (Window managerアイコン) をタップしてサイドセンスメ ニューを表示し、 [21:9 マルチウィンドウ] タブをタップするか、画面を左にスワイプする。

#### **関連項目**

- [サイドセンスを使う](#page-39-0)
- [サイドセンスの設定を変更する](#page-111-0)
- [分割画面を使う\(マルチウィンドウスイッチ\)](#page-46-0)
- [ポップアップウィンドウを使う](#page-49-0)
- [スクリーンショットを撮る](#page-34-0)
- ■[設定メニューを使う](#page-102-0)

TP1000752756

# <span id="page-46-0"></span>**分割画面を使う(マルチウィンドウスイッチ)**

画面を分割し、2つのアプリを同時に表示して操作できます。 ご使用のアプリによっては、分割画面で利用できない場合があります。

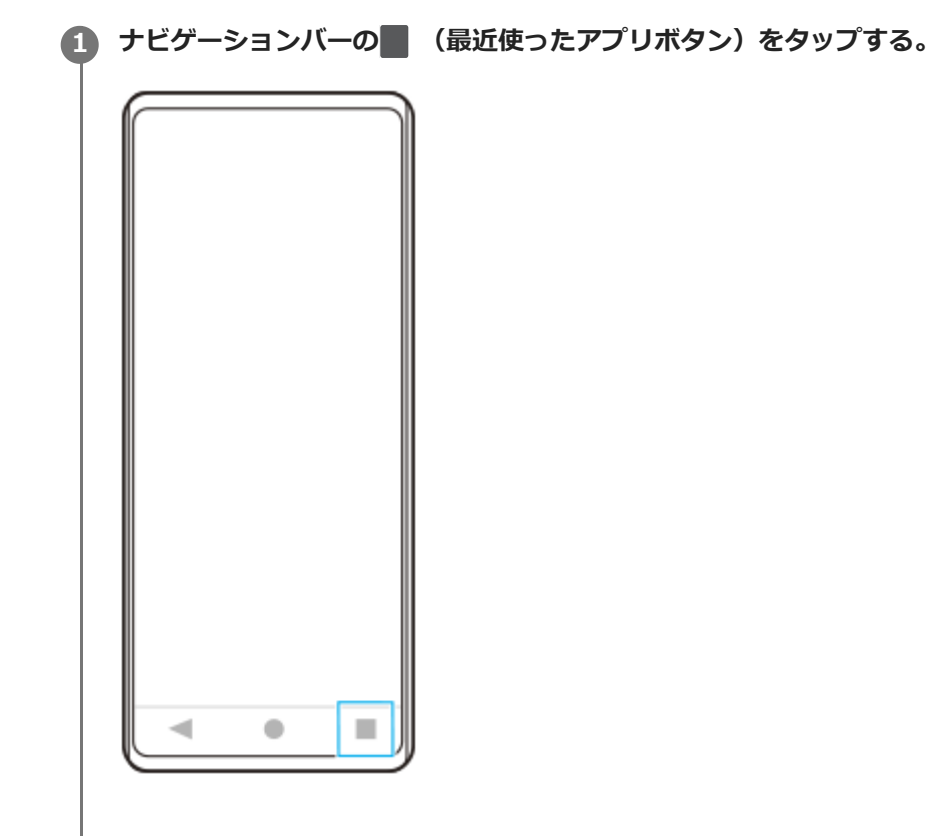

**2 [マルチウィンドウスイッチ]をタップする。**

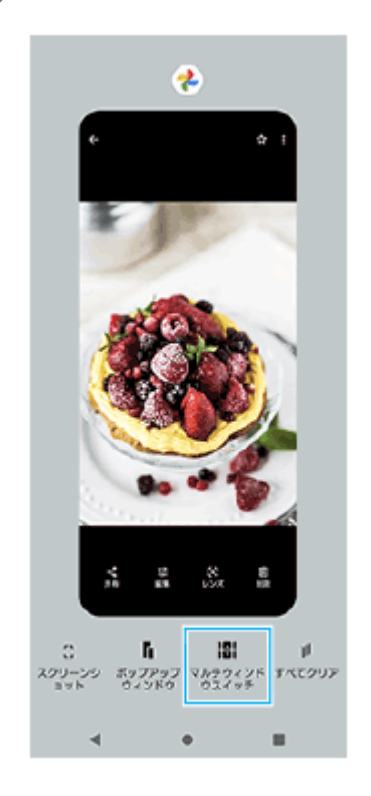

**3 画面を左右にスワイプし、上下に表示したいアプリをそれぞれ選び、[確定]をタップする。**

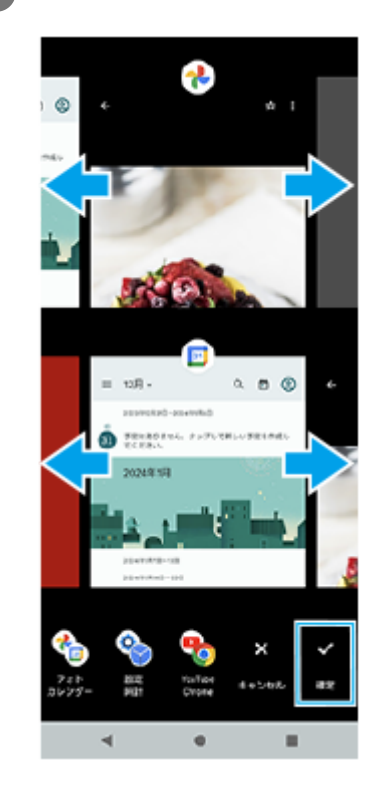

## **ヒント**

マルチウィンドウメニューから分割画面を使うこともできます。次の操作でマルチウィンドウメニューを表示できます。 サイドセンスバーを上にスライドする。

=サイドセンスバーをダブルタップする、またはホーム画面で(C) (Window managerアイコン) をタップしてサイドセンスメ ニューを表示し、[21:9 マルチウィンドウ]タブをタップするか、画面を左にスワイプする。

## **分割画面**

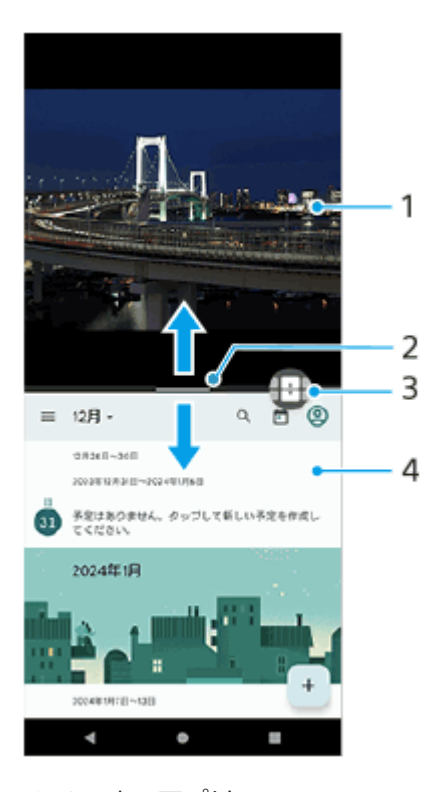

- **1.** 1つめのアプリ
- 分割画面の仕切り線 **2.**
- 中央の–– (仕切り線のバー)を上下にドラッグして画面の大きさを変更できます。

#### マルチウィンドウスイッチ **3.**

4 (マルチウィンドウスイッチアイコン)をタップしてアプリを選びます。 4 (マルチウィンドウスイッチアイコ >)は分割画面のー(仕切り線のバー)をタップすると表示されます。 + (マルチウィンドウスイッチアイコン) を左右にドラッグすると、表示位置を変更できます。

**4.** 2つめのアプリ

## **ヒント**

- 分割画面のアプリは、縦画面表示では上下、横画面表示では左右に分割して表示されます。
- → (仕切り線のバー) を画面上端または下端までドラッグすると、分割画面を終了できます。

#### **分割画面のアプリを切り替える**

- 分割画面で (仕切り線のバー)をタップする。 **1.** 仕切り線上に (マルチウィンドウスイッチアイコン)が表示されます。
- 2. <del>(1)</del> (マルチウィンドウスイッチアイコン)をタップする。
- **3.** 画面を左右にスワイプし、切り替えたいアプリを上下でそれぞれ選び、[確定]をタップする。

## **ヒント**

● 手順3の画面の下に表示されるアプリのペア (組み合わせ) をタップしても、アプリを切り替えられます。

#### **関連項目**

- [サイドセンスを使う](#page-39-0)
- [サイドセンスメニュー・マルチウィンドウメニューを使う](#page-43-0)

TP1000770101

# <span id="page-49-0"></span>**ポップアップウィンドウを使う**

全画面表示でアプリを使っている上に、小さなポップアップ画面を重ねて別のアプリを使用できます。分割画面で2つ のアプリを表示させているときでも、ポップアップウィンドウに3つめのアプリを起動して使用できます。

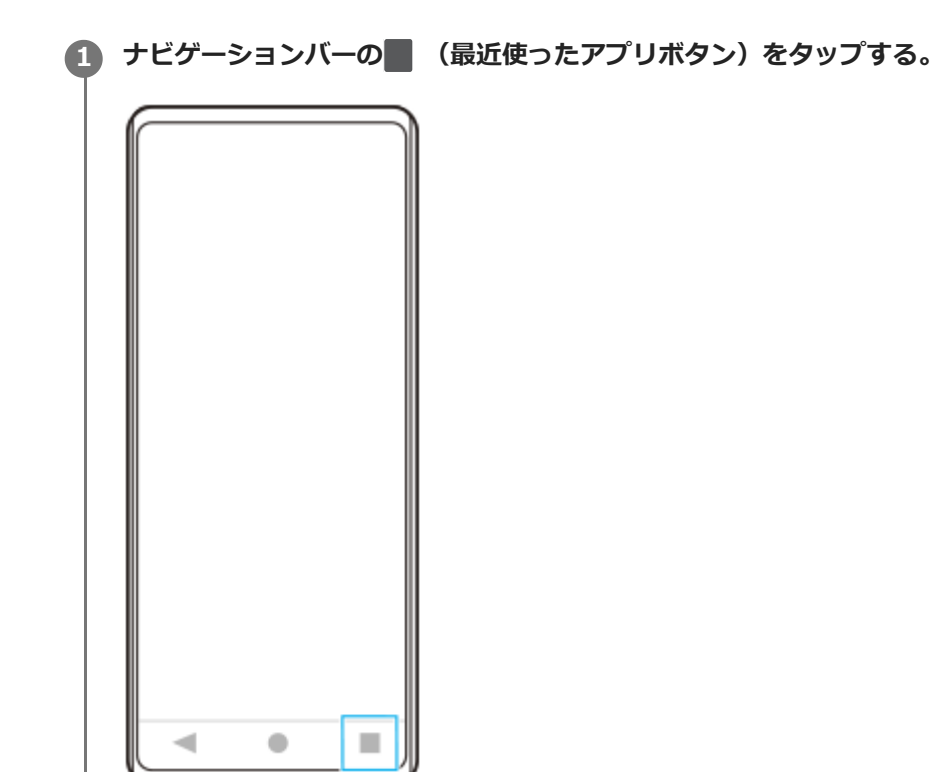

**2 画面を左右にスワイプし、小さな画面に表示したいアプリを選び、[ポップアップウィンドウ]をタップする。**

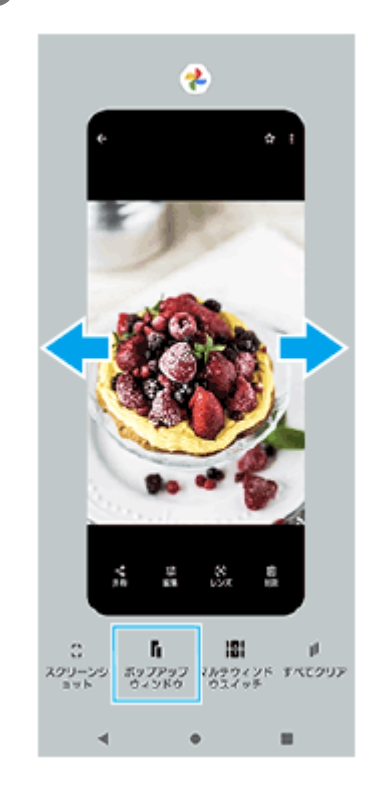

**3 画面を左右にスワイプし、全画面で表示したいアプリを選ぶ。**

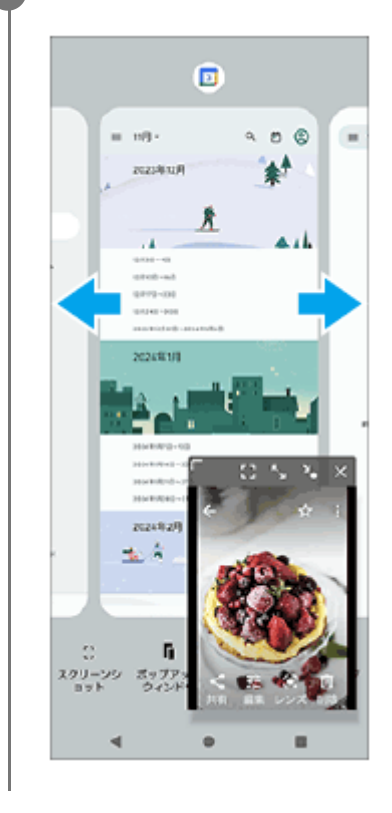

**ポップアップウィンドウ画面**

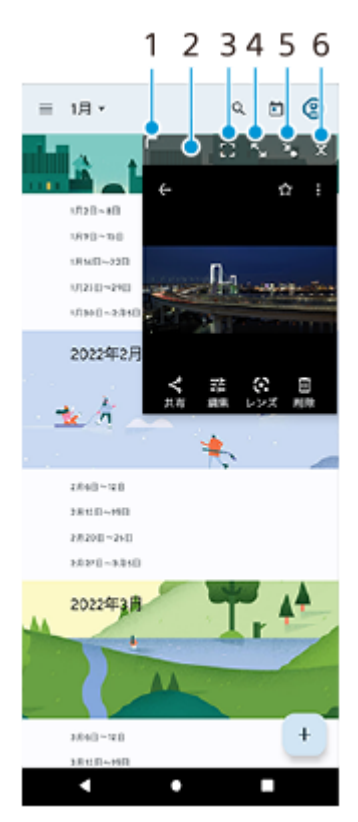

- **1.** ドラッグしてウィンドウのサイズを変更します。
- **2.** ドラッグしてウィンドウを移動します。
- 全画面表示します。 **3.** ポップアップウィンドウを終了してアプリを全画面で表示します。
- ウィンドウを最大化します。 **4.** 最大化中に¥、(元のサイズに戻すアイコン)をタップすると、元の表示に戻ります。
- ウィンドウをアイコン化します。 **5.** アイコン化されたアプリが表示され、タップすると元の表示に戻ります。アイコン化されたアプリを任意の方向に ドラッグすると移動、画面上部の(x) (閉じるアイコン)までドラッグするとウィンドウを閉じることができます。

#### **関連項目**

- [サイドセンスを使う](#page-39-0)
- [サイドセンスメニュー・マルチウィンドウメニューを使う](#page-43-0)

TP1000770102

# **アラームを使う**

本機に保存されている音を使って複数のアラームを設定できます。電源がオフになっているときはアラームは鳴りませ ん。

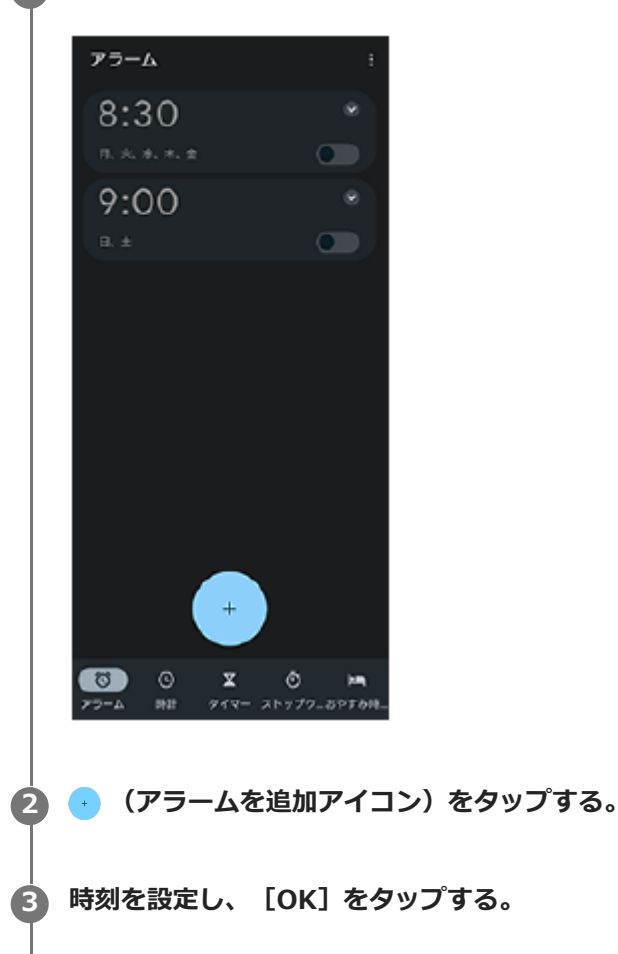

**1 画面を下から上にスワイプし、[時計] > [アラーム]をタップする。**

**4 曜日など、希望の項目を設定する。**

## **ヒント**

■ ホーム画面に時計を表示するには、ホーム画面の何も表示のない場所を長押しし、 [ウィジェット] をタップして時計を選びま す。

#### **関連項目**

[日付と時刻を設定する](#page-113-0)

TP1000467463

## <span id="page-53-0"></span>**電話をかける・受ける**

電話アプリ( ( ) を使って電話をかけたり、受けたりすることができます。 電話アプリについて詳しくは、画面を下から上にスワイプし、(C) (電話アイコン) をタップし、: (オプションアイコ ン) > [ヘルプとフィードバック]でご確認ください。

## **電話をかける**

1. 画面を下から上にスワイプし、 (●) (電話アイコン)をタップする。

- 2. (ダイヤルパッドアイコン)をタップして電話番号を入力し、 [音声通話]をタップする。
- 3. 通話を終了するには、 <>> (通話終了アイコン)をタップする。

## **電話を受ける**

## **画面ロック中に電話を受ける**

**画面がロックされていないときに電話を受ける** 1. (c) (着信アイコン) を上にスワイプする。

**1.** [応答]をタップする。

#### **関連項目**

- [伝言メモを使う](#page-54-0)
- [通話を録音する](#page-55-0)

TP1000940961

# <span id="page-54-0"></span>**伝言メモを使う**

伝言メモを設定すると、電話に応答できないときに応答メッセージを再生し、相手の音声を録音することができます。 1件あたりの最大録音時間は約60秒です。

**1 画面を下から上にスワイプし、 (電話アイコン)をタップする。**

**2 (オプションアイコン) > [設定] > [通話アカウント]をタップする。**

**3 通話に使用するSIMをタップする。**

**4 [Xperia伝言メモ]をタップし、[伝言メモ]スイッチをタップして機能をオン/オフする。**

#### **必要に応じて、他の項目の設定や確認をする。 5**

- [応答時間設定]:応答するまでの時間を設定します。
- [ローミング時の使用]:海外渡航時に伝言メモを利用するかどうかを設定します。
- [応答メッセージ】:応答メッセージを日本語または英語に切り替えます。
- [伝言メモリスト] : 録音された伝言メモを確認できます。

## **ヒント**

- 伝言メモを設定していなくても、着信時に手動で起動できます。着信画面でステータスバーを上から下にスワイプし、[伝言メ モ]をタップします。
- 伝言メモの録音中に[電話に出る]をタップすると、電話に出ることができます。

#### **関連項目**

[電話をかける・受ける](#page-53-0)

TP1000940962

## <span id="page-55-0"></span>**通話を録音する**

電話アプリ(○)の使用中に通話を録音できます。録音された通話は、本機の内部ストレージに保存されます。 電話アプリについて詳しくは、画面を下から上にスワイプし、(c) (電話アイコン) をタップし、: (オプションアイコ ン) > [ヘルプとフィードバック]でご確認ください。

## 1 通話中に(●)(録音ボタン)をタッブする。

通話を終了すると、録音は自動的に停止します。 通話中に録音を停止するには、(■) (録音停止ボタン) をタップします。

## **ヒント**

● 録音した通話は [履歴] タブの通話履歴から再生や削除ができます。

#### **関連項目**

[電話をかける・受ける](#page-53-0)

TP1000940963

# <span id="page-56-0"></span>**カメラ画面の各部の名称**

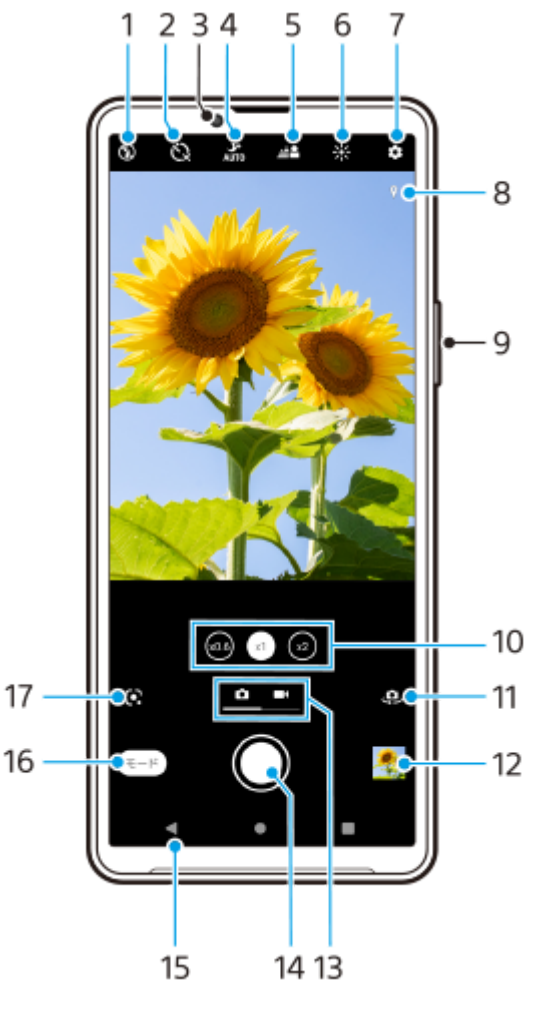

- **1.** フラッシュの設定
- **2.** セルフタイマーの設定
- **3.** フロントカメラレンズ
- **4.** ナイト撮影機能の設定
- **5.** ぼけ (ぼかし)効果の設定
- **6.** 明るさと色合いを調整
- **7.** カメラ設定
- **8.** 位置情報(ジオタグ)取得状況
- **9.** ズーム+/-ボタン
- レンズ切り替え **10.**
	- 画角変更ボタンをタップして、レンズを切り替えます(x1、x2、x0.6)。
- **11.** メインカメラとフロントカメラの切り替え
- サムネイル **12.**

タップして撮影済みの静止画や動画を見たり、共有したり、編集したりします。

- **13.** 静止画と動画の切り替え
- **14.** シャッターボタン
- 静止画や動画を撮影します。
- **15.** 戻るまたはカメラを終了する
- **16.** 撮影モード切り替え
- 前回使った撮影モード(Google Lens/スローモーション/マニュアル/パノラマ) **17.** タップして、前回使った撮影モードに切り替えます。

#### **関連項目**

- [静止画や動画を撮影する](#page-58-0)
- [撮影に便利な機能を使う](#page-62-0)
- [フラッシュを使って撮影する](#page-60-0)
- [セルフタイマー を使う](#page-67-0)
- [ナイト撮影機能を使う](#page-86-0)
- 背景をぼかして撮影する (ぼけ効果)
- [色合い・明るさを調整する](#page-69-0)
- [静止画や動画を見る](#page-64-0)
- [撮影モードを選ぶ](#page-66-0)
- [カメラアプリを使ってQRコードを読み取る](#page-61-0)

TP1001224210

## <span id="page-58-0"></span>**静止画や動画を撮影する**

カメラの基本的な使いかたを説明します。

## **次のいずれかの操作を行ってカメラを起動する。 1**

- ロック画面で (a) (カメラボタン)を長押しする。
- ホーム画面またはアプリの一覧画面で ◎ (カメラアイコン)をタップする。
- 電源ボタンを2回押す。

この機能を使うには、画面を下から上にスワイプし、[設定] > [システム] > [ジェスチャー] > [カメ ラを起動]を選び、スイッチをオンにしてください。

● 画面をスワイプして静止画 ● (静止画アイコン)または動画 ■ ((動画アイコン)を選ぶ。

#### **シャッターボタンをタップする。**

静止画撮影時、シャッターボタンを長押しすると連続撮影できます。メインカメラでのみ使用できます。 動画撮影中に(△) (カメラアイコン)をタップすると、静止画を撮影できます。

#### **ご注意**

**3**

■ 設定によっては使用できない機能があります。

#### **ヒント**

- 静止画や動画を撮影するときは、指紋やほこりなどがレンズに付着していないことを確認してください。
- セルフタイマーを使うと撮影時の手ブレを防止できます。
- 本機のストレージの使用状況を確認してください。静止画や動画は解像度が高くなるほど、大きなメモリー容量が必要になりま す。
- QRコードをスキャンできます。

## **シャッターボタンについて**

撮影状況や起動している機能に応じて、シャッターボタンは次のように変わります。

- ◎ (シャッターボタン) : 静止画を撮影する。
- (録画ボタン):動画撮影を開始する。
- Ⅱ (一時停止ボタン) :動画撮影を一時停止する。
- (•) (録画ボタン) :動画撮影を再開する。
- ● (停止ボタン) :動画撮影を停止する。
- (◎) (セルフタイマーオンアイコン) :セルフタイマー機能がオンになっている状態。

## **関連項目**

- [設定メニューを使う](#page-102-0)
- [静止画や動画を見る](#page-64-0)
- ■[セルフタイマー を使う](#page-67-0)
- [撮影に便利な機能を使う](#page-62-0)
- [カメラアプリを使ってQRコードを読み取る](#page-61-0)

TP0002433186

# <span id="page-60-0"></span>**フラッシュを使って撮影する**

被写体や撮影環境に合わせ、フラッシュを使います。

**1 カメラを使用中に、撮影画面でフラッシュアイコン (△↓ (オートフラッシュアイコン) など) をタップする。** 

#### **必要に応じてフラッシュの設定を変更する。 2**

[オート]、[強制発光]、[赤目軽減]、[OFF]または[照明]から選べます。動画撮影時は、照明のオン/ オフを設定します。

**3 シャッターボタンをタップする。**

#### **ご注意**

選択している撮影モードによって、設定できる項目は異なります。

## **ヒント**

背景が被写体より明るいときは、[強制発光]を使用すると被写体がはっきり撮影できます。

TP0002433446

# <span id="page-61-0"></span>**カメラアプリを使ってQRコードを読み取る**

カメラアプリを使ってQRコードを読み取ることができます。

**1 画面を下から上にスワイプし、 (カメラアイコン)をタップする。**

**2 カメラをQRコードにかざし、画面上に表示されたバナーをタップする。**

## **[QRコード読み取り]機能をオン/オフするには**

- 1. 画面を下から上にスワイプし、 (カメラアイコン) をタップする。
- 2. (設定アイコン)をタップする。
- **3.** [QRコード読み取り]スイッチをタップする。
- 設定メニューを閉じる。 **4.** 設定が保存されます。

## **ヒント**

■ クイック設定パネルから、QRコードのスキャンを起動してQRコードを読み取ることもできます。

#### **関連項目**

- [QRコードを読み取る](#page-38-0)
- [静止画や動画を撮影する](#page-58-0)
- [クイック設定パネルを使う](#page-32-0)

TP1000001927

## <span id="page-62-0"></span>**撮影に便利な機能を使う**

撮影時に便利な基本的な設定を紹介します。

## **カメラ設定を変更する**

- **1.** カメラを使用中に、撮影画面で (設定アイコン)をタップする。
- **2.** 画面をスクロールして希望の項目を選ぶ。

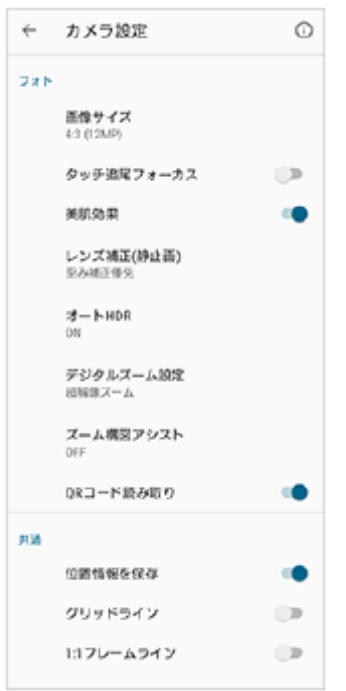

#### **ご注意**

静止画撮影モードと動画撮影モードによって選べる項目は異なります。

## **ヒント**

● (1) (機能紹介アイコン) をタップすると、カメラのさまざまな機能の紹介を見ることができます。

## **静止画の画像サイズを変更する**

1. カメラを使用中に、撮影画面で■【設定アイコン】> [画像サイズ] をタップする。 **2.** 希望の設定を選ぶ。

## **メインカメラとフロントカメラを切り替える**

**1.** カメラを使用中に、撮影画面で、ロ、(カメラ切り替えアイコン)をタップする。 メインカメラとフロントカメラが切り替わります。

## **ヒント**

● カメラを使用中に画面を下(画面が縦向きのとき)または右(画面が横向きのとき)にスワイプしてもメインカメラとフロント カメラが切り替わります。

# **レンズを切り替えてズームを使う**

メインカメラを使用中は、レンズを切り替えることができます。

メインカメラを使用中に、撮影画面で画角変更ボタンをタップする。 **1.**

- (x0.6) (超広角ボタン)
- (xi) (広角ボタン)
- (x2) (望遠ボタン)
- ズームする。 **2.**
	- 画角変更ボタンを左右(画面が縦向きのとき)または上下(画面が横向きのとき)にドラッグする。
	- 画面をピンチイン/ピンチアウトする。
	- ズーム+/-ボタンを押す。

## **ヒント**

- レンズを切り替えることなく、ズームイン/ズームアウトできます。
- マニュアルモードが選ばれているときは、ズームバーが表示されます。レンズ倍率の数字を繰り返しタップしてレンズを切り替 えてから、画面をピンチインまたはピンチアウトするか、ズーム+/-ボタンを使って画像を拡大してください。
- 画質をより現実に近づけたデジタル処理でズームするには、 ◆ (設定アイコン) > [デジタルズーム設定] > [超解像ズー ム]をタップしてください。

#### **関連項目**

- [静止画や動画を撮影する](#page-58-0)
- [カメラアプリを使ってQRコードを読み取る](#page-61-0)

TP0002522500

## <span id="page-64-0"></span>**静止画や動画を見る**

撮影後にGoogle フォトアプリで静止画や動画を見たり共有したりできます。

## **カメラを使用中に、静止画や動画を見る**

色合いを変更したりトリミングするなどの編集もできます。

**1.** カメラを使用中に、サムネイル(A)をタップして静止画または動画を開く。

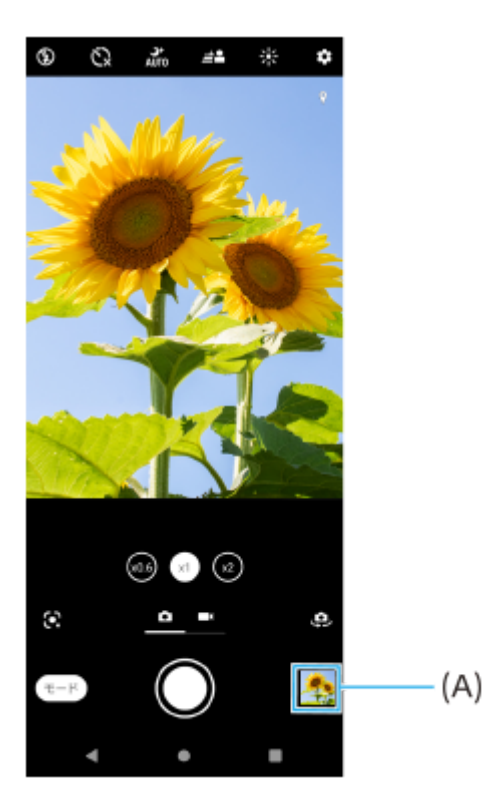

**2.** 画面を左右にスワイプして、見たい静止画や動画を選ぶ。

## **ヒント**

● < (共有アイコン)をタップして静止画や動画を共有する、または ※ (編集アイコン)をタップして編集もできます。画面を タップすると、アイコンの表示/非表示が切り替わります。

## **過去に撮影した静止画や動画を見る**

**1.** Google フォトアプリを起動する。

## **ヒント**

■ Google フォトアプリについて詳しくは[、support.google.com/photosを](https://support.google.com/photos)ご覧ください。

## <span id="page-66-0"></span>**撮影モードを選ぶ**

被写体や目的に合わせて、撮影モードを選べます。

**1 カメラを使用中に、撮影画面で[モード]をタップし、希望の撮影モードを選ぶ。**

## **主な撮影モード**

主な撮影モードは以下の通りです。

- **· & (Google Lensアイコン):カメラに写る被写体を認識し、それに類似する画像や関連するコンテンツをインタ** ーネット上から探し出して結果を表示します。
- (スローモーションアイコン):動画撮影後にスローモーション効果を追加します。
- 1冊 (マニュアルアイコン):カメラ設定を手動で変更して撮影します。
- ■■■ (パノラマアイコン):広角のパノラマ撮影をします。

#### **ご注意**

撮影モードによって、設定できる項目は異なります。

#### **撮影モードの選択を解除するには**

(戻るボタン)をタップする。

Google Lensを選んでいるときは、 ※ (閉じるボタン)または << (戻るボタン)をタップしてください。 撮影画面には、前回使った撮影モードのアイコンがショートカットとして表示されます。タップすると、その撮影モー ドに切り替えることができます。

#### **関連項目**

- [スローモーション機能を使う](#page-88-0)
- [パノラマ撮影する](#page-89-0)
- [カメラ画面の各部の名称](#page-56-0)

TP1000001925

**3**

# <span id="page-67-0"></span>**セルフタイマー を使う**

一定時間後にシャッターを切りたいときはセルフタイマーを使ってください。また、本機を固定することで、手ブレを 防止して撮影できます。

**1 カメラを使用中に、画面をスワイプし (静止画アイコン)を選ぶ。**

**2 で)** (セルフタイマーアイコン) をタップし、シャッターが切れるまでの時間を選ぶ。

## **シャッターボタンをタップする。**

カウントダウンが表示され、設定した時間が経過するとシャッターが切れます。

TP0002433122

# **露出・色合い・明るさについて**

最適な露出で撮影するためには光量の調整が必要です。例えば、顔を撮影するときと、暗いところで動くものを撮影す るときでは、異なる露出設定が必要です。

## **撮影のヒント**

本機のカメラ機能では周囲の明るさを自動的に検知し、撮影に最適な状態に調整しますが、撮影状況によって手動で調 整することもできます。

撮影状況に合わせて、次のように光量を調整してください。

- 日の出や日没のような状況では、陰や光の具合、風景の色彩などを見て光量を調整してください。
- 光量が不足する場所での撮影では、フラッシュを使用する場合、使用しない場合と両方を試してください。フラッ シュを使用しない方が画質がよい場合があります。

#### **関連項目**

- [色合い・明るさを調整する](#page-69-0)
- ■[セルフタイマー を使う](#page-67-0)
- [フラッシュを使って撮影する](#page-60-0)

TP0002433372

## <span id="page-69-0"></span>**色合い・明るさを調整する**

本機のカメラは、周囲の環境を自動的に検知し、最適な明るさや色合い、露出を自動的に調整します。必要に応じて手 動で調整することもできます。例えば、屋内の撮影で画像が黄みがかってしまうとき、またはフラッシュを使用すると 画像が青みがかってしまうときなどは、色合いを調整します。

**▲ カメラを使用中に、撮影画面で ※ (色合い・明るさアイコン)をタップする。** 

#### **スライダーをドラッグして色合いと明るさを調整する。 2**

(キャンセルアイコン) をタップすると、色合いと明るさは元に戻ります。

**3 シャッターボタンをタップする。**

TP0002433077

## **露出を調整する**

光の少ない場所で撮影するには、露出を調整します。静止画撮影時には「マニュアル」モードを使って露出を調整でき ます。

**1 カメラを使用中に、撮影画面で[モード] > HH (マニュアルアイコン)をタップする。 [EV]をタップし、スライダーをドラッグして調整する。** (マニュアルアイコン)をタップすると、設定項目の表示/非表示が切り替わります。 **2 3 シャッターボタンをタップする。**

TP0002433282

# **シャッタースピードを調整する**

シャッタースピードとは、シャッターを開いたままにし、イメージセンサーを光にさらす時間のことです。 シャッター スピードが速いと被写体の動きを止め、また、シャッタースピードが遅ければ動いている被写体が連続して流れるよう に写る「モーションブラー」と呼ばれる効果をつけることができます。 シャッタースピードは自動で調整されますが、 手動で設定することもできます。

**■ カメラを使用中に、撮影画面で[モード] > (H) (マニュアルアイコン)をタップする。** 

#### **[SS]をタップし、スライダーをドラッグして調整する。 2**

(マニュアルアイコン) をタップすると、設定項目の表示/非表示が切り替わります。

**3 シャッターボタンをタップする。**

## **ご注意**

メインカメラでの撮影時のみ設定できます。

TP0002433035
## **ISO感度を変更する**

ISO感度とは、光に対する感度です。ISO値が低ければ低感度となり、ISO値が高ければ高感度になります。 動いてい る被写体や、フラッシュを使わず暗い場所で撮影するときはISO値を高く設定してください。 明るすぎる場所で撮影す るときは、ISO値を低く設定してください。

ISO感度は自動で調整されますが、手動で変更することもできます。

**1 カメラを使用中に、撮影画面で[モード] > (マニュアルアイコン)をタップする。**

**[ISO]をタップし、スライダーをドラッグしてISO感度を調整する。 2**

(マニュアルアイコン) をタップすると、設定項目の表示/非表示が切り替わります。

**3 シャッターボタンをタップする。**

### **ご注意**

メインカメラでの撮影時のみ設定できます。

TP0002433210

# **HDR(High Dynamic Range)静止画撮影をする**

オートHDR機能をオンにすると、撮影時に明暗差を検出して、白飛びや黒つぶれを防ぐことができます。

**1 カメラを使用中に、画面をスワイプし (静止画アイコン)を選ぶ。**

**2 (設定アイコン) > [オートHDR] > [ON]をタップする。**

**設定メニューを閉じる。 3**

設定が保存されます。

**4 シャッターボタンをタップする。**

## **ヒント**

■ マニュアルモードでは、 Aag (HDRアイコン)をタップしてオートHDR機能のオン/オフを設定します。

TP0002433395

## **逆光を補正して動画を撮影する**

動画撮影時に逆光を判断して自動で補正します。

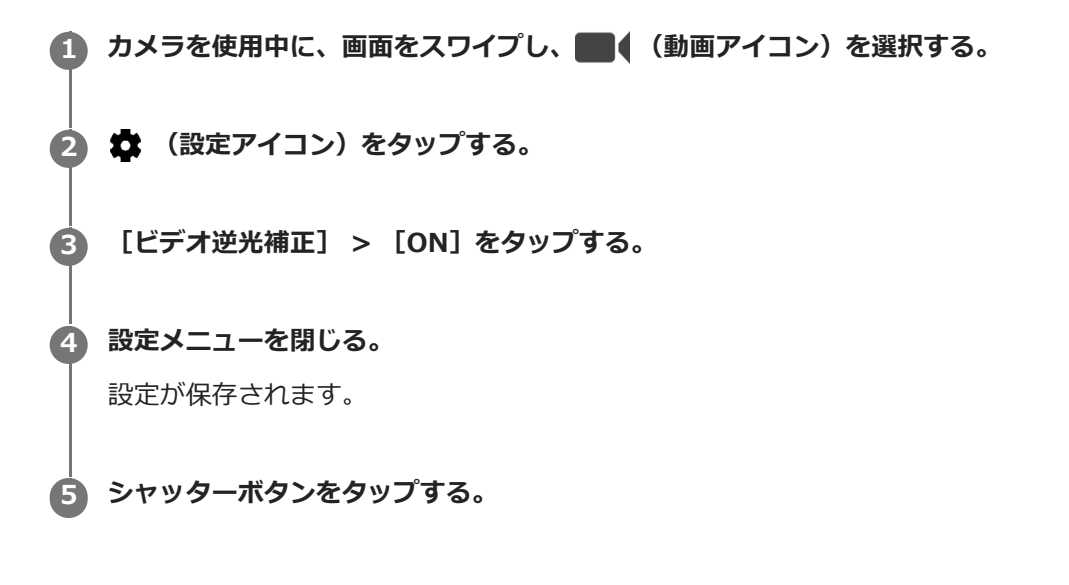

TP1000724580

# **ホワイトバランスを調整する**

ホワイトバランスは、撮影環境での光の色の影響を補正する機能です。ホワイトバランスは自動で調整されますが、手 動で設定することもできます。

**■ カメラを使用中に、撮影画面で[モード] > HH (マニュアルアイコン)をタップする。** 

**[WB]をタップし、 (曇りホワイトバランスアイコン)など、状況に合わせて希望の設定を選ぶ。 2**

(マニュアルアイコン) をタップすると、設定項目の表示/非表示が切り替わります。

## **3 シャッターボタンをタップする。**

#### **設定項目の詳細**

- ● (自動ホワイトバランスボタン):周囲の光源に合わせて自動的に調整します。
- ■▲▲ (曇りホワイトバランスアイコン):曇り空や日陰に合わせて調整します。
- ※ (太陽光ホワイトバランスアイコン):屋外で太陽光の下での撮影に合わせて調整します。
- ※ (蛍光灯ホワイトバランスアイコン):蛍光灯のような照明に合わせて調整します。
- (電球ホワイトバランスアイコン):電球のような照明に合わせて調整します。

TP0002433104

## **測光機能で露出を調整する**

撮影画面の明るさを測定して、最適な露出を自動的に判定します。測光は静止画または動画の撮影時に自動的に調整さ れます。 静止画の特定の場所に合わせて調整したいときは、手動で設定することもできます。

**● カメラを使用中に、撮影画面で[モード] > (H) (マニュアルアイコン)をタップする。** 

**2 お** (設定アイコン) > [測光]をタップし、希望の設定を選ぶ。

**設定メニューを閉じる。 3**

設定が保存されます。

**4 シャッターボタンをタップする。**

#### **ご注意**

メインカメラでの撮影時のみ設定できます。

#### **設定項目の詳細**

**顔** : 顔を検出して測光し、適度な明るさになるように露出を調整します。

**中央** : 撮影画面の中央に重心を置き、画面全体で測光して露出を調整します。

**スポット** : 撮影画面内の一点のみで測光して露出を調整します。

**平均** : 画面全体の平均的な明るさを測光して露出を調整します。

TP0002433369

# **フォーカスを調整する**

本機のカメラは被写体の顔を自動的に検出してフォーカスを合わせる機能を搭載しています。 メインカメラで静止画を撮影するときに、フォーカスを調整できます。

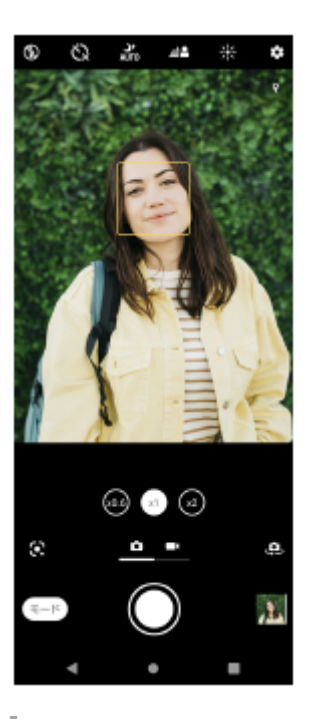

## **自動でフォーカスを調整する**

- カメラを使用中に、撮影画面でフォーカスを合わせたいエリアをタップする。 **1.** (フォーカス設定アイコン)が表示され、タップしたエリアがフォーカスされます。 フォーカスしたいエリアを変更するときは、もう一度画面をタップしてください。
- **2.** シャッターボタンをタップする。

#### **手動でフォーカスを調整する**

- 1. カメラを使用中に、撮影画面で [モード] > HH (マニュアルアイコン) をタップする。
- **2.** (フォーカス設定アイコン) をタップする。
- スライダーをドラッグして調整する。 **3.**

(マニュアルアイコン) をタップすると、設定項目の表示/非表示が切り替わります。 **4.** シャッターボタンをタップする。

# **タッチフォーカスを使う**

フォーカスを合わせる被写体をタッチして設定できます。撮影する前にタッチフォーカスの種類を選べます。

- 1. カメラを使用中に、撮影画面で [モード] > HH (マニュアルアイコン) をタップする。
- **2. ✿(**設定アイコン) > [タッチで合わせる]をタップし、[フォーカスのみ]または[フォーカスと明るさ]を選 ぶ。

■ フォーカスのみ: 指定した位置を自動的にフォーカスします。

フォーカスと明るさ:指定した位置を自動的にフォーカスし、明るさを調整します。

設定メニューを閉じる。 **3.** 設定が保存されます。

TP0002740160

# **人物の撮影について**

フォーカスが合っている顔には色のついた枠が表示されます。複数の枠が表示されているときは、フォーカスを合わせ たい顔の枠を選択できます。

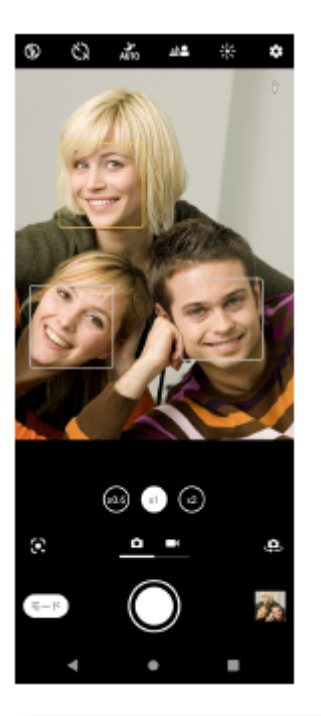

## **ヒント**

● 手ブレ防止のため、安定した場所にカメラを設置し、セルフタイマーを使用してください。

TP0002433522

## **美肌効果を使用して撮影する**

肌がなめらかに見えるように撮影できます。

**1 カメラを使用中に、撮影画面で (設定アイコン)をタップする。**

**2 [美肌効果]スイッチをタップする。**

**設定メニューを閉じる。 3**

設定が保存されます。

TP0002433576

# **人物の顔をはっきり撮影する**

顔の特徴をよりはっきりさせて撮ることができます。フロントカメラでのみ有効です。

**1 カメラを使用中に、撮影画面で (カメラ切り替えアイコン)をタップする。 2 (設定アイコン)をタップする。 3 [人物の解像補正]スイッチをオンにする。 設定メニューを閉じる。** 設定が保存されます。 **4**

TP1000724581

## **セルフィーを撮影する**

カメラを切り替えて、自分撮りができます(セルフィー撮影)。光が少ない場所で撮影するときは、カメラを安定した 場所に設置し、セルフタイマーを使うなど、カメラをしっかりと固定した状態で撮影すると、ブレのない写真を撮影で きます。

● カメラを使用中に、画面をスワイプし■ (静止画アイコン)または■ (動画アイコン)を選ぶ。

**2 0 0 (カメラ切り替えアイコン)をタップする。** 

**3** セルフタイマーを使うときは、、、(セルフタイマーアイコン)をタップし、秒数を設定する。

**4 シャッターボタンをタップする。**

TP0002433235

## **ハンドシャッターを設定する**

手のひらを向けると、カメラが自動的に撮影するように設定できます。フロントカメラでのみ有効です。

**1 カメラを使用中に、撮影画面で (カメラ切り替えアイコン)をタップする。**

- **2 (設定アイコン)をタップする。**
- **3 [オート撮影] > [ハンドシャッター]をタップする。**

**設定メニューを閉じる。 4**

設定が保存されます。

#### **手のひらをカメラのほうにかざす。 5**

カメラが手のひらを認識すると、自動で静止画を撮影します。

#### **ヒント**

セルフタイマーが設定されている場合は、手のひらが認識されると設定されている時間でタイマーがスタートします。

TP0002433127

# **被写体を追尾して撮影する(タッチ追尾フォーカス)**

撮影画面で被写体をタップすると、カメラが自動的に被写体の動きを追尾し、ピントを合わせます。

**1 カメラを使用中に、撮影画面で (設定アイコン)をタップする。**

**2 [タッチ追尾フォーカス]スイッチをオンにする。**

**設定メニューを閉じる。 3**

設定が保存されます。

**4 画面上で追尾する被写体をタップする。**

**5 シャッターボタンをタップする。**

## **ヒント**

● マニュアルモードを選択中にタッチ追尾フォーカスを使うには、◆ (設定アイコン) > [タッチで合わせる] > [タッチ追尾 フォーカス]を選びます。

TP0002433188

# **ビデオ手ブレ補正を使って動画を撮影する**

動画撮影時の手ブレを補正します。

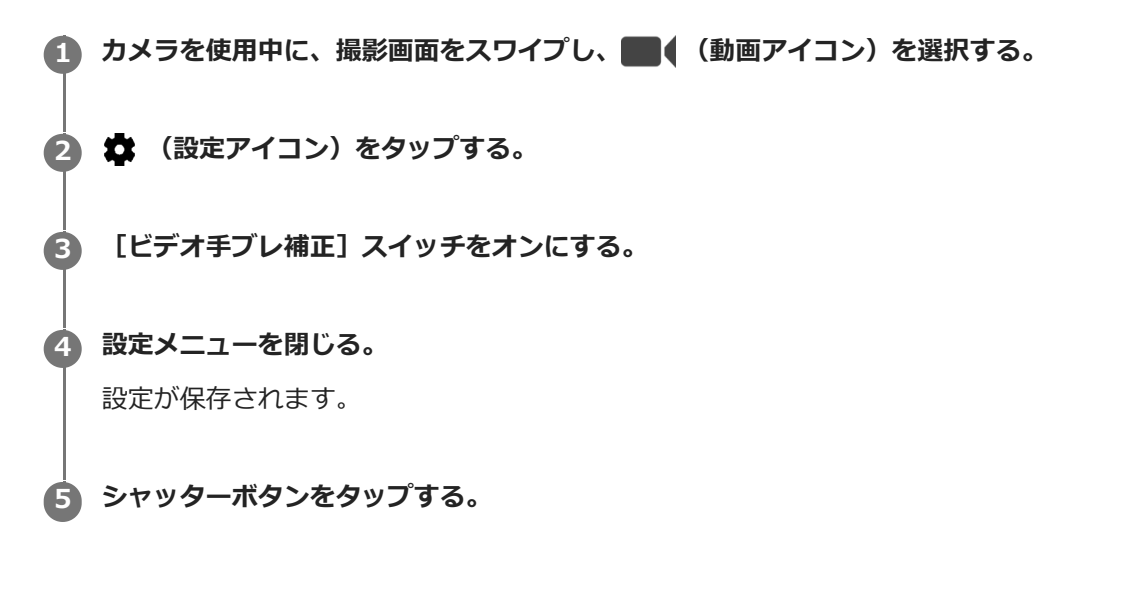

TP0002433339

# **ナイト撮影機能を使う**

夜間や暗い場所でも、クリアな画像が撮影できます。

**1 カメラを使用中に、画面をスワイプし (静止画アイコン)を選ぶ。**

**2 み くナイト撮影アイコン)をタップし、希望の設定を選ぶ。** 

#### **シャッターボタンをタップする。 3**

撮影が終わるまで、カメラを動かさないでください。

## **ヒント**

■ ナイト撮影機能が有効になっているときは、アイコンが黄色で表示されます。

#### **設定項目の詳細**

**オート**:カメラが環境に応じて状況を自動で判断し、ナイト撮影機能の有効/無効を調整します。

**ON**:常にナイト撮影機能が有効になります。

**OFF**:ナイト撮影機能を無効にします。

TP1000001926

## **背景をぼかして撮影する(ぼけ効果)**

ぼけ効果を使うと、被写体の背景をぼかして手前の被写体が引き立つように撮影できます。

**1 カメラを使用中に、撮影画面で (ぼけアイコン)をタップする。**

**2 スライダーをドラッグしてぼけ効果を調整する。**

**3 シャッターボタンをタップする。**

#### **ご注意**

ぼけ効果を使用しているときは、ズームは使用できません。

## **ヒント**

ぼけ効果を使用しているときは、被写体に近づきすぎたり、離れすぎたりすると注意のメッセージが表示されます。ぼけ効果を 有効に使うために、被写体との距離を調節してください。

TP0002433577

## **スローモーション機能を使う**

スローモーションモードで撮影した動画を、撮影後に希望のシーンをスローにして保存できます。

#### **ご注意**

● [スローモーション]は屋内や暗い場所など光量が不足する場所で撮影すると、画質が粗くなったり画像が暗くなったりするこ とがあります。

## **撮影後にスロー再生する(スローモーション)**

- 1. カメラを使用中に、撮影画面で「モード<sup>」</sup> > «● (スローモーションアイコン) をタップする。
- シャッターボタンをタップする。 **2.** 録画が始まります。
- 3. (停止ボタン) をタップする。 録画が終了します。
- **4.** サムネイルをタップして動画を開く。
- **5.** ハンドル(A)をドラッグして、スローモーションタイムライン(B)上でスロー再生したい部分を選ぶ。 (A) ハンドル
	- (B) スローモーションタイムライン
	- (C)音声のオン/オフ

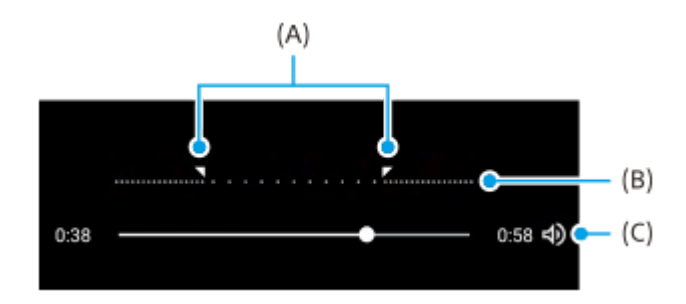

#### **撮影モードの選択を解除するには**

(戻るボタン)をタップする。

Google Lensを選んでいるときは、 ※ (閉じるボタン)または < (戻るボタン)をタップしてください。 撮影画面には、前回使った撮影モードのアイコンがショートカットとして表示されます。タップすると、その撮影モー ドに切り替えることができます。

#### **関連項目**

[カメラ画面の各部の名称](#page-56-0)

TP0002734238

# **パノラマ撮影する**

本機を動かしてパノラマ写真を撮影できます。

**■ カメラを使用中に、撮影画面で[モード] > ■ (パノラマアイコン) をタップする。** 

**2 シャッターボタンをタップする。**

**3 撮影画面に表示される白い枠をガイドラインに合わせながら、本機をゆっくり動かす。**

**4 撮影を止める位置で、再度シャッターボタンをタップする。**

### **撮影モードの選択を解除するには**

(戻るボタン)をタップする。 Google Lensを選んでいるときは、 ※ (閉じるボタン)または <
(戻るボタン)をタップしてください。 撮影画面には、前回使った撮影モードのアイコンがショートカットとして表示されます。タップすると、その撮影モー ドに切り替えることができます。

#### **関連項目**

[カメラ画面の各部の名称](#page-56-0)

TP0002433312

## **画像サイズを変更する**

解像度が高くなるほど、大きなメモリー容量が必要になります。日常使いなど、たくさん撮影するときは、低解像度に 設定することをおすすめします。 メモリー使用量を確認し、メモリーの空き容量が低下したら、静止画や動画を他の保 存先に転送したりしてメモリーの空き容量を増やしてください。 静止画や動画の保存先は、カメラ設定メニューで設定できます(内部ストレージまたはmicroSDカード)。

**1 カメラを使用中に、撮影画面で (設定アイコン)をタップする。**

**2 [画像サイズ]/[ビデオサイズ]をタップする。**

**希望の画像サイズを選び、設定メニューを閉じる。**

設定が保存されます。

## **ご注意**

**3**

静止画撮影モードか動画撮影モードかによって、設定できる項目は異なります。

TP0002433439

## **位置情報を保存する**

静止画/動画に詳細な撮影場所を示す位置情報のタグ(ジオタグ)を付けるかどうかを設定します。ジオタグを付ける には、ネットワークに接続し、GPSを有効にする必要があります。

**1 カメラを使用中に、撮影画面で (設定アイコン)をタップする。**

**2 [位置情報を保存]スイッチをオンにする。**

## **位置情報アイコン**

- 9 (GPS位置情報取得アイコン) :撮影する静止画や動画に位置情報が付与されます。
- ◆, (GPS位置情報未検出アイコン) :位置情報取得中。撮影しても位置情報は付与されません。

TP0002433336

# **グリッドラインを表示する**

撮影画面に目安となるグリッドラインを表示するかどうかを設定します。

**1 カメラを使用中に、撮影画面で (設定アイコン)をタップする。**

**2 [グリッドライン]スイッチをオンにする。**

TP0002433381

# **1:1フレームラインを表示する**

画像を撮影後にアスペクト比1:1(正方形)に編集することを想定して、画面に1:1のフレームラインを表示し、構図を 確認しながら撮影することができます。

**1 カメラを使用中に、 (設定アイコン)をタップする。**

**2 [1:1フレームライン]スイッチをオンにする。**

TP1000724582

# **ズーム構図アシスト機能を使う**

ズームを使用した場合の撮影イメージを確認することができます。この機能は静止画撮影モードでメインカメラを使用 しているときのみ有効です。

**1 メインカメラを使用中に、画面をスワイプし (静止画アイコン)を選ぶ。**

## **2 (設定アイコン)をタップする。**

**3 [ズーム構図アシスト] > [ON]をタップする。**

#### **設定メニューを閉じる。 4**

ズーム倍率とともに枠が表示されます。

#### **被写体を枠内に収めて倍率をタップし、ズームする。 5**

画角変更ボタンをドラッグするか、画面をピンチイン/ピンアウトするか、またはズーム+/-ボタンを押して も、ズームイン/ズームアウトすることができます。

TP1000724583

# **音量ボタンに機能を割り当てる**

音量ボタンに割り当てる機能を設定します。

**1 カメラを使用中に、撮影画面で (設定アイコン)をタップする。**

**2 [音量ボタン設定]をタップする。**

**3 希望の設定を選ぶ。**

#### **設定項目の詳細**

- **ズーム**: 音量ボタンをズームボタンとして使用できます。
- **音量** : 音量ボタンとして使用できます。
- **シャッター**: 音量ボタンをシャッターボタンとして使用できます。

TP0002433349

# **カメラ操作音を設定する**

カメラ操作音をオンにすると、カメラのシャッター音や動画撮影の開始音/停止音、セルフタイマーのカウントダウン 音が鳴るようになります。

**1 カメラを使用中に、撮影画面で (設定アイコン)をタップする。**

**2 [カメラ操作音]スイッチをオンにする。**

## **ご注意**

■ お使いの機器によっては、この機能はありません。

TP1001273528

# <span id="page-97-0"></span>**パソコンから音楽を転送する**

パソコンから本機に音楽を転送するには、次の2つの方法があります。

USBケーブルで本機とパソコンを接続する。画面を上から下にスワイプして通知パネルを開き、USB接続の通知を タップする。[タップしてその他のオプションを表示します。]をタップし、[ファイル転送]を選ぶ。パソコン の画面で、転送したい音楽データを本機のMusicフォルダーなどにドラッグアンドドロップする。

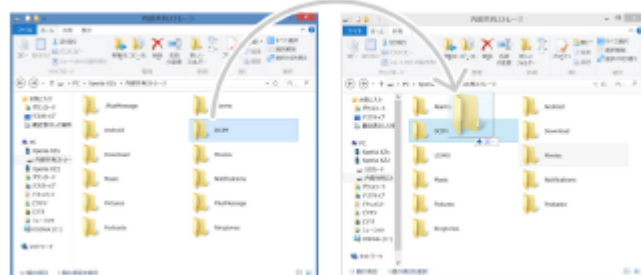

■ パソコン上でGoogleドライブに音楽データを保存する。本機でGoogleアカウントにログインし、データを同期す る。

#### **ご注意**

ミュージックアプリは、音楽ファイル形式によっては対応していない場合があります。

#### **関連項目**

- [USB機器と接続する](#page-146-0)
- [Googleアカウントを設定する](#page-18-0)
- [Googleアカウントを使ってデータを同期する](#page-21-0)
- [音楽を再生する](#page-98-0)
- [ミュージックアプリの機能について](#page-100-0)

TP0002433295

# <span id="page-98-0"></span>**音楽を再生する**

音楽を再生するにはミュージックアプリを使用します。

# **ミュージックアプリの再生画面**

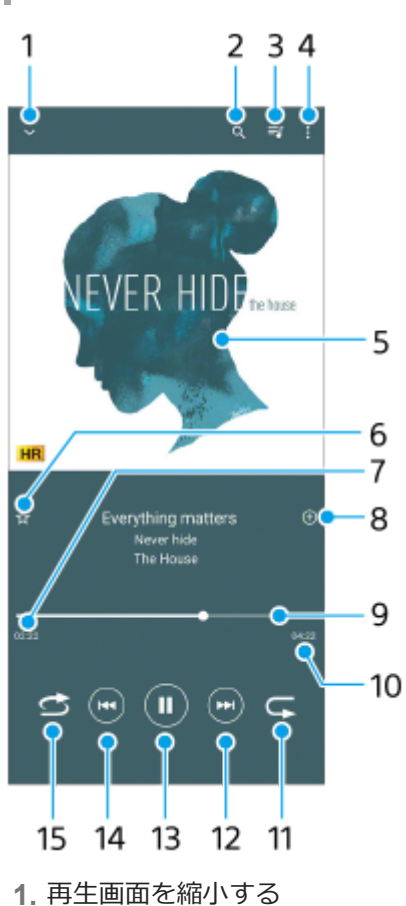

- **2.** 曲の検索
- **3.** 再生待ちリストを表示
- **4.** オプションを表示
- **5.** アルバムアート
- **6.** お気に入りに追加
- **7.** 再生経過時間
- **8.** プレイリストに追加
- **9.** プログレスバー : バーをタップまたはドラッグして曲の任意の場所に移動できます。
- **10.** 再生時間
- **11.** リピートボタン
- **12.** 曲頭出し/早送りボタン
- **13.** 再生/一時停止ボタン
- **14.** 曲頭出し/早戻しボタン
- **15.** シャッフルボタン

**ミュージックアプリのホーム画面**

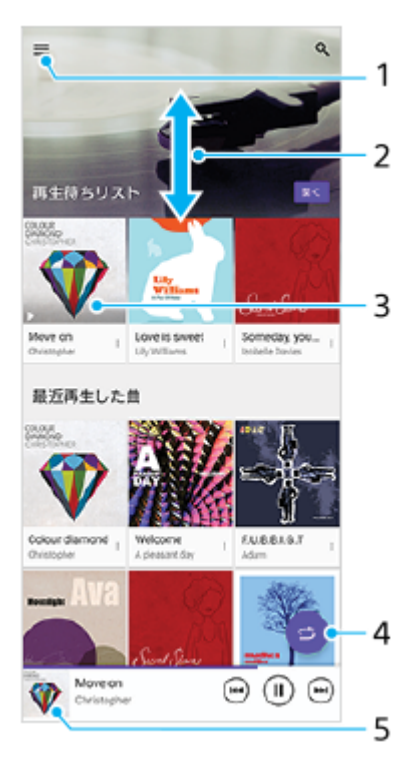

- **1.** ミュージックアプリのメニューを表示
- **2.** 上下にスクロールして内容を確認する
- **3.** 再生待ちリスト:希望の曲をタップすると、再生が始まります。
- **4.** シャッフルボタン:すべての曲を順不同に再生します。
- **5.** 再生画面を表示

#### **ご注意**

● 著作権保護技術 (DRM) で管理されたコンテンツは再生できない場合があります。

#### **関連項目**

- [パソコンから音楽を転送する](#page-97-0)
- [ミュージックアプリの機能について](#page-100-0)
- [360 Reality Audio設定で個人最適化をする](#page-119-0)
- [360 Upmixを使う](#page-120-0)
- [圧縮音源を高音質で再生する\(DSEE Ultimate\)](#page-121-0)

TP0002433346

# <span id="page-100-0"></span>**ミュージックアプリの機能について**

ミュージックアプリを使うときに便利な機能を紹介します。

## **音楽情報を編集する/アルバムアートを設定する**

**1.** ミュージックアプリで音楽を再生中に、アルバムアートをタップし、[ミュージック情報を編集]をタップする。

**2.** 情報を編集する。

3. ◆ (編集アイコン)をタップし、アルバムアートを設定する。

**4.** 編集が終わったら[保存]をタップする。

# **バックグラウンド再生をする**

音楽を再生中に (ホームボタン) をタップする。 **1.** ミュージックアプリの画面が消え、バックグラウンドで再生を続けます。 画面を上から下にスワイプし、ミュージックアプリの通知をタップする、または、1 (ミュージックアイコン)を タップすると、ミュージックアプリの画面を再表示できます。

#### **関連項目**

[パソコンから音楽を転送する](#page-97-0)

■ [音楽を再生する](#page-98-0)

TP0002522499

# **サポートアプリについて**

サポートアプリを使って、本機やソフトウェアに関する情報を入手できます。さまざまなサポート情報を見たり、機器 のテストなどの便利な機能を使ったりできます。

**1 画面を下から上にスワイプし、 (サポートアイコン)をタップする。**

#### **ヒント**

■ サポートアプリを最大限活用するには、インターネットに接続してください。

TP1000518455

## <span id="page-102-0"></span>**設定メニューを使う**

設定メニューからさまざまな設定を確認したり変更したりできます。

## **1 画面を下から上にスワイプし、[設定]を探す。**

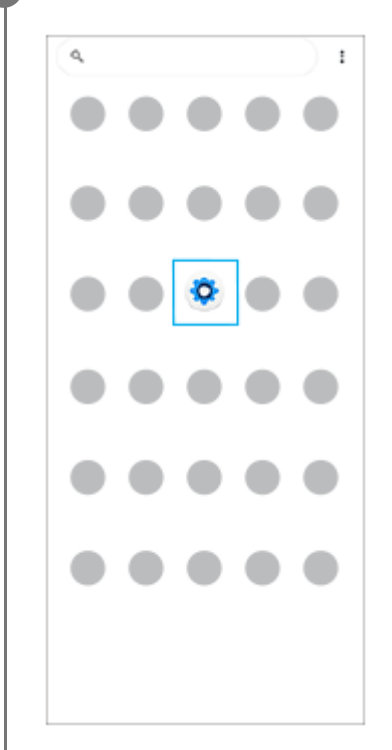

#### **[設定]をタップし、希望のメニューを選ぶ。**

該当するメニューがわからないときは、画面上の検索窓の[設定を検索]にキーワードを入力して探せます。

#### 設定

**2**

Q 設定を検索

- ネットワークとインターネット
- **機器接続**<br>Bustooth, Android Auto, NFC
- $\begin{tabular}{ll} \multicolumn{2}{c}{\bullet} & $\mathcal{PTY}$\\ \multicolumn{2}{c}{\bullet} & $\mathcal{TTY}0918, 838779 \end{tabular}$
- $\Delta$  **2051**
- $\label{eq:3} \pmb{\hat{\Xi}} \quad \begin{array}{l} \textit{f}(\textit{y} \, \overline{\mathcal{T}} \, \textit{U} \, \textit{=}\\ \textit{on-mass.} \, \textit{m} \, \textit{mass.} \end{array}$
- $\blacksquare \begin{array}{ll} \text{Z} \vdash \text{L} \negthinspace \to \text{L} \end{array}$
- **◆ 音設定**<br>■■■、バイプレーション、サイレントモード
- **■画設定**

## **クイック設定パネルから設定メニューを開くには**

**1.** 画面上部を上から下に2回スワイプする。

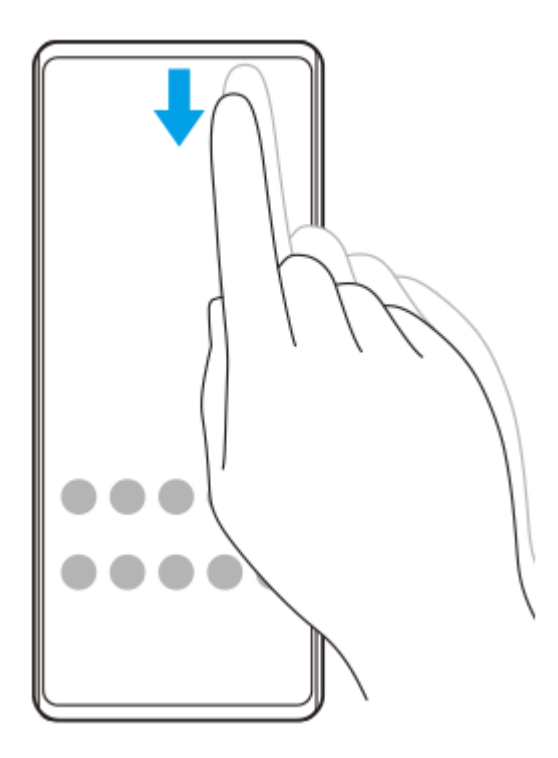

2. 3 (設定アイコン)をタップする。

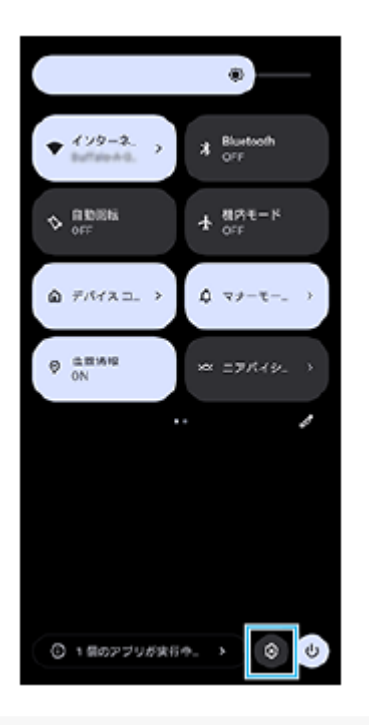

## **ヒント**

- ナビゲーションバーにホームボタン、戻るボタン、最近使ったアプリボタンが表示されていない場合は、画面を下から上にスワ イプし、[設定] > [システム] > [ジェスチャー] > [システム ナビゲーション] > [3 ボタン ナビゲーション]を選 んでください。
- 本機の情報は、画面を下から上にスワイプし、 [設定] > [デバイス情報] から確認できます。

#### **関連項目**

- [音量やバイブレーションを設定する](#page-105-0)
- [着信音や通知音を設定する](#page-106-0)
- [画面の設定をする](#page-109-0)
- [日付と時刻を設定する](#page-113-0)
- [クイック設定パネルを使う](#page-32-0)

TP0002433254

## <span id="page-105-0"></span>**音量やバイブレーションを設定する**

音量とバイブレーションは音量ボタンまたは設定メニューで設定できます。 着信音やメディア音、アラーム、通話音の音量を調節したり、バイブレーションモードに設定したりできます。

#### **ご注意**

● アプリの設定は、ここで設定する音量やバイブレーションより優先されます。

#### **ヒント**

サイレントモードを使うと、着信音や通知音、バイブレーションをオフにして、本機を消音に設定できます。

## **音量を調節する**

- 音量+/-ボタンを押す。 **1.** 音量調節バーが表示され、メディアの音量を調節できます。 音量調節バーでスライダーをドラッグしてもメディアの音量を調節できます。
- **2. •••** (オプションアイコン)をタップし、スライダーをドラッグして、通話音や着信音、通知音、アラームの音量を 調節する。 [設定]ボタンをタップすると、その他の音の設定やサイレントモードの設定ができます。

## **バイブレーションモードを使う**

- 音量+/-ボタンを押す。 **1.** 音量調節バーが表示されます。
- 2. 音量調節バーの上に表示されるアイコンをタップし、 『□ (バイブレーションアイコン)を選ぶ。

## **電話着信時にバイブレーションを使う**

- 画面を下から上にスワイプし、[設定] > [音設定] > [バイブレーションとハプティクス]をタップし、[バイ **1.** ブレーションとハプティクスの使用]スイッチをオンにする。
- スイッチをタップして、着信や通知、アラームのバイブレーションをオン/オフする。 **2.** 操作時のハプティクスの設定もできます。

#### **関連項目**

■[設定メニューを使う](#page-102-0)

[サイレントモードで割り込みを制限する](#page-108-0)

TP0002433114

## <span id="page-106-0"></span>**着信音や通知音を設定する**

## **着信音を設定する**

SIMごとに着信音を選べます。好みの音楽ファイルを着信音に設定することもできます。

- **1.** 画面を下から上にスワイプし、[設定] > [音設定]をタップする。
- 2. [着信音 SIM 1] または [着信音 SIM 2] をタップする。

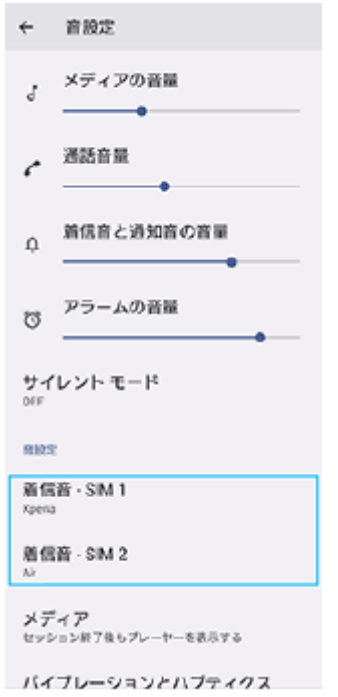

一覧から希望の音を選ぶ。 **3.** [音を追加]をタップすると、一覧にない音楽ファイルなども選べます。

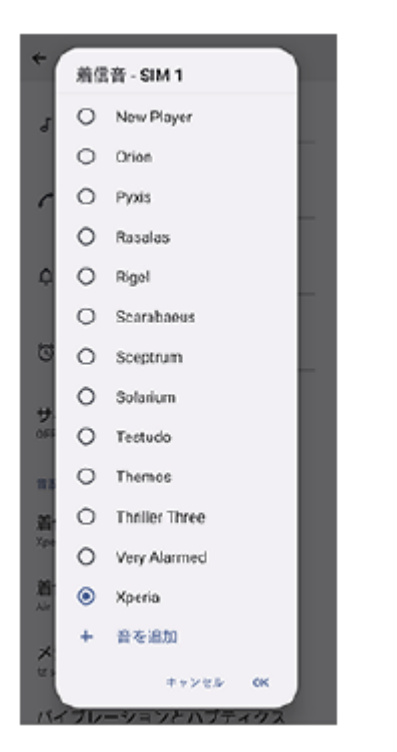

#### **4.** [OK]をタップする。

## **通知音を設定する**

- **1.** 画面を下から上にスワイプし、[設定] > [音設定] > [通知音]をタップする。
- 一覧から希望の音を選ぶ。 **2.** [通知の追加]をタップすると、一覧にない音楽ファイルなども選べます。
- **3.** [OK]をタップする。

## **ヒント**

- 着信音や通知音を鳴らさずにバイブレーションだけに設定するには、一覧から [設定しない] を選んでください。
- その他の音の設定は、画面を下から上にスワイプし、 [設定] > [音設定] をタップし、希望の項目を設定してください。

#### **関連項目**

■[設定メニューを使う](#page-102-0)

TP0002477926
## **サイレントモードで割り込みを制限する**

サイレントモードを使うと、着信音や通知音、バイブレーションをオフにして、本機を消音に設定できます。視覚的な 通知を止めることもできます。通知ごとにブロックするか割り込みを許可するかの設定をすることもできます。

**1 画面上部を上から下に2回スワイプし、クイック設定パネルを表示する。**

- **クイック設定パネルを左右にスワイプし、→ (サイレントモードアイコン)をタップして機能をオン/オフす る。**
	- クイック設定パネルの中に (- (サイレントモードアイコン)が見つからないときは、 ノ (編集アイコン)を タップし、○ (サイレントモードアイコン)を長押ししてから画面上部へドラッグ&ドロップで移動してく ださい。
	- その他のサイレントモードの設定をするには、 (ー) (サイレントモードアイコン) を長押ししてください。

### **ヒント**

**2**

■ サイレントモードのオン/オフやその他のサイレントモードの設定は、設定メニューからも設定できます。画面を下から上にス ワイプし、[設定] > [音設定] > [サイレント モード]をタップして設定してください。

#### **関連項目**

■ [クイック設定パネルを使う](#page-32-0)

[設定メニューを使う](#page-102-0)

TP1001224212

### <span id="page-109-0"></span>**画面の設定をする**

画面の自動回転や明るさ、画質などを設定できます。 本機で表示する静止画や動画の画質を設定することもできます。

**1 画面を下から上にスワイプし、[設定] > [画面設定]をタップする。**

#### **希望の項目をタップし、設定する。 2**

スライダーやスイッチをタップして設定してください。

#### **主な設定項目**

#### **画質設定** :

本機で表示される静止画や動画の画質を調節します。

#### **ホワイトバランス**:

[マニュアル設定]スイッチをタップして設定を変更できるようにしたら、プリセットから希望の設定を選んでく ださい。スライダーでホワイトバランスを調節することもできます。

#### **■ 明るさのレベル:**

スライダーで画面の明るさを調整します。 [明るさの自動調節]を使って、周囲の環境によって自動的に明るさを調節することもできます。

**ダークモード**:

画面の背景を暗い色に変更できます。

**画面消灯**:

画面が消灯するまでの時間を設定できます。

**画面の自動回転**: 本機の向きに合わせて自動的に画面を回転します。

**片手モード**:

片手モードを設定できます。

**スマートバックライト**:

本機を手に持っているときは画面が消灯しないように設定できます。

- **ナイトライト**:
	- 画面が黄色みがかった色になり、暗い場所でも画面が見やすくなります。
- **画面OFF時の誤操作防止** : バッグやポケットの中で意図せず本体のボタンが押されたり画面がタップされたりした際の誤操作を防ぎます。

#### **ご注意**

**■ 有機EL画面では、明るい画面が停止した状態で長時間表示されていると、残像や色残りが起こる場合があります。** 

[ホーム画面を操作する](#page-25-0)

[設定メニューを使う](#page-102-0)

TP0002433130

## **サイドセンスの設定を変更する**

サイドセンスを画面の片側または両側で使えるように設定したり、ジェスチャー操作に割り当てる機能を変更したり、 さまざまな設定を変更できます。

**1 画面を下から上にスワイプし、[設定]>[操作と表示] > [サイドセンス] を選ぶ。**

**2 画面の説明に従って設定を変更する。**

### **ヒント**

- サイドセンスバーまたは (:::) (フローティングアイコン) を操作した際に、スクリーンショットを撮るなど別の機能を割り当て ることもできます。 画面を下から上にスワイプし、[設定] > [操作と表示] > [サイドセンス] > [ジェスチャーに割り当てる機能]をタッ プします。機能を割り当てたいジェスチャー操作([ダブルタップ]/[上スライド]/[下スライド])をタップし、希望の項 目を選んでください。
- [サイドセンスバーを使用する]スイッチをタップしてオフにすると、サイドセンスバーを非表示にできます。サイドセンスバ ーが非表示の場合でも、ホーム画面の ( Window managerアイコン)をタップしてサイドセンスメニューを表示することが できます。

#### **関連項目**

- [サイドセンスを使う](#page-39-0)
- [サイドセンスメニュー・マルチウィンドウメニューを使う](#page-43-0)
- ■[設定メニューを使う](#page-102-0)

TP0002433278

## <span id="page-112-0"></span>**位置情報サービスを利用する**

位置情報サービスを利用すると、地図やカメラなどのアプリで、モバイルネットワークまたはWi-Fiネットワークからの 情報とGPS(全地球測位システム)情報を使用しておおよその位置を特定できます。 現在地を確認する場合などは、位置情報サービスをオンにする必要があります。 詳しく[はsupport.google.com/](https://support.google.com/)をご覧ください。

**1 画面を下から上にスワイプし、[設定] > [位置情報]をタップする。**

**2 スイッチをタップして位置情報の使用をオンにする。**

### **GPSの精度を上げるには**

本機で初めてGPSを使う場合、位置情報が特定されるまでに数分かかることがあります。位置情報を特定しやすくする ため、屋外の空が見える場所で停止し、GPSアンテナ部を手で覆わないようにしてください。GPSの電波は雲やプラス チックは通りますが、建物や山などは電波を遮断してしまいます。数分たってもまだ位置情報が特定されない場合は、 別の場所に移動してみてください。

#### **関連項目**

- [各部の名称](#page-8-0)
- [設定メニューを使う](#page-102-0)

TP0002433450

## **日付と時刻を設定する**

日付と時刻、タイムゾーンを設定します。

### **1 画面を下から上にスワイプし、[設定] > [システム] > [日付と時刻]をタップする。**

#### **希望の項目を設定する。 2**

- **手動で日付と時刻を設定する場合は、 [日時を自動的に設定] をタップしてスイッチをオフにしてから、変更** したい項目を設定してください。
- 手動でタイムゾーンを設定する場合は、[タイムゾーンを自動的に設定]をタップしてスイッチをオフにして から、[タイムゾーン]をタップして地域を設定してください。
- タイムゾーンの設定に位置情報を使用する場合は、 [タイムゾーンの設定に位置情報を使用] をタップしてス イッチをオンにしてください。

#### **関連項目**

- [設定メニューを使う](#page-102-0)
- [アラームを使う](#page-52-0)
- [位置情報サービスを利用する](#page-112-0)

TP0002433570

## <span id="page-114-0"></span>**いたわり充電を使う**

いたわり充電を使うと、内蔵電池の劣化を抑えることができます。いたわり充電機能は、本機の充電パターンを検出 し、定期的な充電開始と停止の時間帯を学習します。充電が開始されてから90%になるまでは通常のスピードで充電 し、その後は電源から取り外される時刻を予測し、その時刻直前に満充電になるように、充電スピードがコントロール されます。充電開始、停止時刻は手動でも設定できます。電池の充電上限を80%または90%に設定すると、電池の劣化 をさらに抑えることができます。

### **ご注意**

いたわり充電は、数日間にわたって連日4時間以上の定期的な充電サイクルを検出した場合に、充電をコントロールします。

**1 画面を下から上にスワイプし、[設定] > [バッテリー] > [いたわり充電]をタップする。**

**2 スイッチをタップして、いたわり充電をオン/オフする。**

**画面の指示に従って、設定を行う。**

お買い上げ時は[自動]に設定されています。

#### **ヒント**

**3**

学習した充電サイクルのパターンはいたわり充電機能に保存されます。いたわり充電をオフにしても、再度オンにしたときは学 習したパターンを使って充電をコントロールします。

#### **関連項目**

■[設定メニューを使う](#page-102-0)

TP0002433155

## **STAMINAモードを使う**

STAMINAモードは、一部の機能を制限して電池の消費を抑える機能です。 STAMINAモードをオンにすると、画面が [ダークモード]に切り替わり、暗くなります。 制限される動作や機能は、節電レベルによって異なります。 STAMINAモードは、 [スケジュールの設定]で、設定した電池残量に応じて自動的にオン/オフするように設定できま す。

**1 画面を下から上にスワイプし、[設定] > [バッテリー] > [STAMINAモード]をタップする。**

**2 [STAMINAモードの使用]スイッチをタップして、STAMINAモードをオンにする。**

## **ヒント**

■ 特定のアプリをSTAMINAモードの対象外にするには、アプリの電池の使用状況の設定を[制限なし]に設定します。画面を下 から上にスワイプし、[設定] > [アプリ]をタップし、対象外にしたいアプリを選び、[バッテリー] > [制限なし]を選 んでください。

#### **関連項目**

■[設定メニューを使う](#page-102-0)

TP0002433558

## **内蔵電池について**

内蔵電池を効率よく使用するには、各アプリや機能の電池の使用量を確認しておくことをおすすめします。 また、「いたわり充電」を使うと電池の劣化を抑えることができます。 本機では、バックグラウンドで動いているアプリの電池消費を抑えることができます。設定はアプリごとに行います。 画面を下から上にスワイプし、[設定] > [アプリ]をタップし、バックグラウンド時に電池の使用を制限したいアプ リを選び、[バッテリー] > [制限]を選んでください。

### **電池の消耗を抑えるには**

以下の操作をお試しください。

- 画面の明るさを暗くしてください。
- 使用しないときは、Bluetooth機能、Wi-Fi、位置情報機能をオフにしてください。
- 電波の受信状態が悪い場所では、本機の電源を切るか機内モードに設定してください。
- 海外でお使いになるときはローミングではなく、Wi-Fiに接続してください。海外でのローミングは通常の使用より も電池を消費します。
- カレンダーや連絡帳の同期設定を変更してください。
- 電池の消費量が大きいアプリを確認し、そのアプリの電池使用設定を変更してください。
- アプリの通知レベルを変更してください。
- アプリの位置情報の使用をオフにしてください。
- 使用しないアプリをアンインストールしてください。
- 音楽を聞くときは、ソニー製ハンズフリー機器を使ってください。本機のスピーカーを使って音楽を聞くより、電 池の消費を抑えます。
- 再起動してください。

#### **電池の使用状況を確認するには**

- 画面を下から上にスワイプし、[設定] > [バッテリー]をタップする。 **1.** 電池残量と残り時間の予測が表示されます。
- [バッテリー使用量]をタップする。 **2.** 電池を使用したアプリや機能を、一覧で見ることができます。

#### **ヒント**

● 内蔵電池の充電能力を確認できます。画面を下から上にスワイプし、 [設定] > [デバイス情報] > [電池性能表示]をタッ プして確認してください。

#### **関連項目**

- [充電する](#page-19-0)
- [いたわり充電を使う](#page-114-0)
- [アプリの電池の使用状況を確認する](#page-118-0)
- [画面の設定をする](#page-109-0)
- [Bluetooth機能をオン/オフする](#page-138-0)
- [位置情報サービスを利用する](#page-112-0)
- [再起動/リセットする](#page-126-0)
- [設定メニューを使う](#page-102-0)

## <span id="page-118-0"></span>**アプリの電池の使用状況を確認する**

アプリが使っている電池の使用状況を確認したり、設定を変更したりします。

**1 画面を下から上にスワイプし、[設定] > [アプリ]をタップする。**

**2 希望のアプリをタップし、[バッテリー]で電池の使用状況を確認する。**

#### **関連項目**

[設定メニューを使う](#page-102-0)

TP0002433292

## <span id="page-119-0"></span>**360 Reality Audio設定で個人最適化をする**

360 Reality Audioは、臨場感豊かな音場を実現し、360度すべての方向からの音を楽しむことができる立体音響技術で す。

360 Reality Audio認定ヘッドホンでは、耳の形を撮影し、聴感特性を解析することで、よりリアルな臨場感を楽しめま す。

**1 画面を下から上にスワイプし、[設定]>[音設定]>[オーディオ設定]をタップする。**

**2 [360 Reality Audio]をタップし、画面の指示に従って設定する。**

#### **関連項目**

- [設定メニューを使う](#page-102-0)
- [360 Upmixを使う](#page-120-0)
- [圧縮音源を高音質で再生する\(DSEE Ultimate\)](#page-121-0)

TP1000724590

## <span id="page-120-0"></span>**360 Upmixを使う**

360 Upmixを使うと、ストリーミングサービスなどを含めたステレオ音源を臨場感のある立体的な再生音で楽しめま す。

360 Upmixの効果は、ヘッドフォンをご使用の場合に有効となります。

**1 画面を下から上にスワイプし、[設定]>[音設定]>[オーディオ設定]をタップする。**

**2 [360 Upmix]スイッチをオンにする。**

**3 [360 Upmix]をタップして希望のモードを選ぶ。**

#### **ご注意**

- この機能は360 Upmix対応のアプリでのみ有効です。
- 再生するコンテンツによっては、元の音源の音質が優先される場合があります。

#### **関連項目**

- [設定メニューを使う](#page-102-0)
- [360 Reality Audio設定で個人最適化をする](#page-119-0)
- [圧縮音源を高音質で再生する\(DSEE Ultimate\)](#page-121-0)

TP1000467429

## <span id="page-121-0"></span>**圧縮音源を高音質で再生する(DSEE Ultimate)**

ソニー独自のAI技術で高音域や微細な音を再現し、圧縮音源をハイレゾ相当の高音質にアップスケーリングして再生し ます。

**1 画面を下から上にスワイプし、[設定] > [音設定] > [オーディオ設定]をタップする。**

**2 [DSEE Ultimate]スイッチをタップしてオンにする。**

#### **関連項目**

- [設定メニューを使う](#page-102-0)
- [360 Reality Audio設定で個人最適化をする](#page-119-0)
- [360 Upmixを使う](#page-120-0)

TP1000001943

## **画面をタッチせずに通話を操作する(スマート着信操作)**

[スマート着信操作]をオンにすると、電話の着信中に画面をタッチせずに、ジェスチャーで次の操作ができます。

**応答**:本機を耳元に運ぶ。

- **拒否**:本機を振る。
- **消音**:本機の画面を下向きに置く。

### **ご注意**

お使いの電話アプリによっては、スマート着信操作が使用できない場合があります。

**画面を下から上にスワイプし、[設定] > [システム] > [ジェスチャー] > [スマート着信操作]をタップ する。 1**

**2 スイッチをタップして機能をオン/オフする。**

#### **関連項目**

[設定メニューを使う](#page-102-0)

TP1000001921

# <span id="page-123-0"></span>**ソフトウェアの更新について**

ソフトウェアを更新すると、機能、操作性、品質などが向上します。ソフトウェアの更新が可能な場合、ステータスバ ーに回(システムアップデートアイコン)が表示されます。ソフトウェアの更新は手動でもできます。 ソフトウェアの更新はワイヤレス接続のままネットワーク経由で可能です。 ソフトウェアの更新の際は次のことにご注意ください。

■本機のメモリーに充分な空き容量があることを確認してください。

■本体のソフトウェアやアプリの更新を行うと、ヘルプガイドに記載されていない機能が追加されることがありま す。また、Androidのバージョンがアップデートしないソフトウェアの更新もあります。

### **ソフトウェアの更新があるかを確認するには**

画面を下から上にスワイプし、[設定] > [システム] > [ソフトウェア更新]をタップしてください。

#### **関連項目**

- [ネットワーク経由でソフトウェアを更新する](#page-124-0)
- [設定メニューを使う](#page-102-0)

TP0002433388

# <span id="page-124-0"></span>**ネットワーク経由でソフトウェアを更新する**

ネットワーク経由でソフトウェアを更新するときは、モバイルネットワークか、Wi-Fi経由で行います。モバイルネット ワークでソフトウェア更新が行えるかどうかは、通信事業者によって異なります。通信費が発生しないようにするに は、Wi-Fi経由で更新することをおすすめします。

**1 画面を下から上にスワイプし、[設定] > [システム]> [ソフトウェア更新]をタップする。**

**2 画面の指示に従って、ソフトウェアを更新する。**

### **ソフトウェアを自動で更新するには**

**1.** 画面を下から上にスワイプし、[設定] > [システム] > [ソフトウェア更新]をタップする。

- **2.** (オプションアイコン) > [設定] > [システムの自動更新]をタップする。
- **3.** 希望の項目を選択する。

### **アプリを自動で更新するには**

**1.** 画面を下から上にスワイプし、[設定] > [システム] > [ソフトウェア更新]をタップする。

- **2.** (オプションアイコン) > [設定] > [アプリの自動更新]をタップする。
- **3.** 希望の項目を選択する。

#### **関連項目**

- [ソフトウェアの更新について](#page-123-0)
- [設定メニューを使う](#page-102-0)

TP0002433154

## **アプリの自動更新を設定する**

アプリが自動的に更新されるように設定していると、気付かないうちに大容量のデータがダウンロードされている場合 があります。アプリの自動更新を不可にする、Wi-Fi経由でのみ自動更新するなどに設定し、通信費を抑えることもでき ます。アプリの自動更新は、Google Playで設定してください。

**1 ホーム画面で、▶ (Google Playアイコン)をタップする。** 

**2 アカウントアイコンをタップし、設定メニューの中からアプリの自動更新を探してタップする。**

**3 希望の項目を設定する。**

#### **関連項目**

[Googleアカウントを設定する](#page-18-0)

TP0002433257

## <span id="page-126-0"></span>**再起動/リセットする**

本機が正常に動作しない、または正常に再起動しない場合は、強制的に再起動することができます。強制的に再起動し ても、各種設定やデータは消去されません。

また、本機をリセットし、設定をお買い上げ時の状態に戻すこともできます。リセットは正しく動作しない場合に有効 ですが、本機内のデータがすべて削除されます。本機の重要なデータは、必ず事前にバックアップしてからリセットし てください。

本機が起動しなかったり、ソフトウェアをリセットしたい場合は、Xperia Companionで修復が可能です。Xperia Companionについて詳しくは[、xperia.sony.jp/support/](https://xperia.sony.jp/support/)をご確認ください。

## **再起動する**

#### **ご注意**

充電が少ない場合は再起動できないことがあります。事前に充電してから、再起動してください。

- **1.** 音量+ボタンと電源ボタンを同時に押す。
- メニューが表示されたら[再起動]をタップする。 **2.** 本機が再起動します。

### **強制的に再起動する/電源を切る**

- **1.** 本体が振動するまで、電源ボタンと音量+ボタンを同時に長押しする。
- 次のいずれかを行う。 **2.**
	- 強制的に再起動する場合:本体が振動したら指を離す。 再起動します。
	- 強制的に電源を切る場合:そのまま電源ボタンと音量+ボタンを押し続ける。 数秒後に本体が3回振動し、電源が切れます。

### **ヒント**

電源が入らないときは、強制的に再起動すると解決する場合があります。

## **お買い上げ時の状態にリセットする(出荷時リセット)**

#### **ご注意**

- リセットを中断しないでください。故障の原因となります。
- リセットすると、本機のデータがすべて削除されます。内部ストレージの重要なデータは必ず事前にバックアップしてくださ い。
- **1.** 画面を下から上にスワイプし、[設定] > [システム] > [リセット オプション]をタップする。
- **2.** [全データを消去(出荷時リセット)] > [すべてのデータを消去]をタップする。
- **3.** 必要に応じて画面ロックの解除パターンやパスワード、ロックNo.(PINコード)を入力する。
- **4.** [すべてのデータを消去]をタップする。

#### **ヒント**

出荷時リセットを行っても、Androidのバージョンは変わりません。(以前のバージョンには戻りません。)

### **関連項目**

[ソフトウェアを修復する](#page-128-0)

■[設定メニューを使う](#page-102-0)

TP0002433466

## <span id="page-128-0"></span>**ソフトウェアを修復する**

Xperia Companionを使うと、本機のソフトウェアを修復できます。ロック画面の解除パスワードやロックNo.(PINコ ード)、パターンを忘れた場合は、Xperia Companionの修復機能を使ってセキュリティレイヤーを削除することがで きます。

この操作にはお使いのGoogleアカウントの詳細情報が必要です。ソフトウェアの修復を行うと、ソフトウェアが再イン ストールされるため、お客様の個人データが消去されることがあります。

ソフトウェアの更新後や出荷時リセット後に、本機が動かない、何度も再起動する、起動しないなどの症状が起こる場 合は、一度強制的に電源を切って、再度電源を入れてください。それでも改善されない場合は、ソフトウェアの修復を 行ってください。

### **ご注意**

ソフトウェアの修復を行う前に、Googleアカウントのユーザー名とパスワードを確認してください。セキュリティの設定によっ ては、ソフトウェア修復後の再起動の際にこれらの情報が必要になることがあります。

**パソコンにXperia Companionがインストールされていない場合は、インストールする。 1**

Xperia Companionについて詳しくは、[xperia.sony.jp/support/](https://xperia.sony.jp/support/)をご確認ください。

**2 Xperia Companionを起動し、 [ソフトウェアの修復] をクリックする。** 

**3 画面の指示に従ってソフトウェアの修復を完了する。**

#### **関連項目**

■ [再起動/リセットする](#page-126-0)

TP0002433199

## **アプリをリセットする**

アプリが反応しなくなるなど問題が起きたときに、アプリをリセットしたりデータを削除します。 アプリをリセットしても、アプリのデータは削除されません。

**1 画面を下から上にスワイプし、[設定] > [アプリ]をタップする。**

## **2 アプリをすべて表示する。**

**3 (オプションアイコン) > [アプリの設定をリセット] > [設定リセット]をタップする。**

### **アプリのデータを削除するには**

**1.** 画面を下から上にスワイプし、[設定] > [アプリ]をタップする。 2. アプリやサービスを選び、「ストレージとキャッシュ] > 「ストレージを消去] > 「削除]をタップする。

### **アプリのキャッシュを削除するには**

**1.** 画面を下から上にスワイプし、[設定] > [アプリ]をタップする。

2. アプリやサービスを選び、 [ストレージとキャッシュ] > [キャッシュを削除]をタップする。

### **アプリの標準設定をクリアするには**

**1.** 画面を下から上にスワイプし、[設定] > [アプリ]をタップする。 **2.** アプリやサービスを選び、[デフォルトで開く] > [デフォルトの設定をクリア]をタップする。

#### **ご注意**

■ アプリによっては、アプリのデータやキャッシュの削除、標準設定のクリアができない場合があります。

#### **関連項目**

[設定メニューを使う](#page-102-0)

TP0002433187

# <span id="page-130-0"></span>**ストレージについて**

内部ストレージは、ダウンロードしたり転送したコンテンツを保存でき、日常の使用で容量が少なくなってしまうこと もあります。空き容量が低下して、本機の動きが悪くなったり、アプリが突然終了するようになった場合は、以下の方 法を試してみてください。

- 使用していないアプリを終了する。
- 使用しないアプリをアンインストールする。
- ■静止画や動画、音楽などのデータを内部ストレージからmicroSDカードやGoogleのサービスに移動する。

#### **ご注意**

microSDカードが認識されないときは、本機でmicroSDカードを初期化してください。初期化すると、microSDカードに保存さ れているデータがすべて削除されますのでご注意ください。

### **ヒント**

■ microSDカードは別売です。

### **ストレージの使用容量を確認するには**

画面を下から上にスワイプし、[設定] > [ストレージ]をタップしてください。

#### **関連項目**

- [ストレージの空き容量を増やす](#page-131-0)
- [アプリやサービスを強制終了する](#page-132-0)
- [Googleアカウントを使ってデータを同期する](#page-21-0)
- [microSDカードを使ってデータを移行する](#page-24-0)
- [microSDカードをフォーマットする](#page-133-0)
- [設定メニューを使う](#page-102-0)

TP0002433080

## <span id="page-131-0"></span>**ストレージの空き容量を増やす**

本機の動きが悪くなったり、アプリが突然シャットダウンしたりする場合は、ストレージの空き容量を増やしてみてく ださい。ストレージの空き容量を増やすには、不要なフォルダーやファイルを削除したり、アプリをアンインストール してください。

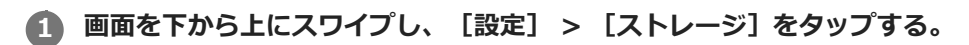

**2 [空き容量を増やす]をタップする。**

**3 画面下部の[見る]をタップする。**

**フォルダーやファイルを削除する、またはアプリをアンインストールする。 4**

- フォルダーやファイルを削除するには、 [内部ストレージ] から削除するフォルダーやファイルを選び、: (オプションアイコン)をタップして削除してください。
- ●アプリをアンインストールするには、 [アプリ] から不要なアプリを選び、 ••• (オプションアイコン)をタッ プしてアンインストールしてください。

#### **関連項目**

- [ストレージについて](#page-130-0)
- [設定メニューを使う](#page-102-0)

TP0002433355

## <span id="page-132-0"></span>**アプリやサービスを強制終了する**

本機の動きやアプリの動作が正常ではない場合は、アプリやサービスの強制終了をお試しください。

**1 画面を下から上にスワイプし、[設定] > [アプリ]をタップする。**

■ アプリまたはサービスを選び、 [強制停止] > [OK] をタップする。

#### **関連項目**

- [ストレージについて](#page-130-0)
- [設定メニューを使う](#page-102-0)

TP0002433484

## <span id="page-133-0"></span>**microSDカードをフォーマットする**

microSDカードが認識されない場合は、本機でmicroSDカードをフォーマット(初期化)し直してください。

**画面を下から上にスワイプし、[設定] > [ストレージ] > [このデバイス]をタップしてmicroSDカード名 を選ぶ。 1**

**2 : (オプションアイコン) > [フォーマット] をタップし、画面の指示に従ってフォーマットする。** 

### **ご注意**

■ フォーマットすると、microSDカード内のデータはすべて削除されます。事前にデータをバックアップしてください。

#### **関連項目**

[設定メニューを使う](#page-102-0)

TP0002433266

## **モバイルデータ通信について**

モバイルデータ通信を使用してインターネットに接続できます。

- モバイルデータ通信の設定は、画面を下から上にスワイプし、「設定] > 「ネットワークとインターネット] > [SIM]から変更できます。SIMを2つ使用している場合は、設定するSIMを選んでください。
- 本機は、インターネット接続を必要とするアプリを起動すると、自動的にインターネットに接続するように設定さ れています。(ご利用の通信事業者によって異なる場合もあります。) 自動で接続できない場合やご利用の通信事業者からの指定がある場合は、ご利用の通信事業者からの情報に従っ て、インターネットに接続するためのアクセスポイントの設定を行ってください。
- ○アクセスポイントの設定/確認/変更は、画面を下から上にスワイプし、「設定】 > 「ネットワークとインターネ ット] > 「SIM]から行います。SIMを2つ使用している場合は、設定するSIMを選んでから、「アクセス ポイン ト名]をタップして設定を行ってください。設定を変更した後でインターネットに接続できなくなったときは、設 定をリセットしてください。

#### **関連項目**

[設定メニューを使う](#page-102-0)

TP0002433332

# **Wi-Fi®の電波を受信しやすくするには**

Wi-Fiの電波状況が悪いときは次のことをお試しください。

Wi-Fiアクセスポイントの近くに、本機を移動する。

- Wi-Fiアクセスポイントを、障害物や電波干渉を発生させる機器から離す。
- 本機のWi-Fiアンテナ部を手で覆わない。

### **関連項目**

■ [各部の名称](#page-8-0)

TP0003028858

## **データ使用に関する設定をする**

モバイルネットワークまたはWi-Fi経由で一定期間の間にどれくらいのデータがやり取りされたかを確認できます(個々 のアプリのデータ使用量など)。モバイルネットワークではデータ使用量の上限を設定して、警告を表示することもで きます。

### **データ使用量を抑える**

- 1. 画面を下から上にスワイプし、[設定] > [ネットワークとインターネット] > [データセーバー]をタップす る。
- **2.** スイッチをタップしてデータセーバーをオンにする。

### **データ使用量を警告する、モバイルデータ通信の上限を設定する**

- **1.** モバイルデータ通信がオンになっていることを確認する。
- 画面を下から上にスワイプし、[設定] > [ネットワークとインターネット] > [SIM]をタップする。 **2.** SIMを2つ使用している場合は、SIMを選んでください。
- **3.** [データ使用量の警告と制限]をタップする。
- 必要に応じて、以下の操作を行う。 **4.**
	- データ使用量の警告を設定するには [データ使用量を警告]スイッチをタップしてオンにし、[警告するデータ使用量]をタップして警告レベルを 変更する。
	- モバイルデータ通信の上限を設定するには [データ使用量を制限]スイッチをタップしてオンにし、[データ上限]をタップしてデータ使用量の上限を変 更する。

#### **ヒント**

■ モバイルデータ使用量をリセットする日付を設定できます。 [データ使用量の警告と制限]の下にある [モバイルデータの使用 サイクル]をタップし、リセットする日付を設定してください。

#### **ご注意**

モバイルデータ使用量が上限に達した場合、モバイルデータ通信は自動的にオフになります。

## **データ使用量を確認する**

- **1.** 画面を下から上にスワイプし、[設定] > [ネットワークとインターネット]をタップする。 必要に応じて、以下の操作を行う。 **2.**
	- モバイルデータ通信量を確認するには [SIM] > [アプリのデータ使用量]をタップする。 SIMを2つ使用している場合は、SIMを選んでから [アプリのデータ使用量]をタップする。 ■ モバイルデータ以外の通信量を確認するには
		- [インターネット] > [モバイルデータ以外の通信量]をタップする。

### **個々のアプリのデータ使用量を調節する**

バックグラウンドでのモバイルデータの使用をオフにしたり、データ通信の制限を設定できます。

**1.** 画面を下から上にスワイプし、[設定] > [アプリ]をタップする。

- **2.** 希望のアプリをタップし、[モバイルデータと Wi-Fi]をタップする。
- **3.** 希望の項目を設定する。

#### **ご注意**

● アプリのデータ使用の設定を変更すると、そのアプリの動作に影響があることがあります。

#### **関連項目**

[設定メニューを使う](#page-102-0)

TP0002433383

# <span id="page-138-0"></span>**Bluetooth機能をオン/オフする**

Bluetooth機能は、他のBluetooth対応機器とファイルの送受信をしたり、ハンズフリーのアクセサリーなどと接続でき ます。Bluetooth接続は、間に障害物がなく、10メートル以内での使用をおすすめします。他の機器とBluetooth接続す るにはペア設定(ペアリング)が必要です。

**1 画面を下から上にスワイプし、[設定] > [機器接続] > [接続の設定] > [Bluetooth]をタップする。**

**2 [Bluetooth を使用]スイッチをタップして、Bluetooth機能をオン/オフする。**

### **ヒント**

■ クイック設定パネルからもBluetooth機能をオン/オフすることができます。

#### **ご注意**

- 本機はすべてのBluetooth対応機器との接続動作を確認したものではありません。したがって、すべてのBluetooth対応機器との 動作を保証するものではありません。
- ■無線通信時のセキュリティとして、Bluetooth標準仕様に準拠したセキュリティ機能に対応していますが、使用環境および設定 内容によってはセキュリティが充分でない場合が考えられます。Bluetooth通信を行う際はご注意ください。
- Bluetooth通信時に発生したデータおよび情報の漏洩につきましては、当社は一切の責任を負いかねますので、あらかじめご了 承ください。

#### **関連項目**

- [設定メニューを使う](#page-102-0)
- [本機に名前をつける](#page-139-0)
- [Bluetooth機器とペア設定する\(ペアリング\)](#page-140-0)
- [Bluetooth機能を使ってデータを送信する](#page-141-0)
- [Bluetooth機能を使ってデータを受信する](#page-142-0)

TP0002433389

## <span id="page-139-0"></span>**本機に名前をつける**

本機に名前を設定できます。この名前は、Bluetooth機能をオンにすると、ほかの機器に表示されます。

**画面を下から上にスワイプし、[設定] > [機器接続] > [新しい機器とペア設定する] > [機器名]をタッ プする。 1**

**2 名前を変更する。**

**3 [名前を変更]をタップする。**

#### **関連項目**

#### [設定メニューを使う](#page-102-0)

**[Bluetooth機能をオン/オフする](#page-138-0)** 

TP0002433500

## <span id="page-140-0"></span>**Bluetooth機器とペア設定する(ペアリング)**

本機とBluetooth機器を接続するには、最初にペア設定(ペアリング)が必要です。 一度ペア設定(ペアリング)すると、その機器のペア設定情報は本機に保存されます。 あらかじめ、接続先の機器側でBluetooth機能がオンになっていて、検出可能な状態になっていることを確認してくだ さい。

#### **画面を下から上にスワイプし、[設定] > [機器接続] > [新しい機器とペア設定する]をタップする。 1**

接続可能なBluetooth機器の一覧が表示されます。

**2 ペア設定したいBluetooth機器名をタップする。**

#### **別のBluetooth機器と接続するには**

- **1.** 画面を下から上にスワイプし、[設定] > [機器接続]をタップする。
- **2.** [保存済みのデバイス]の下にある接続したいBluetooth機器名をタップする。

### **Bluetooth接続のペア設定を解除するには**

- **1.** 画面を下から上にスワイプし、[設定] > [機器接続]をタップする。
- 2. [保存済みのデバイス]の下、接続を解除したい機器の隣にある ※ (設定アイコン)をタップする。
- **3.** [削除] > [このデバイスとのペア設定を解除]をタップする。

#### **ご注意**

接続するBluetooth機器によっては、ペアリングと接続の両方が必要になることがあります。

#### **関連項目**

- [設定メニューを使う](#page-102-0)
- **[Bluetooth機能をオン/オフする](#page-138-0)**
- [本機に名前をつける](#page-139-0)
- [Bluetooth機能を使ってデータを送信する](#page-141-0)
- [Bluetooth機能を使ってデータを受信する](#page-142-0)

TP0002433356

## <span id="page-141-0"></span>**Bluetooth機能を使ってデータを送信する**

Bluetooth機能を使ってほかの携帯電話やパソコンなどのBluetooth機器にデータを送信できます。 静止画や動画、音楽、ウェブページなどのデータが共有できます。 あらかじめ、接続先の機器側でBluetooth機能がオンになっているか、また本機の情報が接続先の機器で検出されてい るかを確認してください。

**1 本機側で送りたいデータがあるアプリを開く。**

**2 送りたいデータを開くか選択し、< (共有アイコン)をタップする。** 

**[Bluetooth]を選び、受信側の機器の名前をタップする。**

Bluetooth機能をオンにするよう表示が出た場合は、オンにしてください。

**4 受信側の機器で表示が出た場合は、接続を許可する。**

**5 本機側で表示が出た場合は、受信側の機器が正しいか確認する。**

**6 受信側の機器で受信するデータを許可する。**

#### **関連項目**

**3**

- [設定メニューを使う](#page-102-0)
- [Bluetooth機能をオン/オフする](#page-138-0)
- [本機に名前をつける](#page-139-0)
- **[Bluetooth機器とペア設定する\(ペアリング\)](#page-140-0)**
- [Bluetooth機能を使ってデータを受信する](#page-142-0)

TP0002433458

## <span id="page-142-0"></span>**Bluetooth機能を使ってデータを受信する**

Bluetooth機能を使ってほかの携帯電話やパソコンなどのBluetooth機器からデータを受信できます。 静止画や動画、音楽やオーディオファイル、ウェブページなどのデータが共有できます。 あらかじめ、接続先の機器側でBluetooth機能がオンになっているか、また本機の情報が接続先の機器で検出されてい るかを確認してください。

**1 送信側の機器から本機にデータを送信する。**

**2 本機にデータ受信を知らせる通知がきたら、画面を上から下にスワイプし、通知をタップする。**

#### **[承諾]をタップする。**

データ転送が始まります。 画面を上から下にスワイプして進行状況を確認できます。

#### **画面を上から下にスワイプして関連の通知をタップし、受信したデータを開く。 4**

Bluetooth接続で受信したデータは、ファイルアプリのダウンロードフォルダーに保存されます。

#### **関連項目**

**3**

#### [設定メニューを使う](#page-102-0)

- [Bluetooth機能をオン/オフする](#page-138-0)
- [本機に名前をつける](#page-139-0)
- [Bluetooth機器とペア設定する\(ペアリング\)](#page-140-0)
- [Bluetooth機能を使ってデータを送信する](#page-141-0)

TP0002433033

## **NFC(Near Field Communication)機能を使う**

NFC機能は、最大1センチ範囲内で有効な、近接型無線通信方式です。NFCアンテナは本機の裏側にあります。Nマーク を接触させるよう、もう一方の機器またはNFCリーダーに本機を近づけてください。 NFC対応機器と接続するときは、本機とNFC対応機器の両方でNFC機能をオンにしてください。

#### **ご注意**

電源を切っていてもNFCの機能を使用できるアプリもありますが、すべての機器にこの機能があるわけではありません。

### **NFC機能をオン/オフするには**

- 画面を下から上にスワイプし、[設定] > [機器接続]>[接続の設定]>[NFC/おサイフケータイ]をタップす **1.** る。
- 2. [NFC/おサイフケータイ]スイッチをタップして、NFC機能をオン/オフする。

#### **ご注意**

お使いの機器によっては、NFC接続でお使いになるときに、Wi-FiやBluetooth機能などをオンにする必要があります。

### **ヒント**

■ スピーカーやヘッドフォンなど、ソニー製のほかのNFC対応機器とも接続できます。本機のNマーク部をNFC対応機器のNFCア ンテナ部にタッチします。詳細は接続先の機器の取扱説明書をご覧ください。

#### **関連項目**

- [Bluetooth機能をオン/オフする](#page-138-0)
- [各部の名称](#page-8-0)
- [設定メニューを使う](#page-102-0)

TP0002433333
### **ワイヤレス接続を使ってテレビの画面に表示する**

機能に対応したテレビと本機をワイヤレスで接続して、大きな画面で楽しむことができます。

### **スクリーンミラーリングを使ってテレビの画面に表示する**

スクリーンミラーリングを使って、ワイヤレスでテレビの画面や大きなディスプレイに本機の画面を表示することがで きます。Wi-Fi Direct®接続で2つの機器を接続し、写真を楽しんだりテレビのスピーカーを使って音楽を聞くこともで きます。

- **1. テレビ側**:テレビの取扱説明書に従ってスクリーンミラーリング機能をオンにする。
- **本機側**:画面を下から上にスワイプし、[設定] > [機器接続] > [接続の設定] > [スクリーンミラーリン **2.** グ]をタップする。
- **3.** [開始]をタップする。
- **4.** [OK]をタップし、機器を選ぶ。

#### **スクリーンミラーリングを終了するには**

- 画面を下から上にスワイプし、[設定] > [機器接続] > [接続の設定] > [スクリーンミラーリング]をタッ **1.** プする。
- **2.** [切断]をタップし、[OK]をタップする。

#### **ご注意**

- 「スクリーンミラーリング」に対応のテレビを使用してください。
- 「スクリーンミラーリング」を使うときは、本機のWi-Fiアンテナの部分を手などで覆わないようにしてください。
- 「スクリーンミラーリング」使用中は、Wi-Fiのネットワーク環境が画像品質に影響を与えることがあります。

#### **ヒント**

- 本機のステータスバーの通知をタップして「スクリーンミラーリング」を解除することもできます。画面を上から下にスワイプ し、スクリーンミラーリングの通知の横の ◆ (展開アイコン) > [切断] > [OK]をタップしてください。
- その他の設定については : (オプションアイコン)をタップしてください。

### **Chromecast 対応アプリからテレビ画面に表示する**

YouTubeなどのChromecastに対応したアプリでは、アプリ画面のキャストアイコンをタップし、機器を選んでテレビ の画面に表示できます。 本機とテレビが同じWi-Fiネットワークに接続されている必要があります。 詳しくは、Google Castのヘルプ、[support.google.com/](https://support.google.com/)をご覧ください。

#### **ヒント**

お使いになるアプリによっては、本機でログインしているGoogleアカウントと同じGoogleアカウントでテレビ側のアプリでも ログインが必要です。

#### **関連項目**

[各部の名称](#page-8-0)

■[設定メニューを使う](#page-102-0)

TP1000429321

### **USB機器と接続する**

接続するパソコンやUSB機器に合わせてUSBの設定を選びます。 大容量のUSBメモリーやヘッドフォン、ゲームコントローラー、キーボード、マウスなどを本機に接続するには、USB ホスト変換アダプターを使用します。

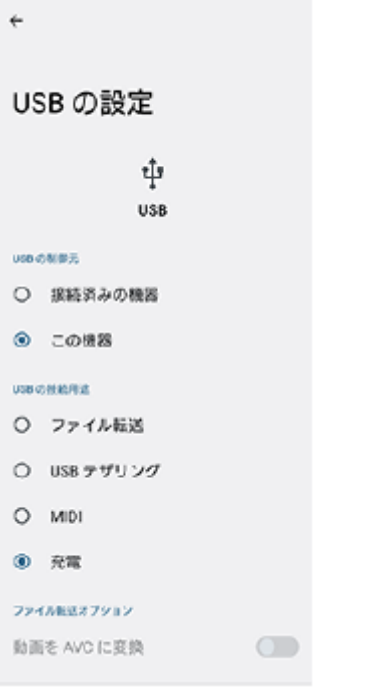

**1 USBケーブルを使って、本機とUSB機器を接続する。**

**2 画面を上から下にスワイプして通知パネルを開き、USB接続の通知をタップする。**

**[タップしてその他のオプションを表示します。]をタップし、接続するUSB機器に合わせてUSBの設定を選 ぶ。**

#### **ヒント**

**3**

■ USBの設定は、設定メニューから選ぶこともできます。画面を下から上にスワイプし、 [設定] > [機器接続] > [USB] を タップし、設定を選んでください。

#### **USB の設定**

- **USB の制御元**:本機かUSBで接続した機器か、どちら側から操作するか選択できます。
- **USB の接続用途**:USB接続の目的を選択します。
	- **ファイル転送**:ファイルの転送時やソフトウェアのアップデートの際に選びます。このオプションはMicrosoft® Windows®コンピューターで使用できます。 [ファイル転送] に設定されているときも充電されます。
	- **USB テザリング**:本機をテザリング機器として使用できます。
	- **MIDI**:楽器アプリで本機をMIDI入力機器として使用できます。
	- **充電**:[USB の制御元]が[この機器]に設定されているときは、本機が充電されます。[USB の制御元]が [接続済みの機器]に設定されているときは、本機を電源として、接続されているほかの機器を充電できます。

#### **ファイル転送オプション**

**動画を AVC に変換**:動画ファイルをAVCにコード変換して転送します。

#### **ご注意**

- すべてのUSB機器に対し動作を保証するものではありません。
- 本機のUSB接続端子部にはキャップは付属していません。水にぬれたあとは、USB接続端子部が完全に乾いてからUSBケーブル を接続してください。

TP0002433340

# **おサイフケータイについて**

おサイフケータイとは、NFCと呼ばれる近接型無線通信方式を用いた、電子マネーやポイントなどのサービスの総称で す。

NFCとは、Near Field Communicationの略で、ISO(国際標準化機構)で規定された国際標準の近接型無線通信方式 です。FeliCa機能やリーダー/ライター(R/W)機能などが本製品でご利用いただけます。

- おサイフケータイを利用したサービスによっては、ご利用になりたいサービス提供会社のおサイフケータイ対応ア プリをダウンロードする必要があります。
- おサイフケータイ対応サービスのご利用にあたっては、本機に搭載されたFeliCaチップに、サービスのご利用に必要 となるデータを書き込む場合があります。

ご利用にあたっては「[おサイフケータイ対応サービスご利用上の注意](#page-169-0)」を必ずお読みください。

### **おサイフケータイのご利用にあたって**

- 本機の紛失には、ご注意ください。ご利用いただいていたおサイフケータイ対応サービスに関する内容は、サービ ス提供会社などにお問い合わせください。
- FeliCaチップ内にデータが書き込まれたままの状態でおサイフケータイの修理を行うことはできません。携帯電話の 故障・修理の場合は、あらかじめお客さまにFeliCaチップ内のデータを消去していただくか、当社がFeliCaチップ内 のデータを消去することに承諾していただく必要があります。データの消去の結果、お客様に損害が生じた場合で あっても、当社は責任を負いかねますのであらかじめご了承ください。
- FeliCaチップ内のデータが消失してしまっても、当社としては責任を負いかねますのであらかじめご了承ください。 万一消失してしまった場合の対応は、各サービス提供会社にお問い合わせください。

#### **関連項目**

■[おサイフケータイ対応サービスご利用上の注意](#page-169-0)

TP0002734181

# **リーダー/ライターとデータをやりとりする**

Nマークをリーダー/ライターにかざすだけでFeliCaチップ内のデータをやりとりできます。

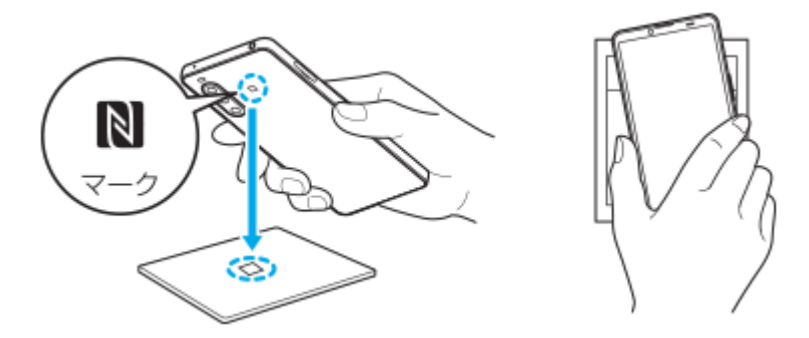

- Nマークをリーダー/ライターにかざす際に強くぶつけないようにご注意ください。
- Nマークはリーダー/ライターの中心に平行になるようにかざしてください。
- Nマークをリーダー/ライターの中心にかざしても読み取れない場合は、本機を少し浮かす、または前後左右にずら してかざしてください。
- ■Nマークとリーダー/ライターの間に金属物があると読み取れないことがあります。また、ケースやカバーに入れた ことにより、通信性能に影響を及ぼす可能性がありますのでご注意ください。

#### **関連項目**

**NFC (Near Field Communication) 機能を使う** 

TP0002734185

## **おサイフケータイを設定する**

おサイフケータイを利用するにはNFC機能をオンにしてください。

**画面を下から上にスワイプし、[設定]>[機器接続]>[接続の設定]>[NFC/おサイフケータイ]をタップす る。 1**

**[NFC/おサイフケータイ]スイッチをタップしてオンにする。 2**

NFC機能がオンになり、おサイフケータイ対応サービスが利用できるようになります。

#### **関連項目**

[設定メニューを使う](#page-102-0)

TP1000001824

### **おサイフケータイ対応サービスを利用する**

おサイフケータイ対応サービスをご利用いただくには、本機のおサイフケータイアプリで利用したいサービスごとに登 録、設定を行ってください。

**画面を下から上にスワイプし、[おサイフケータイ]をタップする。 1**

初めてお使いになるときは、チュートリアルが表示されます。また、初期設定が完了していない場合は、初期設定 画面が表示されます。画面の指示に従って操作してください。

#### **2 サービスを選択し、設定する。**

**3 本機のNマークを読み取り機にかざす。**

#### **ご注意**

- 本機の電源を切っていても利用できますが、電源を長時間入れなかったり、電池残量が少ない場合や電源を入れてから一定の時 間は、利用できなくなることがあります。
- ■本機の「STAMINAモード」や「データセーバー」の設定に関わらず、おサイフケータイ対応のアプリはおサイフケータイ対応 サービスの提供に必要な通信をバックグラウンドで行うため、データ通信料がかかる場合があります。
- 本機の電源を入れた後、再起動後およびソフトウェアアップデート後は、画面ロックを解除してから読み取り機にかざしておサ イフケータイ対応サービスをご利用ください。

#### **ヒント**

おサイフケータイ対応アプリを起動せずに、読み取り機にかざして利用することができます。

#### **関連項目**

- [STAMINAモードを使う](#page-115-0)
- [データ使用に関する設定をする](#page-136-0)

TP0002734182

### **画面ロック中におサイフケータイの機能をロックする**

画面ロック中におサイフケータイの機能をロックします。画面ロックが解除されると、自動的におサイフケータイの機 能も利用できるようになります。

**画面を下から上にスワイプし、[設定]>[機器接続]>[接続の設定] > [NFC/おサイフケータイ]をタップ する。 1**

**2 [画面ロック中はロック]スイッチをタップしてオンにする。**

#### **関連項目**

[設定メニューを使う](#page-102-0)

TP0002734183

# <span id="page-153-0"></span>**セキュリティについて**

本機の紛失や盗難に備えて、セキュリティオプションの設定を行い、本機を保護しておくことをおすすめします。

セキュリティの設定には以下のような方法があります。 画面を下から上にスワイプし、[設定] > [セキュリティ] をタップして各項目の設定をします。

- 「画面のロック]:画面ロックの解除方法を設定します。
- [指紋設定]:本機のロック解除や買い物の際の認証のセキュリティとして、指紋を登録できます。
- [セキュリティの詳細設定] > [SIMカードロック設定] :本機でのSIMカード使用時にPINを要求するように設定 できます。

詳細については[、support.google.com/android/](https://support.google.com/android/) をご覧ください。

#### **ご注意**

セキュリティオプションを設定するときは設定の詳細を紛失しないようご注意ください。

#### **ヒント**

指紋認証で本機を保護する場合は、[押し込み式指紋認証]機能をオンにすると、スリープモード中に意図せず電源ボタンに触 れることによるロック解除を防止できます。画面を下から上にスワイプし、 [設定] > [セキュリティ] をタップし、 [押し 込み式指紋認証]のスイッチをタップしてオンにしてください。オンにすると、電源ボタンを押したときのみ指紋が検出され、 ロックが解除されます。ロック解除のために電源ボタンを押した後は、しばらく指を離さないようにしてください。

#### **関連項目**

- [設定メニューを使う](#page-102-0)
- [遠隔操作で本機を探す/ロックする/データを消去する](#page-156-0)

TP0002433303

### **IMEI番号を確認する**

本機はIMEI番号または製品IDという特定の識別番号が設定されています。本機が盗難にあったときやサポートデスクに 問い合わせるときに必要になることがあるため、識別番号を控えておくことをおすすめします。 IMEI番号を確認するには次のいずれかの操作を行います。

### **IMEI番号を画面に表示する**

- 1. 画面を下から上にスワイプし、 (C) (電話アイコン)をタップする。
- 2. (ダイヤルパッドアイコン)をタップする。 ダイヤルパッドで[\*#06#]を入力する。 **3.** IMEI番号が表示されます。

### **本体にあるIMEI番号を確認する**

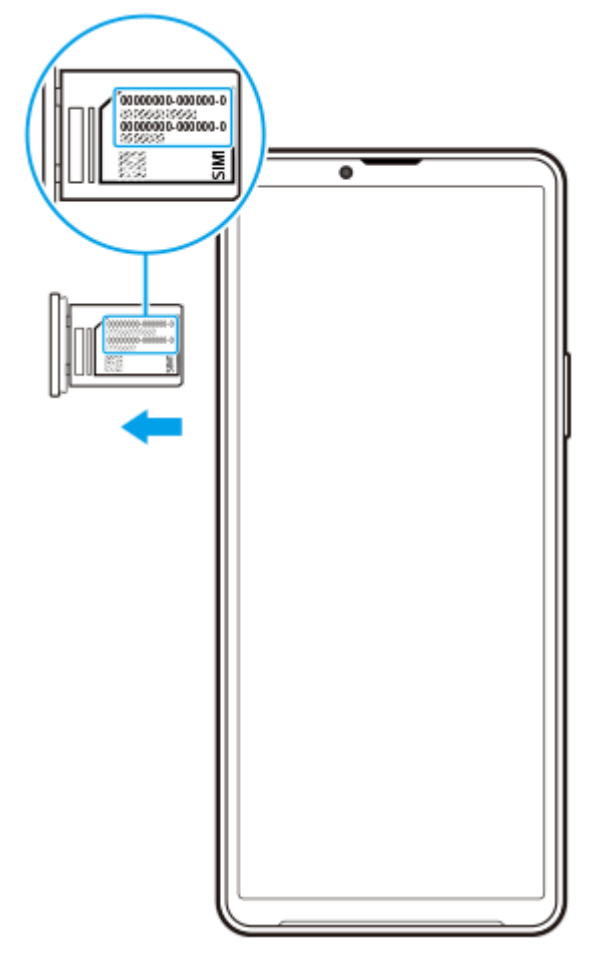

トレイを引き出す。 **1.**

トレイにIMEI番号が印刷されています。

#### **関連項目**

[セキュリティについて](#page-153-0)

# <span id="page-156-0"></span>**遠隔操作で本機を探す/ロックする/データを消去する**

Googleは「デバイスを探す」というWebサービスを提供しています。 この機能はGoogleアカウントにログインすると初期設定として設定されています。 「デバイスを探す」機能を使うと、本機を紛失したときに本機の現在地を調べたり、ロックしたり、データを消去した りできます。

詳細については[、support.google.com/android/](https://support.google.com/android/) をご覧ください。

TP0002433344

# **このヘルプガイドについて**

本書はXperia 10 V XQ-DC44、Android 13バージョンのヘルプガイドです。 本機のソフトウェアバージョンは、設定 メニューから確認できます。

本機の仕様については、製品情報サイト[xperia.sony.jp/を](https://xperia.sony.jp/)ご覧ください。

Androidの基本設定、Wi-Fi設定、ホーム画面、データ転送、アプリ画面の操作、通知、その他のGoogleアプリの特長 などについては、Googleヘルプ [support.google.com/](https://support.google.com/)をご覧ください。一般的なAndroidの特長と設定については、 Androidヘルプ [support.google.com/android/](https://support.google.com/android/)をご覧ください。

#### **ご注意**

- システムやアプリのアップデートを行うと、このヘルプガイドで説明されている操作と実際の操作が異なる場合があります。ま た、Androidのバージョンがアップデートしないソフトウェアの更新もあります。
- ヘルプガイドで使われている画面デザイン、メニュー構成等の仕様は、通信事業者もしくはサービスプロバイダーによって異な る場合があります。
- 画像の例としてヘルプガイドに掲載している写真はイメージです。本機を使って撮影したものではありません。

### **システムのソフトウェアバージョンやモデル名を確認するには**

画面を下から上にスワイプし、[設定] > [デバイス情報]をタップします。 使用中のソフトウェアバージョンは[ビルド番号]に、モデル名は[モデル]に表示されます。

### **使用上のご注意**

付属の「取扱説明書」の「重要なお知らせ(安全のために)」を必ずお読みください。

### **サービスや機能、アプリに関する制限事項**

このヘルプガイドに記載されているサービスや機能、アプリは、お使いの国/地域または通信事業者もしくはサービス プロバイダーによっては、ご利用になれない場合があります。また、ご利用にあたっては、インターネット接続が必要 となる場合があります(通信料が発生する場合があります)。ご利用可否や利用料、通信料等の詳細は、お使いの通信 事業者またはサービスプロバイダーにお問い合わせください。

#### **関連項目**

- [設定メニューを使う](#page-102-0)
- [ソフトウェアの更新について](#page-123-0)
- [ネットワーク経由でソフトウェアを更新する](#page-124-0)
- [使用上のご注意](#page-160-0)
- [第三者が提供するサービス・アプリ](#page-171-0)
- [知的財産権について](#page-172-0)

TP0002433400

### **ユーザー補助設定**

### **ユーザー補助設定について**

Androidは、「TalkBack]、「表示サイズとテキスト] (「フォントサイズ])、「色と動き] (「色補正]、「ダー クモード])、[さらに輝度を下げる]、[拡大操作]などのユーザー補助機能を提供しています。 ユーザー補助機能は、画面を下から上にスワイプし、[設定] > [ユーザー補助]でお使いいただけます。 ユーザー補助機能について詳しくは、[support.google.com/accessibility/android](https://support.google.com/accessibility/android) をご覧ください。

#### **関連項目**

■[設定メニューを使う](#page-102-0)

TP1000196686

# **保証とアフターサービス**

### **保証書**

この製品には保証書が添付されていますので、お買い上げの際お買い上げ店でお受け取りください。

■ 所定事項の記入および記載内容をお確かめの上、大切に保存してください。

保証期間は、お買い上げ日より1年間です。

### **アフターサービス**

### **保証期間中の修理は**

保証書の記載内容に基づいて修理させていただきます。詳しくは保証書をご覧ください。

#### **保証期間経過後の修理は**

修理によって機能が維持できる場合は、ご要望により有料修理させていただきます。

### **部品の保有期間について**

当社では、本機の補修用性能部品(製品の機能を維持するために必要な部品)を、製造打ち切り後3年間保有していま す。この部品保有期間を修理可能の期間とさせていただきます。

TP0002433591

### <span id="page-160-0"></span>**使用上のご注意**

### **安全のために**

**本機を継続してご使用になる場合や充電中は温度が高くなることがありますのでご注意ください。また、衣類のポ ケットに入れたり、眠ってしまうなどして、意図せず継続して触れることがないようご注意ください。**

アプリ、通話、データ通信や動画視聴など、継続しての使用や充電中は、本機やACアダプターの温度が高くなるこ とがあります。温度の高い部分に直接継続して触れるとお客様の体質や体調によっては肌の赤みやかゆみ、かぶ れ、低温やけどなどの原因となります。

**子供や監督を必要とする方などの手の届くところに置かないでください。**

本機(付属品を含む)は磁石を使用しています。磁石を飲み込むと、窒息の危険性や腸などを傷つけ深刻な症状を 引き起こすおそれがあります。磁石を飲み込んだ場合は直ちに医師にご相談ください。

#### **医療機器に近づけないでください。**

本機(付属品を含む)は磁石を使用しているため、ペースメーカー、水頭症治療用圧可変式シャントなどの医療機 器に影響を与えるおそれがあります。本機をこれらの医療機器をご使用の方に近づけないでください。これらの医 療機器を使用されている場合、本機のご使用前に担当医師にご相談ください。

### **内蔵電池についての安全上のご注意**

本機はリチウムイオンバッテリーを内蔵しています。 漏液、発熱、発火、破裂などを避けるため、下記の注意事項を必ずお守りください。 本機を使用前に充電してください。

このヘルプガイドに記載するまたは別途指定する充電方法以外で内蔵電池を充電しない。

火のそばや炎天下などで充電したり、放置しない。

- 本機を熱暴走の原因となるかもしれない極端な低温にさらさない。
- 本機を高温になる自動車内に放置しない。 高温による電池液漏れ、爆発などのおそれがあります。
- 本機が長期間未使用の状態の場合、バッテリーの充放電を繰り返さないと規定の性能が得られない場合がありま す。
- 内蔵電池の液が漏れたときは素手で液を触らない。 液が本体内部に残ることがあるため、相談窓口にご相談ください。

### **取り扱いについてのご注意**

**お手入れは乾いた柔らかい布で拭いてください。**

乾いた布などで強く擦ると、傷がつく場合があります。 アルコール、シンナー、ベンジン、洗剤などで拭くと、表面の仕上げを傷めることがあります。

- **極端な高温、低温は避けてください。** 温度は5℃~35℃、湿度は45%~85%の範囲でご使用ください。
- **充電は、適正な周囲温度(5℃~35℃)の場所で行ってください。**
- **一般の電話機やテレビ・ラジオなどの近くで使用すると影響を及ぼす場合がありますので、なるべく離れてご使用 ください。**
- **カメラを直射日光の当たる場所に放置しないでください。** 素子の退色・焼付きを起こす場合があります。
- **磁気データや磁気を帯びたものに近づけないでください。** キャッシュカードやクレジットカードなどの磁気データが消えたり、本機の誤動作の原因となります。
- **内蔵電池の使用時間は、使用環境や内蔵電池の状態により異なります。**
- **内蔵電池は消耗品です。充電を繰り返すごとに1回で使える時間が、次第に短くなっていきます。**
- **充電しながらアプリなどを長時間使用すると、内蔵電池の寿命が短くなることがあります。**
- **フル充電や電池残量が十分でない状態で保管すると内蔵電池の性能低下の原因となります。電池残量が40パーセン ト程度での保管をおすすめします。**

#### **重要なお知らせ**

当社は、このヘルプガイドの内容についていかなる保証もいたしません。誤植、不正確な情報、またはプログラムや製 品の改良のために必要な場合、当社は、ヘルプガイドの内容を予告なくいつでも変更することができます。当該変更 は、ヘルプガイドの改訂版に反映されます。ヘルプガイドに掲載されているイラストはいずれも説明のみを目的とする ものであり、実際の製品を正確に表していない場合があります。

本機では、動画や画像などの追加コンテンツをダウンロード、保存、送信することができます。このようなコンテンツ の使用は、第三者に帰属する権利(適用される著作権法の制限を含むがこの限りではありません)により、制限または 禁止されている場合があります。お客様は、本機にダウンロードし、または本機から送信した追加コンテンツについて 全責任を負うものとし、当社は一切責任を負いません。追加コンテンツを使用する前に、お客様の用途が適切に許諾さ れていること、またはその他の許可が得られていることを確認してください。当社は、追加コンテンツ、または第三者 のコンテンツの正確性、完全性、または品質については、一切保証しません。いかなる状況においても、当社は、お客 様による追加コンテンツ、または第三者のコンテンツの不適切な使用により生じた損害については一切責任を負わない ものとします。

当社は、お客様の本機のご使用により、本機に保存されているデータやファイル(連絡先、動画、画像など)が消失、 変化したとしても、一切の責任を負いません。

いかなる場合においても、当社やその関連会社は、その債務不履行または不法行為により、本機に関連してお客様に損 害が生じた場合、お客様に通常生じうる損害の範囲に限り、かつ本機の購入代金相当額を上限としてこれを賠償する責 任を負うものとし、特別な事情から生じた損害等(損害発生を予見しまたは予見し得た場合を含みます)については一 切責任を負わないものとします。ただし、当社やその関連会社は、その故意または重大な過失による債務不履行または 不法行為に起因してお客様に生じた損害に対する賠償責任については、免責されないものとします。

©2023 Sony Corporation

TP0002433592

### **緊急通報、緊急通報位置通知について**

- 緊急通報のご利用については、ご契約の通信事業者にご確認ください。
- 本製品から緊急通報(110番・119番・118番)を行うと、お客様が発信した際の位置情報が緊急通報受理機関(警 察・消防機関・海上保安庁)に通知されます。
- お客様の発信場所や電波の受信状況によっては、正確な位置が通知されないことがあります。必ず口頭で、緊急通 報受理機関へお客様の電話番号と明確な現在地をお伝えください。
- 「184」を付けて発信するなど、通話ごとに発信者番号を非通知にして緊急通報を行ったときは、位置情報と電話番 号は通知されません。ただし、人命などに差し迫った危険があると判断したときは、緊急通報受理機関がお客様の 位置情報と電話番号を取得することがあります。

### **ヒント**

■ [緊急 SOS] がオンになっている場合は、電源ボタンをすばやく5回連続で押すと、緊急通報が発信されます。 [緊急 SOS] の オン/オフは、画面を下から上にスワイプし、[設定] > [緊急情報と緊急通報] >[緊急 SOS]で変更できます。

TP0002740161

### **防水/防塵性能**

SIMカード/microSDカードトレイを奥まで押し込み、挿入口のカバーを確実に取り付けた状態で、IPX5、IPX8の防水 性能、IP6Xの防塵性能を有しています。

### **防水/防塵性能を維持するために**

水や粉塵の侵入を防ぐために、必ず次の点を守ってください。

- 常温の水道水以外の液体をかけたり、浸けたりしないでください。
- SIMカード/microSDカードトレイ挿入口のカバーはしっかりと閉じてください。接触面に微細なゴミ(髪の毛1 本、砂粒1つ、微細な繊維など)が挟まると、水や粉塵が侵入する原因となります。
- 受話口/セカンドスピーカー、送話口/メインマイク、メインスピーカー、セカンドマイク、3.5 mmオーディオジ ャック、USB Type-C接続端子などを尖ったものでつつかないでください。
- 落下させないでください。傷の発生などにより防水/防塵性能の劣化を招くことがあります。
- SIMカード/microSDカードトレイ挿入口のカバー裏面のゴムパッキンは防水/防塵性能を維持する上で重要な役割 を担 っています。はがしたり傷つけたりしないでください。また、ゴミが付着しないようにしてください。

### **SIMカード/microSDカードトレイ挿入口のカバーの閉じかた**

SIMカード/microSDカードトレイは矢印の方向へ奥まで押し込みます。 カバー(A)は○部分をしっかりと押し、本体とカバーにすき間がないことを確認してください。

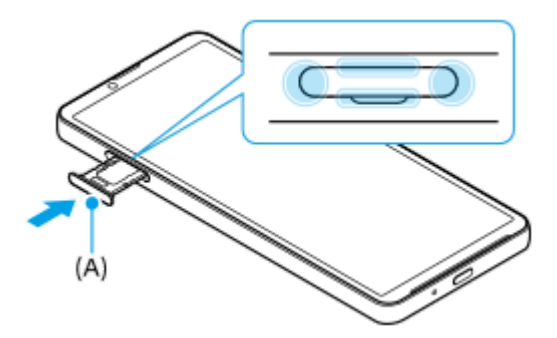

#### **ご使用にあたっての注意事項**

- プールサイドで使用できます。ただし、プールの水をかけたり、プールの水に浸けたりしないでください。
- 水滴が付着したまま放置しないでください。寒冷地では凍結し、故障の原因となります。
- スピーカー、マイク、接続端子に水滴を残さないでください。通話不良となるおそれがあります。
- SIMカード/microSDカードトレイのカバーが開いている状態で水などの液体がかかった場合、内部に液体が入り、 感電や故障の原因となります。そのまま使用せずに電源を切って、相談窓口へご連絡ください。
- 接続端子は、濡れていたり、砂やほこりが付着した状態でご使用にならないでください。防水性能が損なわれた り、感電や回路のショートなどにより、故障・やけど・火災の原因となります。
- サウナで使用したり湿気の多い場所に長時間放置しないでください。
- 寒い屋外から暖かい浴室などに急に本機を持ち込まず、一度室内に置いて本体が温まってから持ち込んでくださ い。
- 充電時は、本機が濡れていないか確認してください。本機が濡れている状態では、絶対に充電しないでください。
- 本機が濡れている場合や水に濡れた後に充電する場合は、よく水抜きをして乾いた清潔な布などで水を拭き取って から充電してください。
- 風呂場、シャワー室、台所、洗面所などの水周りや水のかかる場所で充電しないでください。火災や感電の原因と なります。

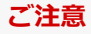

### **水抜きについて**

本機を水に濡らすと、拭き取れなかった水が後から漏れてくることがありますので、次の手順で水抜きを行ってくださ い。

**1.** 本機をしっかりと持ち、表面、裏面を乾いた清潔な布などでよく拭き取る。

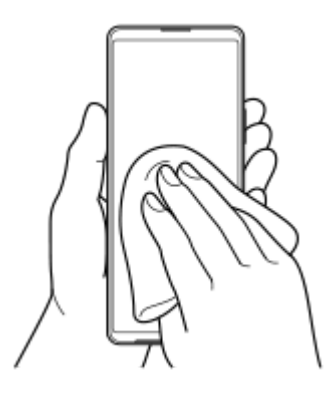

本機をしっかりと持ち、20回程度水滴が飛ばなくなるまで振り(左図)、上下の向きを変え、再度20回程度振る **2.** (右図)。

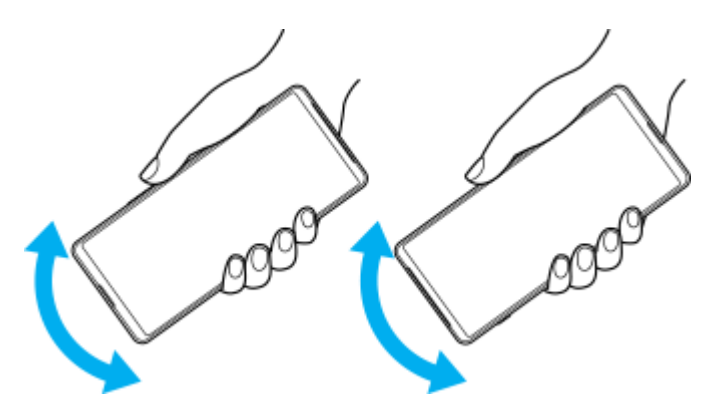

- 本機内部より出てきた水分を乾いた清潔な布などで充分に拭き取る。 **3.**
	- スピーカー、マイク、接続端子、ボタン、カバーなどは水が抜けにくいため、布などに押し付けるように下向き にして拭き取ってください。

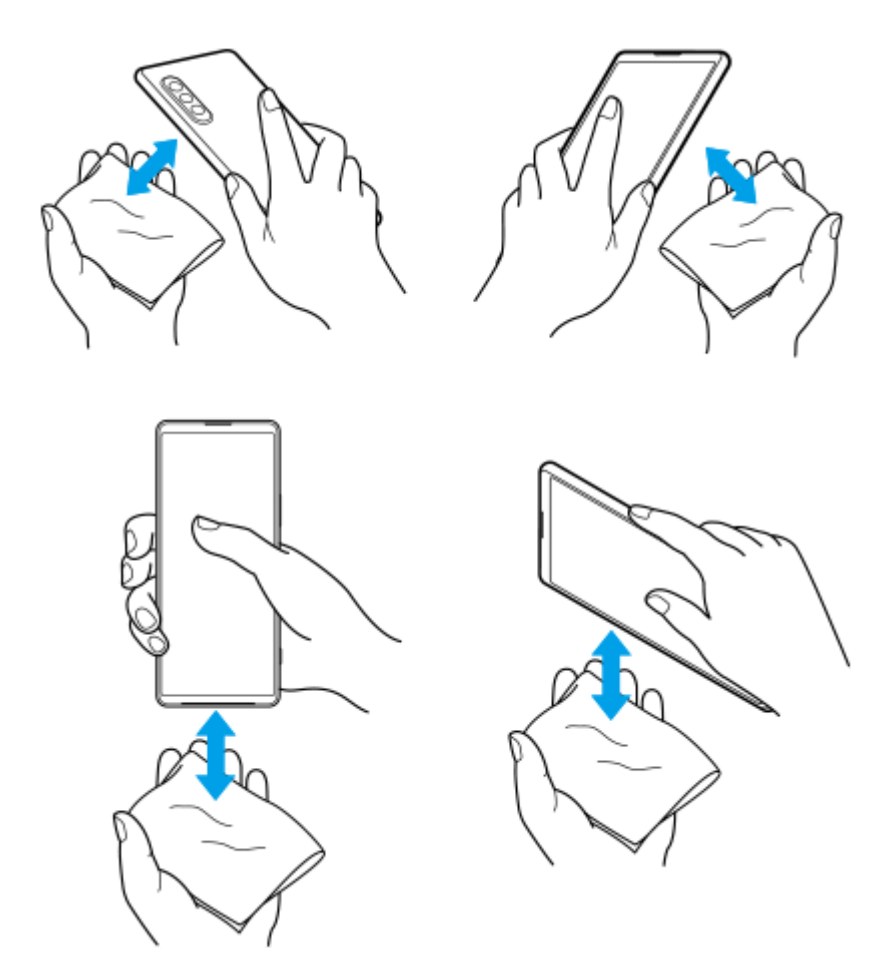

上下の向きを変えて拭き取ってください。 **4.** 乾いた清潔な布などを下に敷き、数時間程度常温で放置して自然乾燥させる。

TP1000196687

# **携帯電話機の比吸収率(SAR)について**

この機種XQ-DC44の携帯電話機は、国/地域が定めた電波の人体吸収に関する技術基準および電波防護の国際ガイドラ インに適合しています。

この携帯電話機は、国/地域が定めた電波の人体吸収に関する技術基準<sup>\*1</sup>ならびに、これと同等な国際ガイドラインが 推奨する電波防護の許容値を遵守するよう設計されています。この国際ガイドラインは世界保健機関(WHO)と協力関 係にある国際非電離放射線防護委員会(ICNIRP)が定めたものであり、その許容値は使用者の年齢や健康状況に関係な く十分な安全率を含んでいます。

国/地域の技術基準および国際ガイドラインは電波防護の許容値を人体に吸収される電波の平均エネルギー量を表す比 吸収率(SAR:Specific Absorption Rate)で定めており、携帯電話機に対するSARの許容値は2.0 W/kgです。この携 帯電話機の頭部におけるSARの最大値は1.474 W/kg\*2、身体に装着した場合のSARの最大値は1.214 W/kg\*2です。 個々の製品によってSARに多少の差異が生じることもありますが、いずれも許容値を満足しています。 携帯電話機は、 携帯電話基地局との通信に必要な最低限の送信電力になるよう設計されているため、実際に通話等を行っている状態で は、通常SARはより小さい値となります。一般的には、基地局からの距離が近いほど、携帯電話機の出力は小さくなり ます。

この携帯電話機は、頭部以外の位置でも使用可能です。キャリングケース等のアクセサリをご使用するなどして、身体 から1.5センチ以上離し、かつその間に金属(部分)が含まれないようにしてください。このことにより、本携帯電話機 が国/地域の技術基準および電波防護の国際ガイドラインに適合していることを確認しています。

世界保健機関は、「携帯電話が潜在的な健康リスクをもたらすかどうかを評価するために、これまで20年以上にわたっ て多数の研究が行われてきました。今日まで、携帯電話使用によって生じるとされる、いかなる健康影響も確立されて いません。」と表明しています。 さらに詳しい情報をお知りになりたい場合には世界保健機関のホームページをご参照 ください。

<https://www.who.int/news-room/fact-sheets/detail/electromagnetic-fields-and-public-health-mobile-phones>

SARについて、さらに詳しい情報をお知りになりたい方は、次のホームページをご参照ください。

### **総務省のホームページ**

<https://www.tele.soumu.go.jp/j/sys/ele/index.htm>

### **一般社団法人電波産業会のホームページ**

<https://www.arib-emf.org/01denpa/denpa02-02.html>

### **ソニー株式会社のホームページ**

<https://xperia.sony.jp/product/SAR/>

\*1 技術基準については、電波法関連省令(無線設備規則第14条の2)で規定されています。

\*2 同時に使用可能な無線機能を含みます。

TP0002563748

# **VCCIについて**

本機は、VCCI自主規制措置運用規程に基づく技術基準に適合しており、適合マークを画面に電子的に表示しています。

TP0002433595

### **輸出管理規制について**

本機および付属品は、日本輸出管理規制(「外国為替及び外国貿易法」およびその関連法令)の適用を受ける場合があ ります。また米国再輸出規制 (Export Administration Requlations) の適用を受ける場合があります。本機および付属 品を輸出および再輸出する場合は、お客様の責任および費用負担において必要となる手続きをお取りください。詳しい 手続きについては経済産業省または米国商務省へお問い合わせください。

The products and accessories may be subject to the application of the Foreign Exchange and Foreign Trade Act and other related laws and regulations in Japan.

In addition, the Export Administration Regulations (EAR) of the United States may be applicable.

In cases of exporting or reexporting the products and accessories, customers are requested to follow the necessary procedures at their own responsibility and cost.

Please contact the Ministry of Economy, Trade and Industry of Japan or the Department of Commerce of the United States for details about procedures.

TP0002433597

# <span id="page-169-0"></span>**おサイフケータイ対応サービスご利用上の注意**

お客様によるおサイフケータイ対応サービスのご利用に際しては、以下の事項に同意していただきます。

# **おサイフケータイ対応サービスについて**

- おサイフケータイ対応サービス(以下、「対応サービス」といいます。)とは、NFCと呼ばれる近接型無線通信方式 **1.** を用いた、電子マネーやポイントなどのサービスの総称です。 NFCとは、Near Field Communicationの略で、ISO (国際標準化機構)で規定された国際標準の近接型無線通信方式です。FeliCaを含む非接触ICカード機能やリーダー /ライター(R/W)機能などがご利用いただけます。
- 2. 対応サービスの利用にあたり、FeliCaチップが搭載された端末(以下、「対応端末」といいます。)で、ご利用にな りたいサービスプロバイダのおサイフケータイ対応アプリ(以下、「対応アプリ」といいます。)のダウンロー ド、またはサイトへのアクセスをする必要があります。
- 対応サービスの利用にあたり、お客様はサービスの提供責任者である各サービス提供者との間で当該対応サービス **3.** の利用契約を締結する必要があります。また、対応サービスの内容および提供条件等について、当社としては責任 を負いかねますのであらかじめご了承ください。
- 対応サービスのご利用にあたっては、製品に搭載されたFeliCaチップへ、サービスのご利用に必要となるデータ(電 **4.** 子マネーやポイントのバリューを含む)を書き込む場合があります。

# **FeliCaチップ内のデータについて**

- **1.** FeliCaチップ内のデータの使用、管理、および消去等については、お客様ご自身の責任により行っていただきます。
- FeliCaチップ内のデータが消失してしまっても、当社としては責任を負いかねますのであらかじめご了承ください。 **2.** 万一消失してしまった場合の対応は、各対応サービス提供会社にお問い合わせください。
- 対応端末の故障修理、盗難紛失等、いかなる場合においても、当社はFeliCaチップ内のデータの移行や復旧はできま **3.** せんのであらかじめご了承ください。
- 対応サービス提供者によっては、機種変更や故障などに備え、FeliCaチップ内のデータを新しい対応端末に移行、ま **4.** たは故障修理後の対応端末に再発行する等のサポート(以下「データ移行・再発行等のサポート」といいます。) を提供している場合があります。対応サービス利用の際には、事前にデータ移行・再発行等のサポートの有無、お よびその提供条件について各サービス提供者にご確認ください。
- FeliCaチップ内のデータ移行・再発行等のサポートの無い対応サービスを選択した場合、データ移行・再発行等のサ **5.** ポートを利用しなかった場合、または利用した当該サポートが正常に実施できなかったためにデータ移行・再発行 等が行われなかった場合に、お客様に生じた損害について、当社は一切責任を負いかねますのであらかじめご了承 ください。
- FeliCaチップ内にデータが書き込まれたままの状態で対応端末の修理を行うことはできません。対応端末の故障・修 **6.** 理の場合は、データ移行・再発行等のサポートをご利用のうえFeliCaチップ内のデータを新しい対応端末に移行、ま たは故障修理後の対応端末に再発行する手続きを取っていただき、当社がFeliCaチップ内のデータを消去することに 承諾していただく必要があります。データの消去の結果、お客様に損害が生じた場合であっても、当社は責任を負 いかねますのであらかじめご了承ください。
- 対応端末を譲渡する場合、事前にFeliCaチップ内のデータをお客様ご自身で削除または移行してください。FeliCaチ **7.** ップ内のデータを削除または移行しなかったことによりお客様に生じる損害について、当社は一切責任を負いかね ますのであらかじめご了承ください。

### **盗難・紛失について**

- お客様が対応端末を盗難・紛失した場合、FeliCaチップ内のデータを不正に利用されてしまう可能性があるため、盗 **1.** 難・紛失には十分ご注意ください。
- FeliCaチップ内のデータが不正利用されたことによりお客様に損害が生じた場合であっても、当社は一切責任を負い **2.** かねますのであらかじめご了承ください。
- 対応端末を盗難・紛失された場合、当社ではFeliCaチップの機能を停止させることはできません。盗難・紛失時の対 **3.** 処方法については各対応サービス提供者にお問い合わせください。

万一の対応端末の紛失・盗難等に備え、ご利用前におサイフケータイのロックを設定されることを推奨します。た **4.** だし、ロックの機能をご利用いただいた場合でも、FeliCaチップ内のデータの不正利用等を完全に防止できるとは限 りませんのであらかじめご了承ください。

### **FeliCaチップ固有の情報について**

- 対応サービスによっては、お客様の対応端末に搭載されたFeliCaチップを特定するために、 FeliCaチップの固有の **1.** 番号が本対応サービス対応端末から当該サービス提供者に通知される場合があります。
- 当社は、サービス提供者が対応サービスを提供するにあたり必要且つ契約の範囲内で、お客様のFeliCaチップ固有の **2.** 番号と、当社によるFeliCaチップ内のデータの完全消去およびFeliCaチップの廃棄についての情報をサービス提供者 に通知する場合があります。

### **サービス提供者の提供する対応アプリ、サイトについて**

- 対応サービスの利用、対応アプリのダウンロード、ネットワーク接続機能を有する対応アプリやサイトの利用に **1.** は、通信料が発生する場合があります。
- 対応サービスのご利用開始後に対応端末の契約名義又は電話番号の変更があった場合等、当該対応サービスのご利 **2.** 用及びお客様ご自身でのFeliCaチップ内データの削除ができなくなることがあります。なお、当該対応サービスの FeliCaチップ内のデータを削除する場合は、あらかじめ当社により当該対応端末に搭載されたFeliCaチップ内の全て のデータを消去する必要がありますのでご了承ください。
- **3.** 電池残量がなくなった場合、対応サービス及びNFC機能がご利用いただけない場合があります。
- **4.** 機内モード設定中は、対応サービス及びNFC機能がご利用いただけない場合があります。

TP0002734184

# <span id="page-171-0"></span>**第三者が提供するサービス・アプリ**

ヘルプガイドでは、第三者が提供するサービスやアプリについて言及する場合があります。上記サービスやアプリを使 用するには、提供元への登録やライセンス契約が別途必要になる場合があります。第三者のWebサイトでアクセスした アプリについては、当該Webサイトの利用規約と適用されるプライバシーポリシーを予めご確認ください。当社は、第 三者のWebサイトやサービス、アプリの利用可能性またはパフォーマンスについて保証はいたしません。

TP0002433598

### <span id="page-172-0"></span>**知的財産権について**

#### **著作権・肖像権について**

お客様が本機を利用して撮影またはインターネット上のホームページからダウンロードなどにより取得した文章、画 像、音楽、ソフトウェアなど第三者が著作権を有するコンテンツは、私的使用目的の複製や引用など著作権法上認めら れた場合を除き、著作権者に無断で複製、改変、公衆送信などすることはできません。

実演や興行、展示物などには、私的使用目的であっても撮影または録音を制限している場合がありますのでご注意くだ さい。

また、お客様が本機を利用して本人の同意なしに他人の肖像を撮影したり、撮影した他人の肖像を本人の同意なしにイ ンターネット上のホームページに掲載するなどして不特定多数に公開することは、肖像権を侵害するおそれがあります のでお控えください。

#### **商標について**

ヘルプガイドに記載された商品および会社名はすべて各所有者の商標または登録商標です。ヘルプガイドに明示されて いない他の権利についても留保されるものとします。その他の商標はすべて各所有者に帰属します。詳細については、 <https://xperia.sony.jp/legal/trademarks-and-copyright/> をご覧ください。

本製品は、MPEG-4ビジュアルおよびAVC特許ポートフォリオライセンスのもとで、消費者が商業目的以外で個人的に 使用するために提供されており、次の用途に限定されます。(i)MPEG-4ビジュアル標準(以下「MPEG-4ビデオ」) またはAVC規格(以下「AVCビデオ」)に準拠したビデオのエンコード、および/または(ii)商業目的以外の個人的な 活動に従事している消費者によってエンコードされたMPEG-4またはAVCビデオのデコード、および/または、MPEG-4またはAVCビデオの提供をMPEG LAによってライセンス許可されているビデオプロバイダから入手したMPEG-4また はAVCビデオのデコード。その他の用途に対するライセンスは許諾されず、黙示的に許可されることもありません。販 売促進目的、内部目的および商業目的の使用およびライセンス許可に関する追加情報は、MPEG LA, LLCより入手でき ます([https://www.mpegla.comを](https://www.mpegla.com/)参照)。MPEGレイヤー3オーディオデコード技術は、Fraunhofer IIS and Thomsonによってライセンス許可されます。

TP0002433599

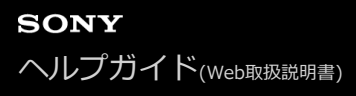

# **Startup guide**

# 1 SIM

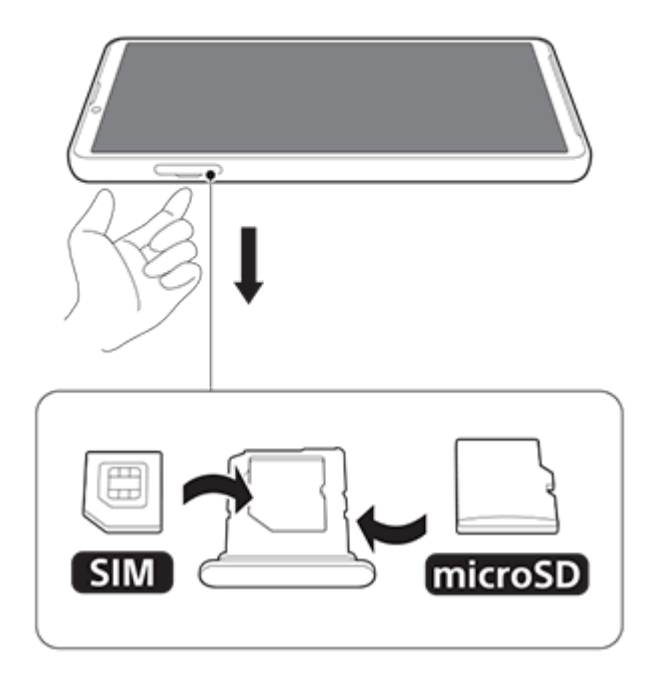

# 2 PWR ON

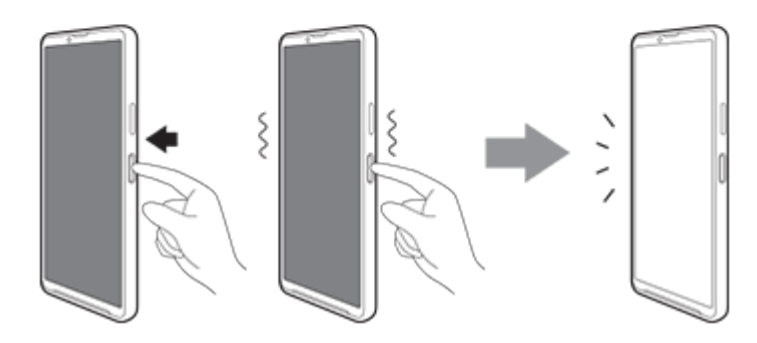

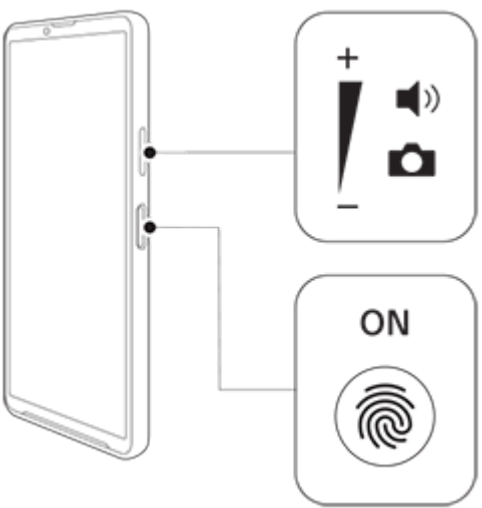

### **Legal information**

This Startup guide is published by Sony Corporation or its local affiliated company, without any warranty. Improvements and changes to this Startup guide necessitated by typographical errors, inaccuracies of current information, or improvements to programs and/or equipment, may be made by Sony Corporation at any time and without notice. Such changes will, however, be incorporated into new editions of this Startup guide. All illustrations are for illustration only and may not accurately depict the actual device. All product and company names mentioned herein are the trademarks or registered trademarks of their respective owners. Any rights not expressly granted herein are reserved. Visit <https://www.sony.net/Products/smartphones/trademarks-and-copyright.html> for more information.

### **To view the regulatory compliance mark**

 $\blacksquare$  Find and tap Settings > About phone > Certificates. A regulatory compliance mark such as an FCC ID is displayed on the screen.

©2023 Sony Corporation

TP1001273105

# **Radio Wave Exposure and Specific Absorption Rate (SAR) Information**

# **Radio Frequency (RF) exposure and Specific Absorption Rate (SAR)**

When the phone or Bluetooth handsfree is turned on, it emits low levels of radio frequency energy. International safety guidelines have been developed through periodic and thorough evaluation of scientific studies. These guidelines establish permitted levels of radio wave exposure. The guidelines include a safety margin designed to assure the safety of all persons and to account for any variations in measurements. Specific Absorption Rate (SAR) is used to measure radio frequency energy absorbed by the body when using a mobile phone. The SAR value is determined at the highest certified power level in laboratory conditions, but because the phone is designed to use the minimum power necessary to access the chosen network, the actual SAR level can be well below this value. There is no proof of difference in safety based on difference in SAR value.

Products with radio transmitters sold in the US must be certified by the Federal Communications Commission (FCC). When required, tests are performed when the phone is placed at the ear and when worn on the body. For body-worn operation, this phone has been tested and meets the FCC RF exposure guidelines. Please use an accessory designated for this product or an accessory which contains no metal and which positions the handset a minimum of 1.0 cm from the body.

For more information about SAR and radio frequency exposure, go to: <https://xperia.sony.jp/product/SAR/>

## **Important Information United States**

### THIS PHONE MODEL HAS BEEN CERTIFIED IN COMPLIANCE WITH THE GOVERNMENT'S REQUIREMENTS FOR EXPOSURE TO RADIO WAVES.

The XQ-DC44 mobile phone has been designed to comply with the applicable safety requirements for exposure to radio waves. Your wireless phone is a radio transmitter and receiver. It is designed to not exceed the limits\* of exposure to radio frequency (RF) energy set by governmental authorities. These limits establish permitted levels of RF energy exposure for the general population. The guidelines are based on standards that were developed by international scientific organizations through periodic and thorough evaluation in scientific studies. The standards include a safety margin designed to assure the safety of all individuals, regardless of age and health. The radio wave exposure guidelines employ a unit of measurement known as the Specific Absorption Rate (SAR). Tests for SAR are conducted using standardized methods with the phone transmitting at its highest certified power level in all used frequency bands. While there may be differences between the SAR levels of various phone models, they are all designed to meet the relevant guidelines for exposure to radio waves.

The highest SAR value as reported to the authorities for this phone model when tested for use by the ear is 0.55 W/kg\*, when worn on the body is 0.78 W/kg\* and when Wi-Fi hotspot mode is 0.78 W/kg. For bodyworn operation, the phone has been tested when positioned a minimum of 10 mm from the body without any metal parts in the vicinity of the phone or when properly used with an appropriate accessory and worn on the body.

For devices which include "Wi-Fi hotspot" functionality, SAR measurements for the device operating in Wi-Fi hotspot mode were taken using a separation distance of 10 mm.

Use of third-party accessories may result in different SAR levels than those reported.

\*\* Before a phone model is available for sale to the public in the US, it must be tested and certified by the Federal Communications Commission (FCC) that it does not exceed the limit established by the governmentadopted requirement for safe exposure\*. The tests are performed in positions and locations (i.e., by the ear and worn on the body) as required by the FCC for each model. The FCC has granted an Equipment Authorization for this phone model with all reported SAR levels evaluated as in compliance with the FCC RF exposure guidelines. While there may be differences between the SAR levels of various phones, all mobile phones granted an FCC equipment authorization meet the government requirement for safe exposure. SAR information on this phone model is on file at the FCC and can be found under the Display Grant section of

<https://www.fcc.gov/oet/ea/fccid>after searching on FCC ID PY7-18176E. Additional SAR-related information can also be found on the Mobile and Wireless Forum at <https://www.mwfai.org/>.

\* In the United States, the SAR limit for mobile phones used by the public is 1.6 watts/kilogram (W/kg) averaged over one gram of tissue. The standard incorporates a margin of safety to give additional protection for the public and to account for any variations in measurements.

\*\* This paragraph is only applicable to authorities and customers in the United States.

TP0002522559

# **FCC Statement for the USA**

This device complies with Part 15 of the FCC rules. Operation is subject to the following two conditions: (1) This device may not cause harmful interference, and (2) This device must accept any interference received, including interference that may cause undesired operation.

Any change or modification not expressly approved by Sony may void the user's authority to operate the equipment.

This equipment has been tested and found to comply with the limits for a Class B digital device, pursuant to Part 15 of the FCC Rules. These limits are designed to provide reasonable protection against harmful interference in a residential installation. This equipment generates, uses and can radiate radio frequency energy and, if not installed and used in accordance with the instructions, may cause harmful interference to radio communications. However, there is no guarantee that interference will not occur in a particular installation.

If this equipment does cause harmful interference to radio or television reception, which can be determined by turning the equipment off and on, the user is encouraged to try to correct the interference by one or more of the following measures:

- Reorient or relocate the receiving antenna.
- Increase the separation between the equipment and receiver.
- Connect the equipment into an outlet on a circuit different from that to which the receiver is connected.
- Consult the dealer or an experienced radio/TV technician for help.

TP0002563746